## Fujitsu M10-1/SPARC M10-1

Installation Guide

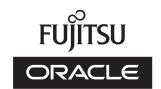

Manual Code: C120-0020-08EN

March 2019

Copyright © 2007, 2019, Fujitsu Limited. All rights reserved.

Oracle and/or its affiliates provided technical input and review on portions of this material.

Oracle and/or its affiliates and Fujitsu Limited each own or control intellectual property rights relating to products and technology described in this document, and such products, technology and this document are protected by copyright laws, patents, and other intellectual property laws and international treaties.

This document and the product and technology to which it pertains are distributed under licenses restricting their use, copying, distribution, and decompilation. No part of such product or technology, or of this document, may be reproduced in any form by any means without prior written authorization of Oracle and/or its affiliates and Fujitsu Limited, and their applicable licensors, if any. The furnishings of this document to you does not give you any rights or licenses, express or implied, with respect to the product or technology to which it pertains, and this document does not contain or represent any commitment of any kind on the part of Oracle or Fujitsu Limited or any affiliate of either of them.

This document and the product and technology described in this document may incorporate third-party intellectual property copyrighted by and/or licensed from the suppliers to Oracle and/or its affiliates and Fujitsu Limited, including software and font technology.

Per the terms of the GPL or LGPL, a copy of the source code governed by the GPL or LGPL, as applicable, is available upon request by the End User. Please contact Oracle and/or its affiliates or Fujitsu Limited. This distribution may include materials developed by third parties. Parts of the product may be derived from Berkeley BSD systems, licensed from the University of California.

UNIX is a registered trademark of The Open Group.

Oracle and Java are registered trademarks of Oracle and/or its affiliates.

Fujitsu and the Fujitsu logo are registered trademarks of Fujitsu Limited.

SPARC Enterprise, SPARC64, SPARC64 logo and all SPARC trademarks are trademarks or registered trademarks of SPARC International, Inc. in the United States and other countries and used under license.

Other names may be trademarks of their respective owners.

If this is software or related documentation that is delivered to the U.S. Government or anyone licensing it on behalf of the U.S. Government, the following notice is applicable: U.S. GOVERNMENT END USERS: Oracle programs, including any operating system, integrated software, any programs installed on the hardware, and/or documentation, delivered to U.S. Government end users are "commercial computer software" pursuant to the applicable Federal Acquisition Regulation and agency-specific supplemental regulations. As such, use, duplication, disclosure, modification, and adaptation of the programs, including any operating system, integrated software, any programs installed on the hardware, and/or documentation, shall be subject to license terms and license restrictions applicable to the programs. No other rights are granted to the U.S. Government.

Disclaimer: The only warranties granted by Oracle and Fujitsu Limited, and/or any affiliate in connection with this document or any product or technology described herein are those expressly set forth in the license agreement pursuant to which the product or technology is provided.

EXCEPT AS EXPRESSLY SET FORTH IN SUCH AGREEMENT, ORACLE OR FUJITSU LIMITED, AND/OR THEIR AFFILIATES MAKE NO REPRESENTATIONS OR WARRANTIES OF ANY KIND (EXPRESS OR IMPLIED) REGARDING SUCH PRODUCT OR TECHNOLOGY OR THIS DOCUMENT, WHICH ARE ALL PROVIDED AS IS, AND ALL EXPRESS OR IMPLIED CONDITIONS, REPRESENTATIONS AND WARRANTIES, INCLUDING WITHOUT LIMITATION ANY IMPLIED WARRANTY OF MERCHANTABILITY, FITNESS FOR A PARTICULAR PURPOSE OR NONINFRINGEMENT, ARE DISCLAIMED, EXCEPT TO THE EXTENT THAT SUCH DISCLAIMERS ARE HELD TO BE LEGALLY INVALID. Unless otherwise expressly set forth in such agreement, to the extent allowed by applicable law, in no event shall Oracle or Fujitsu Limited, and/or any of their affiliates have any liability to any third party under any legal theory for any loss of revenues or profits, loss of use or data, or business interruptions, or for any indirect, special, incidental or consequential damages, even if advised of the possibility of such damages.

DOCUMENTATION IS PROVIDED "AS IS" AND ALL EXPRESS OR IMPLIED CONDITIONS, REPRESENTATIONS AND WARRANTIES, INCLUDING ANY IMPLIED WARRANTY OF MERCHANTABILITY, FITNESS FOR A PARTICULAR PURPOSE OR NON-INFRINGEMENT, ARE DISCLAIMED, EXCEPT TO THE EXTENT THAT SUCH DISCLAIMERS ARE HELD TO BE LEGALLY INVALID.

Copyright © 2007, 2019, Fujitsu Limited. Tous droits réservés.

Oracle et/ou ses affiliés ont fourni et vérifié des données techniques de certaines parties de ce composant.

Oracle et/ou ses affiliés et Fujitsu Limited détiennent et contrôlent chacun des droits de propriété intellectuelle relatifs aux produits et technologies décrits dans ce document. De même, ces produits, technologies et ce document sont protégés par des lois sur le droit d'auteur, des brevets, et d'autres lois sur la propriété intellectuelle et des traités internationaux. Ce document, le produit et les technologies afférents sont exclusivement distribués avec des licences qui en restreignent l'utilisation, la copie, la distribution et la décompilation. Aucune partie de ce produit, de ces technologies ou de ce document ne peut être reproduite sous quelque forme que ce soit, par quelque moyen que ce soit, sans l'autorisation écrite préalable d'Oracle et/ou ses affiliés et de Fujitsu Limited, et de leurs éventuels concédants de licence. Ce document, bien qu'il vous ait été fourni, ne vous confère aucun droit et aucune licence, exprès ou tacites, concernant le produit ou la technologie auxquels il se rapporte. Par ailleurs, il ne contient ni ne représente aucun engagement, de quelque type que ce soit, de la part d'Oracle ou de Fujitsu Limited, ou des sociétés affiliées de l'une ou l'autre entité.

Ce document, ainsi que les produits et technologies qu'il décrit, peuvent inclure des droits de propriété intellectuelle de parties tierces protégés par le droit d'auteur et/ou cédés sous licence par des fournisseurs à Oracle et/ou ses sociétés affiliées et Fujitsu Limited, y compris des logiciels et des technologies relatives aux polices de caractères.

Conformément aux conditions de la licence GPL ou LGPL, une copie du code source régi par la licence GPL ou LGPL, selon le cas, est disponible sur demande par l'Utilisateur Final. Veuillez contacter Oracle et/ou ses affiliés ou Fujitsu Limited. Cette distribution peut comprendre des composants développés par des parties tierces. Des parties de ce produit pourront être dérivées des systèmes Berkeley BSD licenciés par l'Université de Californie.

UNIX est une marque déposée de The OpenGroup.

Oracle et Java sont des marques déposées d'Oracle Corporation et/ou de ses affiliés.

Fujitsu et le logo Fujitsu sont des marques déposées de Fujitsu Limited.

SPARC Enterprise, SPARC64, le logo SPARC64 et toutes les marques SPARC sont utilisées sous licence et sont des marques déposées de SPARC International, Inc., aux Etats-Unis et dans d'autres pays.

Tout autre nom mentionné peut correspondre à des marques appartenant à leurs propriétaires respectifs.

A L'APTITUDE A UNE UTILISATION PARTICULIERE OU A L'ABSENCE DE CONTREFACON.

Si ce logiciel, ou la documentation qui l'accompagne, est concédé sous licence au Gouvernement des Etats-Unis, ou à toute entité qui délivre la licence de ce logiciel ou l'utilise pour le compte du Gouvernement des Etats-Unis, la notice suivante s'applique:

U.S. GOVERNMENT END USERS: Oracle programs, including any operating system, integrated software, any programs installed on the hardware, and/or documentation, delivered to U.S. Government end users are "commercial computer software" pursuant to the applicable Federal Acquisition Regulation and agency-specific supplemental regulations. As such, use, duplication, disclosure, modification, and adaptation of the programs, including any operating system, integrated software, any programs installed on the hardware, and/or documentation, shall be subject to license terms and license restrictions applicable to the programs. No other rights are granted to the U.S. Government.

Avis de non-responsabilité: les seules garanties octroyées par Oracle et Fujitsu Limited et/ou toute société affiliée de l'une ou l'autre entité en rapport avec ce document ou tout produit ou toute technologie décrits dans les présentes correspondent aux garanties expressément stipulées dans le contrat de licence régissant le produit ou la technologie fournis. SAUF MENTION CONTRAIRE EXPRESSEMENT STIPULEE AU DIT CONTRAI, ORACLE OU FUJITSU LIMITED ET/OU LES SOCIETES AFFILIEES A L'UNE OU L'AUTRE ENTITE DECLINENT TOUT ENGAGEMENT OU GARANTIE, QUELLE QU'EN SOIT LA NATURE (EXPRESSE OU IMPLICITE) CONCERNANT CE PRODUIT, CETTE TECHNOLOGIE OU CE DOCUMENT, LESQUELS SONT FOURNIS EN L'ETAT. EN OUTRE, TOUTES LES CONDITIONS, DECLARATIONS ET GARANTIES EXPRESSES OU TACITES, Y COMPRIS NOTAMMENT TOUTE GARANTIE IMPLICITE RELATIVE A LA QUALITE MARCHANDE, A L'APTITUDE A UNE UTILISATION PARTICULIERE OU A L'ABSENCE DE CONTREFACON, SONT EXCLUES, DANS LA MESURE AUTORISEE PAR LA LOI APPLICABLE. Sauf mention contraire expressément stipulée dans ce contrat, dans la mesure autorisée par la loi applicable, en aucun cas Oracle ou Fujitsu Limited et/ou l'une ou l'autre de leurs sociétés affiliées ne sauraient être tenues responsables envers une quelconque partie tierce, sous quelque théorie juridique que ce soit, de tout manque à gagner ou de perte de profit, de problèmes d'utilisation ou de perte de données, ou d'interruptions d'activités, ou de tout dommage indirect, spécial, secondaire ou consécutif, même si ces entités ont été préalablement informées d'une telle éventualité.

LA DOCUMENTATION EST FOURNIE "EN L'ETAT" ET TOUTE AUTRE CONDITION, DECLARATION ET GARANTIE, EXPRESSE OU TACITE, EST FORMELLEMENT EXCLUE, DANS LA MESURE AUTORISEE PAR LA LOI EN VIGUEUR, Y COMPRIS NOTAMMENT TOUTE GARANTIE IMPLICITE RELATIVE A LA QUALITE MARCHANDE,

# Contents

| Preface | vii    |                                                              |
|---------|--------|--------------------------------------------------------------|
| Chapter | 1 Un   | derstanding the Installation Flow 1                          |
| 1.1     | Work   | flow for the SPARC M10-1 1                                   |
| 1.2     | Work   | flow for Installing the PCI Expansion Unit 4                 |
|         | 1.2.1  | Points to note on configurations with the PCI expansion unit |
|         |        | connected 6                                                  |
| Chapter | 2 Pla  | nning and Preparing for System Installation 9                |
| 2.1     | Safety | Precautions 9                                                |
| 2.2     | Items  | requiring confirmation before installation 12                |
| 2.3     | Confi  | rming the Physical Specifications of the System 13           |
|         | 2.3.1  | Size and weight 14                                           |
| 2.4     | Confi  | rming Rack Specifications 14                                 |
|         | 2.4.1  | Mounting conditions for general racks 14                     |
|         | 2.4.2  | Installation area for a general rack 17                      |
| 2.5     | Checl  | king Environmental Conditions 20                             |
|         | 2.5.1  | Ambient temperature 22                                       |
|         | 2.5.2  | Ambient relative humidity 22                                 |
|         | 2.5.3  | Contaminant conditions 23                                    |
| 2.6     | Checl  | king Acoustic Noise Levels 23                                |
| 2.7     | Checl  | king Cooling Conditions 24                                   |
| 2.8     | Checl  | king the Power Input Type 25                                 |

|         | 2.8.1  | Redundant configuration of power supply units 25                                                                    |
|---------|--------|----------------------------------------------------------------------------------------------------|
|         | 2.8.2  | Dual power feed 26                                                                                                  |
|         | 2.8.3  | Three-phase power feed 26                                                                                           |
|         | 2.8.4  | Uninterruptible power supply (UPS) connection (optional) 27                                                         |
| 2.9     | Prepa  | aring Power Supply Facilities 28                                                                                    |
|         | 2.9.1  | Electrical specifications 28                                                                                        |
|         | 2.9.2  | Power cord specifications 30                                                                                        |
|         | 2.9.3  | Breaker characteristics 30                                                                                          |
|         | 2.9.4  | Grounding requirements 32                                                                                           |
| 2.10    | Che    | cking External Interface Port Specifications 32                                                                     |
|         | 2.10.1 | Network configuration example 35                                                                                    |
| 2.11    | Che    | cking the Functions of the Operation Panel 36                                                                       |
| Chapter | 3 Ins  | stalling the System 39                                                                                              |
| 3.1     | Prepa  | aring the Necessary Tools/Information for Installation 39                                                           |
| 3.2     | Confi  | rming Delivered Components 40                                                                                       |
|         | 3.2.1  | Confirming the delivered components of the SPARC M10-1 $\;$ 40 $\;$                                                 |
|         | 3.2.2  | Confirming the delivered components of the PCI expansion unit $% \left( 1\right) =\left( 1\right) \left( 1\right) $ |
|         |        | 41                                                                                                    |
| 3.3     | Confi  | rming the Rack 41                                                                                                   |
| 3.4     | Mour   | nting the Chassis in a Rack 42                                                                                      |
|         | 3.4.1  | Mounting the SPARC M10-1 in a rack 42                                                                               |
|         | 3.4.2  | Mounting the PCI expansion unit in a rack 48                                                                        |
| 3.5     | Mour   | nting Optional Components 69                                                                                        |
|         | 3.5.1  | Mounting optional components in the SPARC M10-1 69                                                                  |
|         | 3.5.2  | Mounting optional components in the PCI expansion unit 70                                                           |
| Chapter | 4 Co   | nnecting Cables to the Chassis 71                                                                                   |
| 4.1     | Conn   | ecting Cables to the SPARC M10-1 71                                                                                 |
| 4.2     | Conn   | ecting Cables to the PCI Expansion Unit 74                                                                          |
| Chapter | 5 Per  | rforming an Initial System Diagnosis 79                                                                             |

Connecting the System Management Terminal to the Chassis 79

Turning On the Input Power and Starting the XSCF 80

| 5.3     | Loggi   | ng In to the XSCF 81                                       |
|---------|---------|------------------------------------------------------------|
| 5.4     | Check   | sing the XCP Version 82                                    |
| 5.5     | Check   | ring the Altitude Setting 82                               |
| 5.6     | Check   | ring the Time Setting 83                                   |
| 5.7     | Perfor  | rming a Diagnosis Test 85                                  |
| 5.8     | Check   | ring the Component Status 86                               |
| Chapter | 6 Ma    | king the Initial System Settings 89                        |
| 6.1     | Settin  | g the Password Policy 89                                   |
| 6.2     | Settin  | g a User Account and Password 92                           |
| 6.3     | Confi   | guring the Telnet/SSH Service 94                           |
|         | 6.3.1   | Configuring the Telnet service 94                          |
|         | 6.3.2   | Configuring the SSH service 95                             |
| 6.4     | Confi   | guring the HTTPS Service 96                                |
| 6.5     | Confi   | guring the XSCF Network 97                                 |
|         | 6.5.1   | Setting an XSCF host name and domain name 98               |
|         | 6.5.2   | Setting an Ethernet (XSCF-LAN) IP address 99               |
|         | 6.5.3   | Setting the routing 99                                     |
|         | 6.5.4   | Applying network settings 100                              |
| 6.6     | Confi   | guring Memory Mirroring 101                                |
| 6.7     | Creati  | ing a Physical Partition Configuration List (PCL) 102      |
| 6.8     | Confi   | rming That a System Board (PSB) is Assigned to a Physical  |
|         | Partiti | ion (PPAR) 104                                             |
| 6.9     | Settin  | g a CPU Operational Mode for the Physical Partition 104    |
| 6.10    | Sync    | hronizing the Physical Partition (PPAR) Time and XSCF Time |
|         | 106     |                                                            |
| 6.11    | Regi    | stering a CPU Activation Key 107                           |
|         | 6.11.1  | CPU Activation key application conditions 107              |
|         | 6.11.2  | Checking a CPU Activation key 107                          |

6.11.3 Registering a CPU Activation key 108

6.13

6.12 Assigning CPU Core Resources to a Physical Partition 110 Starting and Stopping a Physical Partition (PPAR) 111

- 6.14 Saving Configuration Information 113
  - 6.14.1 Saving logical domain configuration information 113
  - 6.14.2 Saving XSCF setting information 114

### Appendix A Troubleshooting 117

- A.1 Understanding the Usual Problems and Their Corrective Actions 117
- A.2 Understanding Commands for Troubleshooting 118
  - A.2.1 Checking the component status 118
  - Checking the contents of logs 121
  - A.2.3Checking information on a component where a failure or degradation occurred 121
  - A.2.4 Checking diagnosis results 122

Appendix B Setup Command Workflow 125

Appendix C Installation Procedure Checklist 131

### **Preface**

This document describes methods of installing and setting up the SPARC M10-1 from Oracle or Fujitsu. The document assumes that the system has already been unpacked.

Fujitsu M10 is sold as SPARC M10 Systems by Fujitsu in Japan. Fujitsu M10 and SPARC M10 Systems are identical products.

### **Audience**

This document is designed for system administrators with advanced knowledge of computer networks and Oracle Solaris, the service engineers who are in charge of system maintenance, and field engineers.

## **Related Documentation**

All documents for your server are available online at the following locations.

- Sun Oracle software-related documents (Oracle Solaris, etc.)
   http://docs.oracle.com/en/
- Fujitsu documents Global site

http://www.fujitsu.com/global/products/computing/servers/unix/sparc/downloads/manuals/

Japanese site

http://www.fujitsu.com/jp/products/computing/servers/unix/sparc/downloads/manual/

The following table lists documents related to SPARC M10 Systems.

#### Manual Names (\*1)

Fujitsu M10/SPARC M10 Systems Product Notes

Fujitsu M10/SPARC M10 Systems Getting Started Guide (\*2)

Fujitsu M10/SPARC M10 Systems Quick Guide

Fujitsu SPARC M12 and Fujitsu M10/SPARC M10 Important Legal and Safety Information (\*2)

Fujitsu SPARC M12 and Fujitsu M10/SPARC M10 Safety and Compliance Guide

Fujitsu SPARC M12 and Fujitsu M10/SPARC M10 Security Guide

Software License Conditions for Fujitsu SPARC M12 and Fujitsu M10/SPARC M10

Fujitsu SPARC Servers/SPARC Enterprise/PRIMEQUEST Common Installation Planning Manual

Fujitsu M10-1/SPARC M10-1 Installation Guide

Fujitsu M10-4/SPARC M10-4 Installation Guide

Fujitsu M10-4S/SPARC M10-4S Installation Guide

Fujitsu SPARC M12 and Fujitsu M10/SPARC M10 System Operation and Administration Guide

Fujitsu SPARC M12 and Fujitsu M10/SPARC M10 Domain Configuration Guide

Fujitsu M10-1/SPARC M10-1 Service Manual

Fujitsu M10-4/Fujitsu M10-4S/SPARC M10-4/SPARC M10-4S Service Manual

Crossbar Box for Fujitsu SPARC M12 and Fujitsu M10/SPARC M10 Service Manual

PCI Expansion Unit for Fujitsu SPARC M12 and Fujitsu M10/SPARC M10 Service Manual

Fujitsu M10/SPARC M10 Systems PCI Card Installation Guide

Fujitsu SPARC M12 and Fujitsu M10/SPARC M10 XSCF Reference Manual

Fujitsu SPARC M12 and Fujitsu M10/SPARC M10 RCIL User Guide (\*3)

Fujitsu SPARC M12 and Fujitsu M10/SPARC M10 XSCF MIB and Trap Lists

Fujitsu SPARC M12 and Fujitsu M10/SPARC M10 Glossary

External USB-DVD Drive user guide

## Notes on Safety

Read the following documents thoroughly before using or handling the SPARC M10 Systems.

 Fujitsu SPARC M12 and Fujitsu M10/SPARC M10 Important Legal and Safety Information

<sup>\*1</sup> The listed manuals are subject to change without notice.

<sup>\*2</sup> Printed manuals are provided with the product.

<sup>\*3</sup> This document applies specifically to the SPARC M12/M10 and FUJITSU ETERNUS disk storage system.

### **Text Conventions**

This manual uses the following fonts and symbols to express specific types of information.

| Font/Symbol | Meaning                                                                                                    | Example                                                          |
|-------------|----------------------------------------------------------------------------------------------------|------------------------------------------------------------------|
| AaBbCc123   | What you type, when contrasted with on-screen computer output. This font is used to indicate an example of command input.                           | XSCF> adduser jsmith                                             |
| AaBbCc123   | The names of commands, files, and directories; on-screen computer output.  This font is used to indicate an example of command output in the frame. | XSCF> showuser -P User Name: jsmith Privileges: useradm auditadm |
| Italic      | Indicates the name of a reference manual.                                                                                                    | See the Fujitsu M10-1/SPARC M10-1 Installation Guide.            |
| " "         | Indicates the names of chapters, sections, items, buttons, or menus.                                                                                | See "Chapter 2 Network Connection."                              |

### Command Syntax in the Text

While the XSCF commands have a section number of (8) or (1), it is omitted from the text.

For details on the commands, see the Fujitsu SPARC M12 and Fujitsu M10/SPARC M10 XSCF Reference Manual.

# Syntax of the Command-Line Interface (CLI)

The command syntax is as follows:

- A variable that requires the input of a value is in Italics.
- An optional element is enclosed in [].
- A group of options for an optional keyword is enclosed in [] and delimited by |.

## **Document Feedback**

If you have any comments or requests regarding this document, please take a moment to share them with us. Along with the manual code, manual title, and page number, state your points specifically at one of the following websites:

- Global site http://www.fujitsu.com/global/contact/
- Japanese site http://www.fujitsu.com/jp/products/computing/servers/unix/sparc/contact/

## Chapter 1

## Understanding the Installation Flow

This chapter describes the required workflows for installation of the SPARC M10-1 and PCI expansion unit, broken up into the following sections. For the overview, configuration, and specifications of the SPARC M10-1 and PCI expansion unit, see the *Fujitsu M10/SPARC M10 Systems Quick Guide*.

- Workflow for the SPARC M10-1
- Workflow for Installing the PCI Expansion Unit

### 1.1 Workflow for the SPARC M10-1

The SPARC M10-1 is a 1U-size chassis with 1 CPU (8 or 16 cores). This compact model combines a space-saving design and high performance.

This section describes the workflow from installing the SPARC M10-1 and PCI expansion unit to making the initial system settings. The PCI expansion unit will be connected with optional components to the SPARC M10-1.

The initial system settings are the settings implemented before system startup, and they include the XSCF setup and CPU Activation setting. Skip the steps for the PCI expansion unit if it is not to be installed.

By clicking a reference enclosed in " " to display a section, you can see the details of the respective step. Italic font is used to indicate the name of a reference manual other than this manual.

Table 1-1 Workflow for the SPARC M10-1

|                       | 11 1 1 1 1 1 1 1 1 1 1 1 1 1 1 1 1 1 1                                                             |                                                |          |  |  |
|-----------------------|----------------------------------------------------------------------------------------------------|------------------------------------------------|----------|--|--|
| Step (work time (*1)) | Work description                                                                                   | Reference                                      |          |  |  |
| Installation work (a) | pprox. 36 minutes (*2))                                                                            |                                                |          |  |  |
| 1                     | Check the latest information available in the <i>Fujitsu M10/SPARC M10 Systems Product Notes</i> . | Fujitsu M10/SPARC M10 Systems<br>Product Notes | Required |  |  |

 Table 1-1
 Workflow for the SPARC M10-1 (continued)

| Step (work time (*1))  | Work description                                                                                                    | Reference                                                                                                    |                  |
|------------------------|----------------------------------------------------------------------------------------------------|----------------------------------------------------------------------------------------------------|------------------|
| 2                      | Before installing the system, check<br>the safety precautions, system<br>specifications, and necessary<br>conditions for installation.                                                            | "Chapter 2 Planning and Preparing for System Installation"                                                                                                    | Required         |
| 3                      | Prepare the necessary tools/ information for installation.                                                                                                    | "3.1 Preparing the Necessary<br>Tools/Information for Installation"                                                                                                    | Required         |
| 4                      | Confirm the delivered components.                                                                                                    | "3.2.1 Confirming the delivered components of the SPARC M10-1"                                                                                                    | Required         |
|                        |                                                                                                    | "3.2.2 Confirming the delivered components of the PCI expansion unit"                                                                                                    | Option           |
| 5                      | Install the rack.                                                                                                    | See the manual for each rack. "3.3 Confirming the Rack"                                                                                                    | Required         |
| 6                      | Mount the SPARC M10-1 in the rack.                                                                                                    | "3.4.1 Mounting the SPARC M10-1 in a rack"                                                                                                    | Required         |
| 7                      | If there is a PCI expansion unit, mount it in the rack.                                                                                                    | "3.4.2 Mounting the PCI expansion unit in a rack"                                                                                                    | Option           |
| 8                      | If there are optional components, mount them on the SPARC M10-1 or PCI expansion unit.                                                                                                    | "3.5.1 Mounting optional components in the SPARC M10-1" Fujitsu M10/SPARC M10 Systems PCI Card Installation Guide "Chapter 1 PCI Card Mounting Rules for the SPARC M10-1" | Optional<br>(*3) |
|                        |                                                                                                    | "3.5.2 Mounting optional components in the PCI expansion unit"                                                                                                    | Optional<br>(*3) |
| 9                      | Connect serial cables, LAN cables, and power cords to the SPARC M10-1.                                                                                                    | "4.1 Connecting Cables to the SPARC M10-1"                                                                                                    | Required         |
| 10                     | If there is a PCI expansion unit, connect the link cable and management cable to the PCI expansion unit.  Attach the core to the power cord, and connect the power cord to the power supply unit. | "4.2 Connecting Cables to the PCI Expansion Unit"                                                                                                    | Optional<br>(*4) |
| Initial diagnosis (app |                                                                                                    |                                                                                                    |                  |
| 11                     | Connect the system management terminal to the SPARC M10-1, and turn on the input power.                                                                                                    | "5.1 Connecting the System<br>Management Terminal to the Chassis"<br>"5.2 Turning On the Input Power<br>and Starting the XSCF"                                            | Required         |
| 12                     | Log in to the XSCF of SPARC M10-1, and check the firmware version number, altitude setting, and time setting.                                                                                     | <ul><li>"5.3 Logging In to the XSCF"</li><li>"5.4 Checking the XCP Version"</li><li>"5.5 Checking the Altitude Setting"</li><li>"5.6 Checking the Time Setting"</li></ul> | Required         |

Table 1-1 Workflow for the SPARC M10-1 (continued)

| Step (work time (*1)) Work description Reference |                                                                                     |                                                                                             |                  |
|--------------------------------------------------|-------------------------------------------------------------------------------------|---------------------------------------------------------------------------------------------|------------------|
| 13                                               | Perform an initial diagnosis test on the physical system board (PSB).               | "5.7 Performing a Diagnosis Test"                                                           | Required         |
| 14                                               | Check the status of mounted components.                                             | "5.8 Checking the Component Status"                                                         | Required         |
| Initial system setting                           | gs (approx. 50 minutes)                                                             |                                                                                             |                  |
| 15                                               | Set the password policy.                                                            | "6.1 Setting the Password Policy"                                                           | Required         |
| 16                                               | Set a user account and password.                                                    | "6.2 Setting a User Account and Password"                                                   | Required         |
| 17                                               | Configure the telnet or SSH service.                                                | "6.3 Configuring the Telnet/SSH Service"                                                    | Required         |
| 18                                               | Configure the HTTPS service.                                                        | "6.4 Configuring the HTTPS Service"                                                         | Required         |
| 19                                               | Configure the XSCF network.                                                         | "6.5 Configuring the XSCF<br>Network"                                                       | Required         |
| 20                                               | When duplicating memory, configure memory mirroring.                                | "6.6 Configuring Memory<br>Mirroring"                                                       | Option           |
| 21                                               | Set the configuration policy for a physical partition.                              | "6.7 Creating a Physical Partition<br>Configuration List (PCL)"                             | Optional (*5)    |
| 22                                               | Confirm that the system board (PSB) is assigned to a physical partition (PPAR).     | "6.8 Confirming That a System<br>Board (PSB) is Assigned to a<br>Physical Partition (PPAR)" | Option           |
| 23                                               | Set a CPU operational mode for the physical partition.                              | "6.9 Setting a CPU Operational Mode for the Physical Partition"                             | Option           |
| 24                                               | Clear the difference between the system time and physical partition (PPAR) time.    | "6.10 Synchronizing the Physical Partition (PPAR) Time and XSCF Time"                       | Required         |
| 25                                               | Register a CPU Activation key to the XSCF.                                          | "6.11 Registering a CPU Activation Key"                                                     | Required<br>(*6) |
| 26                                               | Assign CPU resources to the physical partition.                                     | "6.12 Assigning CPU Core<br>Resources to a Physical Partition"                              | Required         |
| 27                                               | Confirm the start/stop of the physical partition and the connection of the console. | "6.13 Starting and Stopping a<br>Physical Partition (PPAR)"                                 | Required         |

Table 1-1 Workflow for the SPARC M10-1 (continued)

| Step (work time (*1)) | Work description                                                            | Reference                               |                  |
|-----------------------|-----------------------------------------------------------------------------|-----------------------------------------|------------------|
| 28                    | Save XSCF setting information and logical domain configuration information. | "6.14 Saving Configuration Information" | Required<br>(*7) |

<sup>\*1</sup> Average work time

**Note** - The SPARC M10 systems have Oracle Solaris preinstalled. According to the purpose, either use the preinstalled Oracle Solaris as is or reinstall it.

To reinstall Oracle Solaris, install the latest Oracle VM Server for SPARC. For the latest information on the supported Oracle Solaris versions and SRU, see the *Fujitsu M10/SPARC M10 Systems Product Notes*.

## 1.2 Workflow for Installing the PCI Expansion Unit

The PCI expansion unit is a 2U chassis with 11 PCI slots, and it can connect to the SPARC M10-1. Special attention must be paid to the installation location and the number of link cards that can be installed for the SPARC M10-1 when the PCI expansion unit is installed in the SPARC M10-1. Install link cards according to the Table 1-2 rules.

Table 1-2 SPARC M10-1 link card installation rule

| Maximum installable number | Link card installation location |  |
|----------------------------|---------------------------------|--|
| 2                          | PCI#0                           |  |
|                            | PCI#1                           |  |

**Note** - For details on the link card installation rule, see "Chapter 1 PCI Card Mounting Rules for the SPARC M10-1" in the *Fujitsu M10/SPARC M10 Systems PCI Card Installation Guide*.

This section describes the workflow from installing the PCI expansion unit to checking the component status when the PCI expansion unit is installed while the

<sup>\*2</sup> Time required for mounting optional components and installing the PCI expansion unit is not included.

<sup>\*3</sup> If the optional components are ordered together with the SPARC M10-1, they are shipped mounted to the SPARC M10-1. If the PCI expansion unit is also ordered, the optional components are shipped mounted to the PCI expansion unit.

<sup>\*4</sup> The link card is shipped mounted to the SPARC M10-1.

<sup>\*5</sup> The physical partition configuration information is already set.

<sup>\*6</sup> One CD-ROM disk containing a CPU Activation certificate is provided with the system. The CPU Activation key may be registered with the system.

<sup>\*7</sup> If you have started Oracle Solaris and changed the configuration of a logical domain, save the logical domain configuration.

system is stopped.

By clicking a reference enclosed in " " to display a section, you can see the details of the respective step. Italic font is used to indicate the name of a reference manual other than this manual.

Table 1-3 Workflow when installing the PCI expansion unit

| netallation work (    |                                                                                                    |                                                                                                    |               |
|-----------------------|----------------------------------------------------------------------------------------------------|----------------------------------------------------------------------------------------------------|---------------|
| .iistaiiatioii work ( | (approx. 38 minutes (*2))                                                                                                    |                                                                                                    |               |
| 1                     | Check the latest information available in the <i>Fujitsu M10/SPARC M10 Systems Product Notes</i> .                                                              | Fujitsu M10/SPARC M10 Systems<br>Product Notes                                                                                                    | Required      |
| 2                     | Before installing the system, check the safety precautions, system specifications, and necessary conditions for installation.                                   | "Chapter 2 Planning and Preparing for System Installation"                                                                                                    | Required      |
| 3                     | Prepare the necessary tools/information for installation.                                                                                                    | "3.1 Preparing the Necessary<br>Tools/Information for Installation"                                                                                                    | Required      |
| 4                     | Confirm the delivered components.                                                                                                    | "3.2.2 Confirming the delivered components of the PCI expansion unit"                                                                                                    | Required      |
| 5                     | Install the rack.                                                                                                    | See the manual for each rack. "3.3 Confirming the Rack"                                                                                                    | Required (*3) |
| 6                     | Mount the PCI expansion unit in the rack.                                                                                                    | "3.4.2 Mounting the PCI expansion unit in a rack"                                                                                                    | Required      |
| 7                     | Install the link card on the SPARC M10-1.                                                                                                    | "8.4 Installing a PCI Express Card" in the <i>Fujitsu M10-1/SPARC M10-1 Service Manual</i>                                                                                              | Required      |
| 8                     | If there are optional components, mount them on the PCI expansion unit.                                                                                         | "3.5.2 Mounting optional components in the PCI expansion unit" "Chapter 1 PCI Card Mounting Rules for the SPARC M10-1" in the Fujitsu M10/SPARC M10 Systems PCI Card Installation Guide | Optional (*4) |
| 9                     | Connect the link cable and management cable to the PCI expansion unit.  Attach the core to the power cord, and connect the power cord to the power supply unit. | "4.2 Connecting Cables to the PCI Expansion Unit"                                                                                                    | Required      |
| Initial diagnosis (a  | approx. 45 minutes)                                                                                                    |                                                                                                    |               |
| 10                    | Connect the system management terminal to the SPARC M10-1.                                                                                                    | "5.1 Connecting the System<br>Management Terminal to the Chassis"                                                                                                    | Required      |
| 11                    | Turn on the input power.                                                                                                    | "5.2 Turning On the Input Power and Starting the XSCF"                                                                                                    | Required      |
| 12                    | Log in to the XSCF of SPARC M10-1.                                                                                                    | "5.3 Logging In to the XSCF"                                                                                                    | Required      |

 Table 1-3
 Workflow when installing the PCI expansion unit (continued)

| Step (work time (*1)) | Work description                                                      | Reference                                    |
|-----------------------|-----------------------------------------------------------------------|----------------------------------------------|
| 13                    | Perform an initial diagnosis test on the physical system board (PSB). | "5.7 Performing a Diagnosis Test" Required   |
| 14                    | Check the status of mounted components.                               | "5.8 Checking the Component Required Status" |

<sup>\*1</sup> Average work time

# 1.2.1 Points to note on configurations with the PCI expansion unit connected

In either of the following cases, the logical domain configuration of a physical partition returns to the factory-default state at the next start time of the control domain. Also, the OpenBoot PROM environment variables of the control domain may be initialized.

- In a configuration with the PCI expansion unit connected, the firmware is updated from XCP 2043 or earlier to XCP 2044 or later.
- The PCI expansion unit is installed in or removed from a system with the firmware XCP 2044 or later.

Save the logical domain configuration information from Oracle Solaris to an XML file in advance. Also, keep a note of the setting information for the OpenBoot PROM environment variables of the control domain in advance to set them again.

Table 1-4 indicates what information may need to be saved/restored when updating the firmware from XCP 2043 or earlier to XCP 2044 or later in a configuration with the PCI expansion unit connected.

Table 1-4 Required work when updating the firmware from XCP 2043 or earlier to XCP 2044 or later

| PCI expansion unit mounted? | Current domain configuration                            | Reconfiguring Oracle VM<br>Server for SPARC config | Setting OpenBoot PROM environment variables again |
|-----------------------------|---------------------------------------------------------|----------------------------------------------------|---------------------------------------------------|
| No                          | factory-default<br>(Control domain<br>only)             | Not required                                       | Not required                                      |
| No                          | There is a logical domain other than the control domain | Not required                                       | Not required                                      |
| Yes                         | factory-default<br>(Control domain<br>only)             | Not required                                       | Not required                                      |

<sup>\*2</sup> Time required for mounting optional components is not included.

<sup>\*3</sup> This is not necessary to mount the PCI expansion unit in an empty space in the installed rack.

<sup>\*4</sup> If the optional components are also ordered, they are shipped mounted to the PCI expansion unit.

Table 1-4 Required work when updating the firmware from XCP 2043 or earlier to XCP 2044 or later (continued)

| Yes | There is a logical domain other than | Required (XML file) | Required |
|-----|--------------------------------------|---------------------|----------|
|     | the control domain                   |                     |          |

Table 1-5 indicates what information may need to be saved/restored when installing or uninstalling the PCI expansion unit in a system with the firmware XCP 2044 or later.

Table 1-5 Required work when installing or uninstalling the PCI expansion unit in the system with the firmware XCP 2044 or later

| PCI expansion unit mounted? | Current domain configuration                            | Reconfiguring Oracle VM<br>Server for SPARC config | Setting OpenBoot PROM environment variables again |
|-----------------------------|---------------------------------------------------------|----------------------------------------------------|---------------------------------------------------|
| No<br>(Install)             | factory-default<br>(Control domain<br>only)             | Not required                                       | Not required                                      |
| No<br>(Install)             | There is a logical domain other than the control domain | Required (XML file)                                | Required (*1)                                     |
| Yes<br>(Install/remove)     | factory-default<br>(Control domain<br>only)             | Not required                                       | Not required                                      |
| Yes<br>(Install/remove)     | There is a logical domain other than the control domain | Required (XML file)                                | Required (*1)                                     |

<sup>\*1</sup> Not required in XCP 2230 or later

**Note -** Execute the ldm list-constraints -x command to save it to an XML file, and execute the ldm init-system -i command to restore it from an XML file. To display the information of OpenBoot PROM environment, execute the printenv command at the ok prompt. For a detailed procedure with these steps, see "1.7.3 How to Save/Restore the Logical Domain Configuration Information and the OpenBoot PROM Environment Variable" in the *PCI Expansion Unit for Fujitsu SPARC M12 and Fujitsu M10/SPARC M10 Service Manual*.

## Chapter 2

# Planning and Preparing for System Installation

This chapter describes what should be checked when planning SPARC M10 system installation. Before installation, you need to understand the system configuration and obtain all the information that will become prerequisite conditions for installation.

- Safety Precautions
- Items requiring confirmation before installation
- Confirming the Physical Specifications of the System
- Confirming Rack Specifications
- Checking Environmental Conditions
- Checking Acoustic Noise Levels
- Checking Cooling Conditions
- Checking the Power Input Type
- Preparing Power Supply Facilities
- Checking External Interface Port Specifications
- Checking the Functions of the Operation Panel

# 2.1 Safety Precautions

This section describes precautions regarding installation of the SPARC M10 systems. Be sure to follow the precautions below when performing installation work. Failure to do so may lead to damage to the device or a malfunction.

- Follow all the stated precautions, warnings, and instructions for the chassis.
- Do not insert any foreign object into the chassis openings. Any object that touches
  a high-voltage part or causes a component to short circuit may lead to fire or
  electric shock.
- Contact a service engineer for details of chassis inspection.

### Safety precautions when working with electricity

- Confirm that the voltage and frequency of your input power match the electrical rating described on the system name plate label affixed on the server main unit.
- Make sure to wear a wrist strap when handling the internal disk (SSD/HDD), PCIe card, memory, motherboard unit, or other printed circuit boards.
- Make sure to use grounded power outlets.
- Do not make mechanical or electrical modifications to the chassis. We do not take responsibility for regulatory compliance of a modified chassis.
- Do not disconnect a power cord from the chassis while the power is on.

### Safety precautions regarding racks

- Racks must be fixed to the floor, ceiling, or nearest frame.
- The quakeresistant options kit may be supplied with the racks. The use of the quakeresistant options kit prevents the rack from toppling over when the chassis is pulled out from the slide rails for installation or maintenance.
- In the following cases, a safety evaluation must be performed by a service engineer before installation or maintenance.
  - If the quakeresistant options kit is not supplied and the rack is not fixed with bolts to the floor, a service engineer confirms the safety of the rack, such as by verifying that it does not topple over when the chassis is pulled out from the slide rails.
  - If the rack is mounted on a raised floor, a service engineer confirms that the floor can withstand the load when the chassis is pulled out from the slide rails. Fix the rack to the concrete floor beneath the raised floor by using the original mounting kit that serves this purpose.
- If multiple chassis are mounted in the rack, perform maintenance on one chassis at a time.

### Safety precautions regarding installation work

- With this chassis installed in a closed or multi-unit rack assembly, the ambient temperature inside the rack operating environment may be greater than the ambient room temperature. Therefore, consideration must be given to installing the chassis in an environment compatible with the manufacturer's maximum rated ambient temperature.
  - Consideration of air-conditioning adjustments, such as with air circulation, is needed to prevent the ambient temperature inside the rack from exceeding the maximum ambient operating temperature of this chassis.
  - Maximum ambient operating temperature of this chassis: 35°C
- The installation of the chassis in a rack should allow for sufficient air flow for the chassis to operate safely.
  - This chassis has ventilation slits at the front and rear of the chassis.
  - To prevent overheating, do not cover or close these ventilation slits.

- The mounting of the chassis in the rack should not create any hazardous condition due to uneven mechanical loading. To keep the entire rack stable, fix the rack to the wall or floor by suitable means.
  - Be careful not to injure yourself or others when installing the chassis in the rack.
  - Do not install this chassis in the rack if the chassis may make the entire rack unstable.
  - Weight of this chassis in the maximum configuration: Model SP-1S (SPARC M10-1): 18 kg Model SP-PCI-BOX (SPARC PCI-BOX): 22 kg
- If the chassis is supplied power from a power strip or the service outlet of another chassis, it may overload the power strip or the power cord of the other chassis.
  - Confirm that the power strip or the power cord of the service outlet exceeds the combined ratings of all the equipment to which it supplies power. Electrical ratings of this chassis:

Model SP-1S: 100-120/200-240 VAC, 10.0/5.0 A, 50/60 Hz, Single phase (Maximum 2 inputs)

Model SP-PCI-BOX: 100-120/200-240 VAC, 5.0-4.2/2.5-2.1 A、50/60 Hz, Single phase (Maximum 2 inputs)

■ Be sure to securely ground the rack-mounted equipment. Pay particular attention to power supply connections other than the direct connections to branch circuits (e.g., use of power strips).

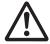

**Caution -** If all the power cords of this chassis are connected to one power strip, a high leakage current may flow through the grounding wire of the power strip. Be sure to connect the wire to ground before connecting the power supply. If the power strip is not directly connected to a branch circuit, a power strip that has an industrial-type attachment plug must be used.

- Install this equipment such that it is near a wall and a power outlet is easily
  accessible.
  - Rack configuration

Note - Products must be mounted from the lower rack when they are mounted in a rack.

Figure 2-1 Rack configuration (for the PCI expansion unit)

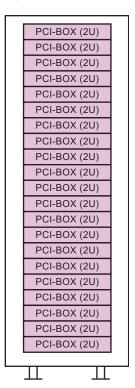

# 2.2 Items requiring confirmation before installation

This section describes the items that you need to confirm before installing the SPARC M10 system. Before starting installation work, confirm that the requirements in Table 2-1 have been met.

Table 2-1 List of items requiring confirmation before installation

| Check item    |                                                                                                    | Check<br>column |
|---------------|----------------------------------------------------------------------------------------------------|-----------------|
| System        | - Has the system configuration been determined?                                                             |                 |
| configuration | - Has the required rack space been confirmed?                                                               |                 |
|               | - Has the number of racks been decided?                                                                     |                 |
| Training      | <ul> <li>Have the system administrator and operators attended the<br/>required training courses?</li> </ul> |                 |

 Table 2-1
 List of items requiring confirmation before installation (continued)

| Check item                 |                                                                                                    | Check<br>column |
|----------------------------|----------------------------------------------------------------------------------------------------|-----------------|
| Installation               | - Has the system installation location been determined?                                                                    |                 |
| location                   | <ul> <li>Does the placement of each chassis meet the service area<br/>requirements?</li> </ul>                             |                 |
|                            | - Have the chassis been placed so that their air intakes do not take in exhaust from other equipment?                      |                 |
|                            | - Have the rack installation requirements been met?                                                                        |                 |
| Access route               | - Has the access route for the rack been secured?                                                                          |                 |
| Environmental conditions   | <ul> <li>Does the installation location meet the temperature and<br/>humidity conditions?</li> </ul>                       |                 |
|                            | - Can the environmental conditions at the installation location be thoroughly maintained and controlled?                   |                 |
|                            | - Have security measures been established for the installation location?                                                   |                 |
|                            | - Does the installation location have sufficient fire extinguishing equipment?                                             |                 |
| Power supply<br>facilities | <ul> <li>Do you know the voltage available for the racks where each<br/>chassis and peripheral will be mounted?</li> </ul> |                 |
|                            | <ul> <li>Are the power supply facilities sufficient for the individual<br/>chassis, monitors, and peripherals?</li> </ul>  |                 |
|                            | <ul> <li>Are the power supply facilities within an appropriate<br/>distance from the racks?</li> </ul>                     |                 |
| Network<br>specifications  | <ul> <li>Do you have the necessary information for network connections?</li> </ul>                                         |                 |
| CPU Activation             | <ul> <li>Has the volume of resources to be used during initial<br/>installation been determined?</li> </ul>                |                 |
|                            | - Have the required CPU Activations been ordered?                                                                          |                 |

# 2.3 Confirming the Physical Specifications of the System

This section describes the physical specifications of the system that require confirmation before installation. Confirm that the installation location meets these requirements.

### 2.3.1 Size and weight

Table 2-2 lists the size and weight of each chassis.

 Table 2-2
 Physical specifications of each chassis

| Item   | SPARC M10-1            | PCI expansion unit   |  |
|--------|------------------------|----------------------|--|
| Height | 42.5 mm (1.7 in.) (1U) | 86 mm (3.4 in.) (2U) |  |
| Width  | 431 mm (17.0 in.)      | 440 mm (17.3 in.)    |  |
| Depth  | 721 mm (28.4 in.)      | 750 mm (29.5 in.)    |  |
| Weight | 18 kg                  | 22 kg                |  |

# 2.4 Confirming Rack Specifications

Use a rack that meets the specified conditions for using the SPARC M10-1 or the PCI expansion unit.

This section describes the items that must be confirmed to use a rack

### 2.4.1 Mounting conditions for general racks

The SPARC M10-1 is designed for mounting in an equipment rack.

For mounting in a third-party rack, it is the customer's responsibility to confirm that the rack specifications match the specifications and requirements for the SPARC M10 systems (see Figure 2-2 and Table 2-3).

Figure 2-2 Dimensional drawings for third-party rack checks

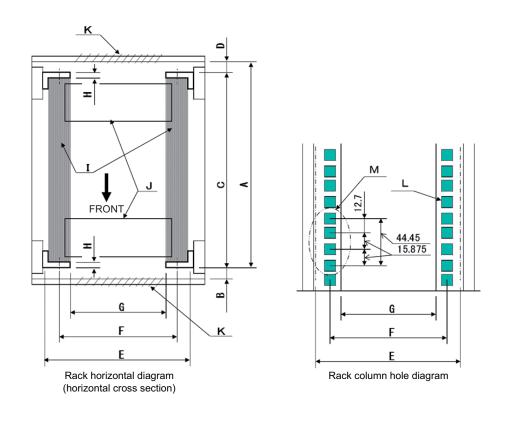

**Note** - The dimensions shown in the conditions do not include any protrusions.

Table 2-3 Third-party rack checklist

| Description                                            | Condition                                                                                                    | Letter in figure |
|--------------------------------------------------------|----------------------------------------------------------------------------------------------------|------------------|
| Rack type/Compliance standards                         | Equipment rack/EIA standard-compliant                                                                                                    |                  |
| Dimension between rear door (inside) and front column  | SPARC M10-1: At least 917 mm (36.1 in.)<br>PCI-BOX: At least 848 mm (33.4 in.)                                                                                                    | A                |
| Dimension between front door (inside) and front column | SPARC M10-1: At least 40 mm (1.5 in.)<br>PCI-BOX: At least 24 mm (0.9 in.)                                                                                                    | В                |
| Dimension between front and rear columns               | Within adjustment range of rack mount kit Adjustment range of the mount kit for each server SPARC M10-1: 612 mm (24.1 in.) to 925 mm (36.4 in.) PCI-BOX: 630 mm (24.8 in.) to 840 mm (33.1 in.) | С                |
| Dimension between rear door (inside) and rear column   | SPARC M10-1: No conditions<br>PCI-BOX: At least 158 mm (6.2 in.)                                                                                                    | D                |

 Table 2-3
 Third-party rack checklist (continued)

| Description                                                                                          | Condition                                                                                                    | Letter in figure |
|----------------------------------------------------------------------------------------------------|----------------------------------------------------------------------------------------------------|------------------|
| Front panel mounting space of chassis                                                                | At least 483 mm (19.0 in.)                                                                                                    | Е                |
| Distance between left and right<br>chassis attachment holes<br>(common to front and rear<br>columns) | 465 mm (18.3 in.)                                                                                                    | F                |
| Distance between left and right columns (common to front and rear columns)                           | At least 450 mm (17.7 in.)                                                                                                    | G                |
| Column thickness                                                                                     | 2 mm (0.08 in.) to 2.5 mm (0.1 in.)                                                                                                    | Н                |
| Structures other than columns                                                                        | Rack has no structures between front and rear columns                                                                                                    | Ι                |
| Cable hatch                                                                                          | Rack has hatch on bottom surface, rear door, or elsewhere                                                                                                    | J                |
| Area of door vent openings                                                                           | Front door: At least 73 % of door area<br>Rear door: At least 73 % of door area                                                                                                    | K                |
| Size of chassis attachment<br>holes (common to front and<br>rear columns)                            | SPARC M10-1: Square hole with sides longer than 9 mm (0.35 in.) to 9.8 mm (0.38 in.) wide, or M6 screw hole PCI-BOX: Square hole with sides longer than 9.2 mm (0.36 in.) and not longer than 9.8 mm (0.38 in.) (*1), or M6 screw hole | L                |
| Vertical pitch of chassis<br>attachment holes<br>(common to front and rear<br>columns)               | EIA standards, universal pitch                                                                                                    | M                |
| Door opening angle                                                                                   | Door opens to 130°                                                                                                    |                  |
| Strength                                                                                             | Rack has necessary strength/load capacity for mounting chassis                                                                                                    |                  |
| Grounding                                                                                            | Rack and units can be grounded                                                                                                    |                  |
| Toppling prevention measures                                                                         | Rack can be prevented from toppling over                                                                                                    |                  |
| Earthquake resistance measures                                                                       | Earthquake resistance measures can be implemented for rack                                                                                                    |                  |

 $<sup>^*</sup>$ 1 If the PCI expansion unit has square holes with sides 9.0 mm (0.35 in.) to 9.2 mm (0.36 in.) wide, a rack mount kit needs to be prepared.

#### Handling cables inside the rack

For maintenance work on the SPARC M10-1 and its expansion with optional components, the chassis may be pulled out from the front of the rack. If the chassis is mounted in a third-party rack, the cable management arm may not be attached to the rack. Even if it is attached, it may not function normally. If the cable management arm is not attached, the chassis cannot be pulled out from the rack as is with cables connected. In such cases, power off the chassis and then disconnect the cables. After that, pull out the chassis.

#### Other conditions

In addition to structural conditions, the following condition must be taken into consideration.

- Install the rack such that the temperature inside the rack meets the temperature conditions for cooling the chassis when mounted in the rack. For details, see "2.5 Checking Environmental Conditions." Particularly, make sure that exhaust from the chassis does not re-enter the chassis through the air intakes. This requires measures such as covering the front and rear of empty spaces inside the rack.

### 2.4.2 Installation area for a general rack

#### Service areas

Service area requirements vary depending on the rack used.

When mounting each chassis in the designated rack, see the examples of service areas in Figure 2-3 and Figure 2-5. The rack width depends on the rack used.

When using a rack other than the designated rack, see the manual for the rack used.

Figure 2-3 Example of service areas for the SPARC M10-1 (top view)

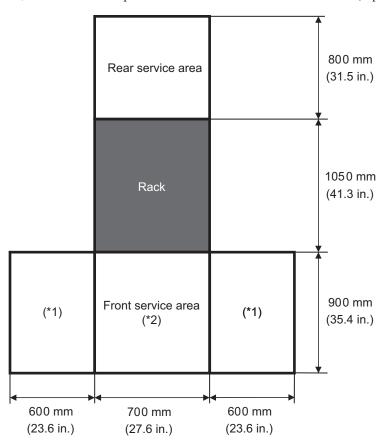

<sup>\*1</sup> This area is required on either the left or right side.

 $<sup>^*2</sup>$  To mount a chassis on the rack, an area with a depth of 1,200 mm (47.2 in.) is required in front of the rack. If there is a possibility that a chassis will be added later, secure an area with a depth of 1,200 mm (47.2 in.) in front of the rack.

Figure 2-4 Example of service areas for the SPARC M10-1 when using a stepladder (top view)

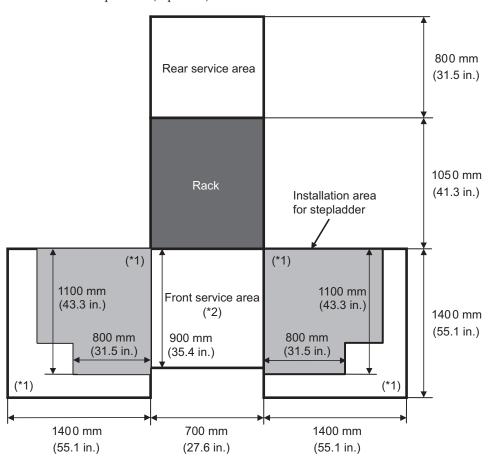

<sup>\*1</sup> This area is required for using a stepladder, and it differs depending on the stepladder used. Referring to the above figure, ensure that the service area is appropriate to the stepladder used. This area is required on either the left or right side.

<sup>\*2</sup> To mount a chassis on the rack, an area with a depth of 1,200 mm (47.2 in.) is required in front of the rack. If there is a possibility that a chassis will be added later, secure an area with a depth of 1,200 mm (47.2 in.) in front of the rack.

Figure 2-5 Example of service areas for the PCI expansion unit (top view)

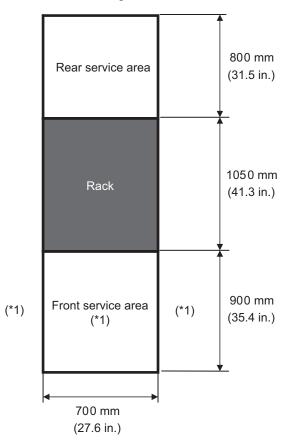

\*1 To mount a chassis on the rack, an area with a depth of 1,200 mm (47.2 in.) is required in front of the rack, and areas with a width of 600 mm (23.6 in.) are required on both the left and right sides of the front service area. If there is a possibility that a chassis will be added later, secure an area with a depth of 1,200 mm (47.2 in.) in front of the rack and areas with a width of 600 mm (23.6 in.) on both the left and right sides of the front service area.

# 2.5 Checking Environmental Conditions

This section describes the environmental conditions for the SPARC M10 systems. The server can be installed at locations that meet the environmental conditions listed in Table 2-4.

**Note** - When designing environmental control systems such as air conditioning facilities, confirm that the air taken in by each chassis meets the requirements specified in this section.

The environmental conditions described in Table 2-4 reflect test results from each chassis. The optimal conditions represent the recommended environment in operation. The component failure rate may increase substantially when the system operates for prolonged periods in an environment that is at or close to the operation-time (in operation) limit values, or when the system is installed in an environment that is at or close to the non-operation-time (not in operation) limit values. To minimize the occurrence of system downtime due to a component failure, set the temperature and humidity within the optimal condition range.

The following conditions must be met to prevent overheating:

- Neither warm air nor hot air blows directly on the front of the rack
- Neither warm air nor hot air blows directly on the front panel of any chassis

Table 2-4 Environmental conditions

| Item                               | In operation                                                                                                    | Not in operation                                                                                                    | Optimal                                           |
|------------------------------------|----------------------------------------------------------------------------------------------------|----------------------------------------------------------------------------------------------------|---------------------------------------------------|
|                                    |                                                                                                    |                                                                                                    | condition                                         |
| Ambient<br>temperature             | 5°C to 35°C<br>41°F to 95°F<br>(*3)                                                                                   | - When unpacked<br>0°C to 50°C<br>(32°F to 122°F)<br>- When still packed<br>-25°C to 60°C<br>(-4°F to 140°F)                          | 21°C to<br>23°C<br>70°F to<br>74°F                |
| Relative<br>humidity<br>(*1)       | <ul> <li>When installed in server room 20% RH to 80% RH</li> <li>When installed in office 20% RH to 80% RH</li> </ul> | <ul> <li>When installed in server room</li> <li>8% RH to 80% RH</li> <li>When installed in office</li> <li>8% RH to 80% RH</li> </ul> | 45% RH or<br>higher<br>but less<br>than 50%<br>RH |
| Maximum<br>wet-bulb<br>temperature | <ul> <li>When installed in server room 26°C (78.8°F)</li> <li>When installed in office 29°C (84.2°F)</li> </ul>       | <ul> <li>When installed in server room 27°C (80.6°F)</li> <li>When installed in office 29°C (84.2°F)</li> </ul>                       |                                                   |
| Altitude limit (*2)                | 0 m to 3,000 m<br>(0 ft. to 10,000 ft.)                                                                               | 0 m to 12,000 m<br>(0 ft. to 40,000 ft.)                                                                                              |                                                   |

 Table 2-4
 Environmental conditions (continued)

| Item                   | In operation                                                                                                    | Not in operation | Optimal condition |
|------------------------|----------------------------------------------------------------------------------------------------|------------------|-------------------|
| Temperature conditions | <ul> <li>When installed at 0 m to 500 m (0 ft. to 1,640 ft.)</li> <li>5°C to 35°C (41°F to 95°F)</li> <li>When installed at 500 m to 1,000 m (1,644 ft. to 3,281 ft.)</li> <li>5°C to 33°C (41°F to 91.4°F)</li> <li>When installed at 1,000 m to 1,500 m (3,284 ft. to 4,921 ft.)</li> <li>5°C to 31°C (41°F to 87.8°F)</li> <li>When installed at 1,500 m to 3,000 m (4,925 ft. to 9,843 ft.)</li> <li>5°C to 29°C (41°F to 84.2°F)</li> </ul> |                  |                   |

<sup>\*1</sup> No condensation is assumed regardless of temperature and humidity conditions.

### 2.5.1 Ambient temperature

To maintain system reliability and operator comfort, the optimal ambient temperature is 21°C to 23°C (70°F to 74°F). This temperature range makes it easy to maintain the relative humidity. While the system is operating within this range, even a failure of the air conditioning facilities does not cause it to suddenly stop.

### 2.5.2 Ambient relative humidity

To process data safely, the optimal ambient relative humidity is 45% or higher but less than 50%. The reasons for this are as follows:

- A humidity in the optimum range can protect the system from corrosion issues caused by high humidity
- A humidity in the optimum range means that even a failure of the air conditioning facilities does not cause the system to suddenly stop
- A humidity in the optimum range can prevent failures and malfunctions caused by electrostatic discharge

A relative humidity that is too low is conducive to generating a static electricity discharge. The resulting intermittent interference may cause a failure or temporary malfunction.

Electrostatic discharge is more likely to occur and harder to eliminate at locations with a relative humidity below 35%. Electrostatic discharge becomes a critical issue when the relative humidity falls below 30%. The set optimal relative humidity range

<sup>\*2</sup> All the altitudes indicate heights above sea level.

<sup>\*3</sup> If the ambient temperature reaches the limit value, the system sends a warning notification and keeps operating. If the temperature rises further, it executes controlled shutdown process.

is stricter than the guidelines applied to indoor locations with more relaxed environmental conditions such as general office environments. However, if the server is installed in a server room, this condition is not difficult to meet because server rooms utilize highly efficient moisture-proof materials and have fewer ventilation cycles.

### 2.5.3 Contaminant conditions

Table 2-5 provides the acceptable reference values for contaminants with regard to the SPARC M10 systems.

 Table 2-5
 Acceptable reference values for contaminants

| Contaminant                             | Acceptable reference value                                                                                                    |
|-----------------------------------------|----------------------------------------------------------------------------------------------------|
| Hydrogen sulfide (H2S)                  | 7.1 ppb or less                                                                                                    |
| Sulfurous acid gas (sulfur oxide) (SO2) | 37 ppb or less                                                                                                    |
| Hydrogen chloride (HCI)                 | 6.6 ppb or less                                                                                                    |
| Chlorine (CI2)                          | 3.4 ppb or less                                                                                                    |
| Hydrogen fluoride (HF)                  | 3.6 ppb or less                                                                                                    |
| Nitrogen dioxide (nitrogen oxide) (NO2) | 52 ppb or less                                                                                                    |
| Ammonia (NH3)                           | 420 ppb or less                                                                                                    |
| Ozone (O3)                              | 5 ppb or less                                                                                                    |
| Oil vapor                               | 0.2 mg/m <sup>3</sup> or less                                                                                                    |
| Dust                                    | $0.15 \text{ mg/m}^3 \text{ or less}$                                                                                                    |
| Seawater (salt damage)                  | Do not install out at sea or within 500 m (1,640.4 ft.) of the seashore. (However, this does not apply if air conditioning facilities do not use outside air.) |

## 2.6 Checking Acoustic Noise Levels

Table 2-6 provides acoustic noise levels of the SPARC M10-1.

The acoustic noise levels provided in Table 2-6 are measured based on the following conditions.

Measurement environment: ISO 7779 compliant

Ambient temperature: 23°C

Table 2-6 Acoustic noise levels of the SPARC M10-1

| Acoustic noise level | CPU type   | CPU configuration | In operation | When idle |
|----------------------|------------|-------------------|--------------|-----------|
| Sound power level    | SPARC64 X  | 1 CPUs            | 6.8 B        | 6.8 B     |
|                      | SPARC64 X+ | 1 CPUs            | 7.4 B        | 7.4 B     |
| Sound pressure level | SPARC64 X  | 1 CPUs            | 50 dB        | 50 dB     |
|                      | SPARC64 X+ | 1 CPUs            | 58 dB        | 58 dB     |

## 2.7 Checking Cooling Conditions

This section describes the cooling conditions for the SPARC M10 systems. Note the following conditions when installing the system:

- The air conditioning facilities for the room are sufficient to meet the cooling conditions of the entire system
- The air conditioning facilities have control functions for preventing excessive temperature changes

Table 2-7 lists the cooling conditions for each chassis.

Table 2-7 Cooling conditions

| Configuration      | Input voltage  | CPU type   | Maximum heat dissipation   | Maximum exhaust airflow |
|--------------------|----------------|------------|----------------------------|-------------------------|
| SPARC M10-1        | 100 to 120 VAC | SPARC64 X  | 2,900 kJ/hr (2,750 BTU/hr) | 2.2 m <sup>3</sup> /min |
|                    |                | SPARC64 X+ | 3,060 kJ/hr (2,900 BTU/hr) |                         |
|                    | 200 to 240 VAC | SPARC64 X  | 2,820 kJ/hr (2,670 BTU/hr) |                         |
|                    |                | SPARC64 X+ | 2,970 kJ/hr (2,810 BTU/hr) |                         |
| PCI expansion unit | 100 to 120 VAC | -          | 1,005 kJ/hr (953 BTU/hr)   | 4.5 m <sup>3</sup> /min |
|                    | 200 to 240 VAC | -          | 972 kJ/hr (921 BTU/hr)     |                         |

The SPARC M10 systems are designed to function in an environment with natural convection airflow.

The following requirements must be followed to meet the environmental specifications.

- Ensuring sufficient airflow for the entire system Each chassis is equipped with a cooling function for front-to-rear cooling. Each chassis has air vents on the front. Exhaust is expelled from the rear of each chassis. The SPARC M10 systems use internal fans whose airflow reaches the maximum exhaust airflow shown in Table 2-7 under normal operating conditions.
- Ensuring that temperature at the intake part of each chassis does not exceed the limit value

Other devices mounted in the rack must not cause the temperature at the intake part of any chassis to exceed the limit value. This limit value in environmental conditions assumes that each chassis operates with the rack door closed.

## 2.8 Checking the Power Input Type

This section describes the power input types that can be used with the SPARC M10 systems. To prevent serious accidents, confirm that the power supply facilities can supply sufficient redundant power to the system.

The server can use the following power input types:

- Redundant configuration of power supply units
- Dual power feed
- Three-phase power feed
- Uninterruptible power supply (UPS) connection (optional)

### 2.8.1 Redundant configuration of power supply units

Each chassis has power supply units in a redundant configuration as standard. If a failure occurs in one power supply unit, the system can still continue to operate with the other power supply unit. However, if a failure occurs in the external power supply, the system stops.

Figure 2-6 shows a power supply system with redundant power supply connections.

When connecting the power cords to the same input power supply, make sure to connect each power cord to the connection destination in a one-to-one manner.

Figure 2-6 Power supply system with redundant power supply connections

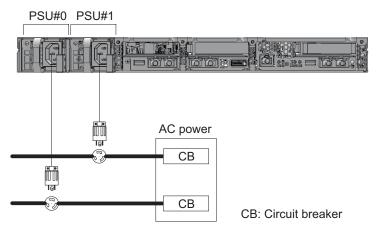

## 2.8.2 Dual power feed

Dual power feed is an option for receiving power feeds from two external power supplies. If a failure occurs in one external power supply, the system can still continue to operate with the external power supply on the other system.

Figure 2-7 shows a power supply system with dual power feed.

For dual system connections, connect the power cords to the input power supplies on separate systems.

Figure 2-7 Power supply system with dual power feed

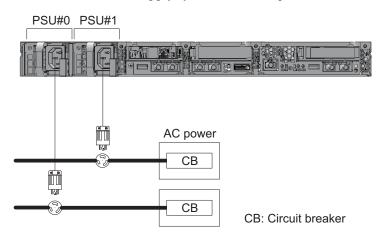

### 2.8.3 Three-phase power feed

Three-phase power feed is a method of receiving power feeds from a three-phase power supply rather than a single-phase power supply.

The customer needs to prepare an external power distribution unit for three-phase power feed for the SPARC M10-1. There are two types of three-phase power feed: three-phase star connection and three-phase delta connection.

Figure 2-8 and Figure 2-9 show a power supply system with three-phase power feed.

Figure 2-8 Power supply system with three-phase power feed (star connection)

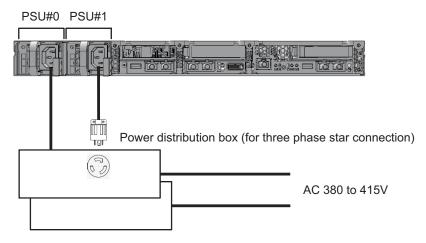

Figure 2-9 Power supply system with three-phase power feed (delta connection)

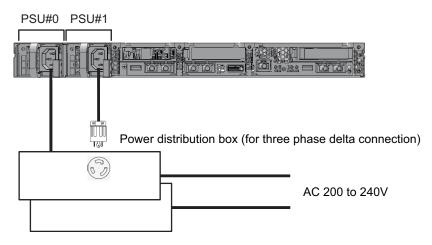

## 2.8.4 Uninterruptible power supply (UPS) connection (optional)

Using an uninterruptible power supply (UPS) enables the stable supply of electrical power to the system in case of power failure, widespread power outage, etc.

If the customer has ordered UPSs, use a separate UPS for each power supply system. Connect PSU#0 and PSU#1 to the input power supplies of different systems. Figure 2-10 shows a power supply system with UPS connections.

Figure 2-10 Power supply system with UPS connections

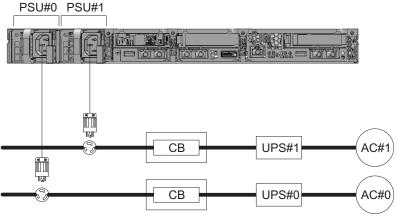

CB: Circuit breaker

## 2.9 Preparing Power Supply Facilities

This section describes the electrical specifications, power cord specifications, facility power requirements, and grounding requirements of the SPARC M10 systems.

To minimize component failure rates, stable power supply such as with a dual power feed or uninterruptible power supply (UPS) must be prepared. The component failure rate is likely to be higher when the system operates in an environment with frequent power outages or unstable power supply than in an environment where the supply of power is stable.

Electrical work and installation must be performed in accordance with the electrical regulations of the region, municipality, or country.

**Note -** If the system will be used in a region where an appropriate input power outlet is not available, contact a certified electrician. Have the electrician remove the connectors from each power cord and connect the power cord to a dedicated branch circuit. Check the electrical regulations of the region about installation conditions.

### 2.9.1 Electrical specifications

Table 2-8 and Table 2-9 list the electrical specifications of each chassis.

**Note** - The values listed in Table 2-8 and Table 2-9 are based on values for the maximum configuration of each chassis. The actual values vary depending on the system configuration.

 Table 2-8
 Electrical specifications (SPARC M10-1)

| Item                       | Specification                  |                         |                                   |                         |  |  |
|----------------------------|--------------------------------|-------------------------|-----------------------------------|-------------------------|--|--|
|                            | Input voltage of 100 to 120 VA | С                       | Input voltage of 200 to 240 VAC   |                         |  |  |
|                            | CPU type:<br>SPARC64 X         | CPU type:<br>SPARC64 X+ | CPU type:<br>SPARC64 X            | CPU type:<br>SPARC64 X+ |  |  |
| Number of power cords      | 2<br>(1 for each PSU)          |                         | 2<br>(1 for each PSU)             |                         |  |  |
| Power cord length (*1)     | Maximum length of 3.0 m        | (9.8 ft.)               | Maximum length of 3.0 m (9.8 ft.) |                         |  |  |
| Redundancy                 | 1+1 redundant configuration    |                         | 1+1 redundant configuration       |                         |  |  |
| Frequency                  | 50 Hz/60 Hz, single phase      |                         | 50 Hz/60 Hz, single phase         |                         |  |  |
| Maximum input current (*2) | 8.2 A 8.7 A                    |                         | 4.0 A                             | 4.2 A                   |  |  |
| Maximum power consumption  | 806 W                          | 849 W                   | 783 W                             | 824 W                   |  |  |
| Apparent power             | 822 VA                         | 866 VA                  | 807 VA                            | 849 VA                  |  |  |
| Rush current (*3)          | 40 A peak or less              |                         | 40 A peak or less                 |                         |  |  |
| Leakage current (*3)       | 1.75 mA or less                |                         | 1.75 mA or less                   |                         |  |  |

<sup>\*1</sup> The SPARC M10-1 is pulled out to perform maintenance. Therefore, you need to consider an extra length of 1.5 m when ordering the power cord.

 Table 2-9
 Electrical specifications (PCI expansion unit)

| Item                       | Specification                     |                                   |  |  |  |
|----------------------------|-----------------------------------|-----------------------------------|--|--|--|
|                            | Input voltage of 100 to 120 VAC   | Input voltage of 200 to 240 VAC   |  |  |  |
| Number of power cords      | 2 (1 for each PSU)                | 2 (1 for each PSU)                |  |  |  |
| Power cord length          | Maximum length of 3.0 m (9.8 ft.) | Maximum length of 3.0 m (9.8 ft.) |  |  |  |
| Redundancy                 | 1+1 redundant configuration       | 1+1 redundant configuration       |  |  |  |
| Frequency                  | 50 Hz/60 Hz, single phase         | 50 Hz/60 Hz, single phase         |  |  |  |
| Maximum input current (*1) | 2.9 A                             | 1.4 A                             |  |  |  |
| Maximum power consumption  | 279 W                             | 270 W                             |  |  |  |
| Apparent power             | 284 VA                            | 276 VA                            |  |  |  |
| Rush current (*2)          | 40 A peak or less                 | 40 A peak or less                 |  |  |  |
| Leakage current (*2)       | 1.75 mA or less                   | 1.75 mA or less                   |  |  |  |

<sup>\*1</sup> The current that flows through each power cord in a redundant configuration is half the value listed in Table 2-9.

<sup>\*2</sup> The current that flows through each power cord in a redundant configuration is half the value listed in Table 2-8.

<sup>\*3</sup> The value is per power cord.

<sup>\*2</sup> The value is per power cord.

## 2.9.2 Power cord specifications

Table 2-10 shows the power cords and the connector shapes for the SPARC M10-1 and PCI expansion unit.

 Table 2-10
 Power cords and connector shape

| Destination     | Power cord type                                                      | Connector shape |
|-----------------|----------------------------------------------------------------------|-----------------|
| Japan           | NEMA 5-15P 125V 15A<br>NEMA L6-15P 250V 15A                          | IEC 60320-C13   |
| North America   | NEMA 5-15P 125V 15A<br>NEMA L6-15P 250V 15A<br>IEC60320-C14 250V 10A |                 |
| South America   | IRAM2073 250V 10A<br>NBR14136 250V 10A                               |                 |
| China           | GB2099.1 250V 10A                                                    |                 |
| Hong Kong       | BSI363A 250V 10A                                                     |                 |
| Taiwan          | CNS10917 250V 10A                                                    |                 |
| Korea           | KSC8305 250V 10A                                                     |                 |
| India           | IS1293 250V 16A                                                      |                 |
| Other countries | IEC 60309 IP44 250V 10A<br>IEC60320-C14 250V 10A                     |                 |

#### 2.9.3 Breaker characteristics

The breaker characteristics for the SPARC M10 systems must be taken into consideration to allow the devices to be used under the right conditions. Use circuit breakers that meet the following special conditions for the distribution panel breakers on the equipment side.

Table 2-11 shows the distribution panel breaker capacity on the equipment side.

 Table 2-11
 Distribution panel breaker capacity on the equipment side

| Device name        | Power supply input          | Distribution panel breaker capacity on equipment side |            |
|--------------------|-----------------------------|-------------------------------------------------------|------------|
|                    |                             | For Japan/North<br>America/other countries            | For Europe |
| SPARC M10-1        | Single-phase 100 to 120 VAC | 12 A                                                  | -          |
|                    | Single-phase 200 to 240 VAC | 10 A                                                  | 10 A       |
| PCI expansion unit | Single-phase 100 to 120 VAC | 10 A                                                  | -          |
|                    | Single-phase 200 to 240 VAC | 10 A                                                  | 10 A       |

Figure 2-11 shows the cutoff characteristics of the circuit breaker.

Use a breaker with cutoff characteristics that have a Long-time delay type equivalent to cutoff characteristic D (IEC/EN60898 or DIN VDE 0641 part II) shown in Figure 2-11, or one with longer cutoff characteristics.

Figure 2-11 Distribution panel breaker characteristics on the equipment side

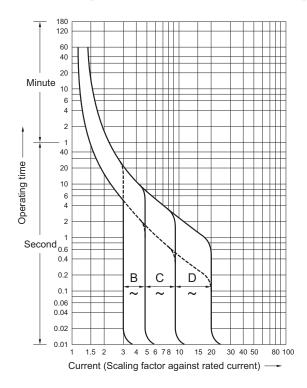

### 2.9.4 Grounding requirements

Ground each chassis appropriately according to the input power type.

For single-phase input

The components of each chassis do not include a grounded (three-wire type) power cord. Order the power cords that match the device. Always connect the power cords to grounded power outlets.

To confirm the type of power supplied by the building, contact the facility administrator or a certified electrician.

■ For three-phase input

No power cord is supplied for three-phase input. Grounded power cords must be connected from the distribution panel directly to the terminal boards of power supply chassis as part of local electrical work.

Although common grounding is possible with this device, grounding methods vary depending on the building of the installation. When using common grounding, ground devices such that the grounding resistance is equal to or less than 10 ohms. Be sure to have the facility administrator or a certified electrician confirm the grounding method for the building and perform the grounding work.

Also, do not connect to the IT power distribution system of a power supply facility where the neutral phase of three phases is not grounded. Otherwise, equipment may malfunction or be damaged.

# 2.10 Checking External Interface Port Specifications

This section provides an overview of the specifications of the external interface ports required in installation and operation of the SPARC M10-1.

You can use the following external interface ports on the SPARC M10-1.

#### XSCF unit administration port

Serial port

The eXtended System Control Facility (XSCF) has one RS-232C-compliant serial port. You can monitor and control the system by connecting the system management terminal to the serial port. Functions that require TCP/IP are not available through the serial port.

XSCF-LAN port

In addition to the serial port, the XSCF has two 1000BASE-T LAN ports. You can remotely monitor and control the system by configuring a system control network using a LAN port. There are two types of interfaces available: a command-line interface (XSCF shell) and a browser user interface (XSCF Web).

The XSCF-LAN ports support auto-negotiation only. Therefore, the communication speed/mode for the XSCF-LAN ports cannot be configured.

Do not make a connection with a network switch or hub until you complete the network setting for the XSCF. If a connection is made before the completion of the setting, devices connecting with others may become unable to communicate, or unauthorized login by a malicious third party to the XSCF of this chassis may be unable to be prevented.

XSCF USB port (for field engineers)
 Field engineers use this port to download information from the XSCF.

#### Other unit ports

- GbE LAN port
   The port is used to connect Oracle Solaris to the network. There are four ports.

   Connection to the network is also possible through a LAN card, which is provided by the customer, mounted in a PCI Express (PCIe) slot.
- SAS port
   This port is used to connect an external SAS device.
- USB port
   This is a general-purpose USB port. Use the port to connect an external USB DVD device, etc.

Figure 2-12 shows the locations of external interface ports on the SPARC M10-1.

#### LAN port LEDs

- LINK SPEED LED
   This LED indicates the communication speed of the XSCF-LAN port and GbE LAN port (Figure 2-13).
- ACT LED (green)
   This LED indicates the communication state of the XSCF-LAN port and GbE LAN port (Figure 2-13).

Figure 2-12 Locations of the ports for network connections

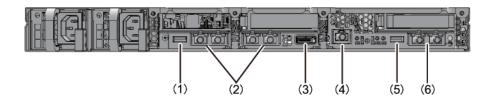

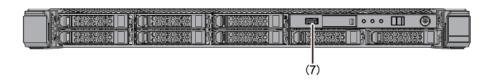

| No.  | Port                                | Number on board |  |
|------|-------------------------------------|-----------------|--|
| 1, 7 | USB port                            | 2               |  |
| 2    | GbE LAN port                        | 4               |  |
| 3    | SAS port                            | 1               |  |
| 4    | Serial port                         | 1               |  |
| 5    | XSCF USB port (for field engineers) | 1               |  |
| 6    | XSCF-LAN port                       | 2               |  |

Figure 2-13 LAN port LEDs

#### GbE LAN port

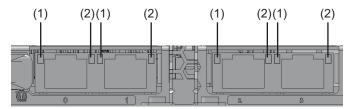

#### XSCF-LAN port

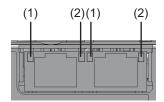

| No. | Name       | Color | State    | Port                                    |
|-----|------------|-------|----------|-----------------------------------------|
| 1   | LINK SPEED | Amber | On       | The communication speed is 1 Gbps.      |
|     |            | Green | On       | The communication speed is 100 Mbps.    |
|     |            | -     | Off      | The communication speed is 10 Mbps.     |
| 2   | ACT        | Green | Blinking | The port is sending/receiving data.     |
|     |            | -     | Off      | The port is not sending/receiving data. |

## 2.10.1 Network configuration example

Figure 2-14 shows a network configuration example. For details on network connections, see "1.3 Network Configuration" in the *Fujitsu SPARC M12 and Fujitsu M10/SPARC M10 System Operation and Administration Guide.* 

Figure 2-14 Network configuration example

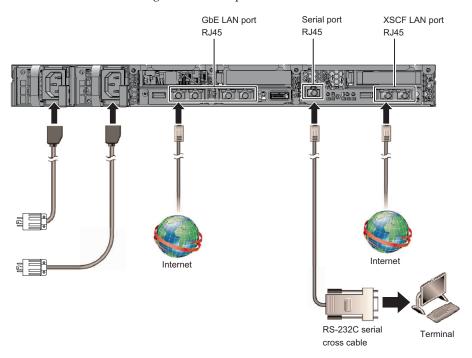

# 2.11 Checking the Functions of the Operation Panel

This section describes the functions of the operation panel mounted on the SPARC M10-1

You can check system operation with the system display (LEDs) and operation functions on the operation panel.

Figure 2-15 shows the SPARC M10-1 operation panel, and Table 2-12 shows the LEDs and switches on the operation panel.

For details on system operations not covered in the functional outline of Table 2-12, see "2.3 Confirming the Functions of the Operation Panel" in the *Fujitsu M10-1/SPARC M10-1 Service Manual*.

Figure 2-15 SPARC M10-1 operation panel

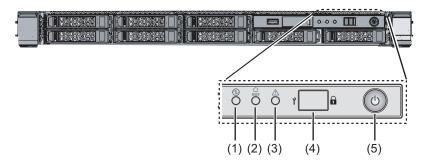

Table 2-12 LEDs and switches on the operation panel

| No. | LED/Switch       | Functional outline                                                                                                    |
|-----|------------------|----------------------------------------------------------------------------------------------------|
| 1   | POWER LED        | Indicates the operating status of the system. On: The system is running. Off: The system is stopped. Blinking: The system is being stopped. |
| 2   | XSCF STANDBY LED | Indicates the XSCF status of the system. On: The XSCF is running. Off: The XSCF is stopped. Blinking: The XSCF is being started.            |
| 3   | CHECK LED        | Indicates whether the SPARC M10-1 is in an abnormal state.  Off: Normal, or no power being supplied On: Hardware has detected an error.     |
| 4   | Mode switch      | Sets the system operation mode.                                                                                                    |
| 5   | POWER switch     | Starts/Stops the system.                                                                                                    |

You can perform the following operations with the switches shown at (4) and (5) in Figure 2-15.

#### Mode switch

This switch sets the start mode for the system. You can switch between Locked mode and Service mode on the mode switch by sliding the switch.

#### - Locked mode ( a)

This mode is used during normal operation.

You can turn on the power but cannot turn off the power with the POWER switch. This mechanism disables power-off in order to prevent users from turning off the power by mistake.

- Service mode ( )

This mode is used during maintenance work.

You can turn off the power with the POWER switch, but the switch is inhibited from turning on the power. Maintenance with the whole system stopped is performed in Service mode.

#### POWER switch

You can start or stop the system.

The operation to start or stop the system depends on how the POWER switch is pressed and the setting of the system mode switch.

## Chapter 3

## Installing the System

This chapter describes the work of preparing for installation, mounting a chassis in a rack, and mounting optional components.

- Preparing the Necessary Tools/Information for Installation
- Confirming Delivered Components
- Confirming the Rack
- Mounting the Chassis in a Rack
- Mounting Optional Components

## 3.1 Preparing the Necessary Tools/ Information for Installation

This section describes the tools and information that are required in installation. Have these prepared before starting installation work.

Table 3-1 List of necessary tools

| Name                                                                                                    | Use                                                                                        |
|----------------------------------------------------------------------------------------------------|--------------------------------------------------------------------------------------------|
| Phillips screwdriver (#2)                                                                                                 | Used to attach cable support brackets and mount optional components                        |
| Stepladder                                                                                                    | Used for mounting at high locations in racks                                               |
| ESD mat and antistatic wrist strap                                                                                        | Used in the work of mounting optional components                                           |
| Lifter<br>(hydraulic or mechanical jack)                                                                                  | Used in the work of mounting chassis in racks                                              |
| System management terminal (ASCII terminal, workstation, terminal server, patch panel connected to terminal server, etc.) | Used to connect to the XSCF and for the work of checking and configuring the XSCF firmware |

## 3.2 Confirming Delivered Components

Here, confirm delivered components by referring to the List of Attachments that comes with the chassis. If any item is missing, incorrect, or damaged, contact the retailer from which the product was purchased or a sales representative.

- Confirming the delivered components of the SPARC M10-1
- Confirming the delivered components of the PCI expansion unit

## 3.2.1 Confirming the delivered components of the SPARC M10-1

This section describes the confirmation of delivered components of the SPARC M10-1.

 Confirm the delivered components by referring to the List of Attachments that comes with the SPARC M10-1.

Table 3-2 below is a list of accessories for the SPARC M10-1. The accessories may change without notice.

Table 3-2 Reference: List of accessories for the SPARC M10-1

| Name                                                                    | Quantity | Remarks                     |
|-------------------------------------------------------------------------|----------|-----------------------------|
| SPARC M10-1 chassis                                                     | 1        |                             |
| Fujitsu M10/SPARC M10 Systems Getting Started Guide                     | 1        |                             |
| Fujitsu M10/SPARC M10 Systems Important Legal and<br>Safety Information | 1        |                             |
| CPU Activation CD-ROM                                                   | 1        | (*1)                        |
| Power cord                                                              | 2        | For 100 VAC or 200 VAC (*2) |
| Serial cable                                                            | 1        |                             |
| Rack rail kit                                                           | 1 set    |                             |
| Cable management arm (CMA)                                              | 1        |                             |

<sup>\*1</sup> The disk contains the CPU Activation key information.

 Check for incomplete engagement, incomplete contact, or looseness in the mounting of a power supply unit or internal disk that may have been caused by vibration during transportation or moving of the equipment.

<sup>\*2</sup> The power cord is ordered separately (required option), so it may not come with the product.

## 3.2.2 Confirming the delivered components of the PCI expansion unit

This section describes the confirmation of delivered components of the PCI expansion unit.

 Confirm the delivered components by referring to the List of Attachments that comes with the PCI expansion unit.

Table 3-3 below is a list of accessories for the PCI expansion unit. The accessories may change without notice.

Table 3-3 Reference: List of accessories for the PCI expansion unit

| Name                         | Quantity | Remarks                                           |
|------------------------------|----------|---------------------------------------------------|
| PCI expansion unit           | 1        |                                                   |
| Power cord                   | 2        | For 100 VAC or 200 VAC (*1)                       |
| Core                         | 2        | Used when attached to power cord                  |
| Rack mount kit               | 1 set    |                                                   |
| Cable support                | 1 set    |                                                   |
| Link cable (optical, 10 m)   | 2        |                                                   |
| Link cable (electrical, 3 m) | 2        | Either of two types of cables is selected (*2)    |
| Management cable             | 1        | (*2)                                              |
| Link card                    | 1        | Card for mounting in the SPARC M10-1 chassis (*3) |

<sup>\*1</sup> The power cord is ordered separately (required option), so it may not come with the product.

#### 2. Confirm that the PCle cassette lever is locked at the bottom.

## 3.3 Confirming the Rack

Confirm that the rack is in accordance with the rack specifications described in "2.4 Confirming Rack Specifications" and the toppling prevention measures are taken.

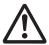

**Warning -** Be sure to take the toppling prevention measures for racks with the SPARC M10-1 mounted. Pulling out the chassis from a rack without toppling prevention measures may cause the rack to topple over.

<sup>\*2</sup> If ordered at the same time as the SPARC M10-1, the cable is supplied with the SPARC M10-1.

<sup>\*3</sup> If ordered at the same time as the SPARC M10-1, the card is shipped mounted in the SPARC M10-1.

## 3.4 Mounting the Chassis in a Rack

This section describes the procedures for mounting the chassis in an equipment rack. For rack details, see the manual for the rack used.

If the chassis has already been mounted in the rack, go to "3.5 Mounting Optional Components."

For the rack mounting procedure of each chassis, see the following sections:

- Mounting the SPARC M10-1 in a rack
- Mounting the PCI expansion unit in a rack

### 3.4.1 Mounting the SPARC M10-1 in a rack

This section describes the procedure for mounting the SPARC M10-1 in an equipment rack.

The procedure assumes the rack has supporting columns having square holes. The same procedure can be applied to the rack with supporting columns having M6 screw holes.

1. Confirm that the rack rail kit supplied with the SPARC M10-1 is complete.

Figure 3-1 Rack rail kit

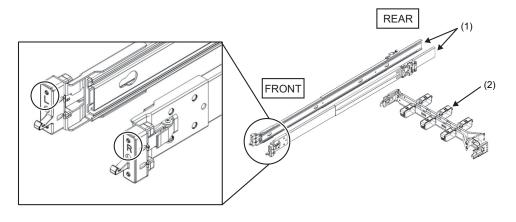

| Number in figure | Name                    | Quantity   |
|------------------|-------------------------|------------|
| 1                | Slide rail (left/right) | 1 per side |
| 2                | Cable management arm    | 1          |

2. Confirm that the rack is fixed in place to prevent the rack from toppling over. For details, see "3.3 Confirming the Rack."

#### 3. Confirm the chassis mounting location in the rack.

- a. Confirm the mounting location in the rack. If necessary, mark the location on the supporting columns.
- Confirm that the chassis mounting location is the same on the front and rear columns.
- c. Remove the inner rail from the slide rail.

Figure 3-2 Slide rail

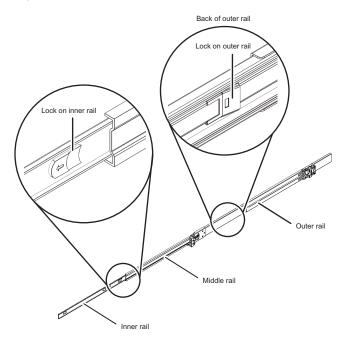

- d. Pull out the inner rail by releasing the lock on the inner rail.

  The inner rail is attached to the chassis in step 5.
- e. Release the lock on the middle rail, and store it in the outer rail.

#### 4. Attach a slide rail to the rack.

- a. Confirm the attachment direction of the slide rail. The [R] mark on the slide rail indicates the right side, and the [L] mark indicates the left side. The [FRONT] mark on the slide rail should be positioned at the front of the rack.
- b. From the front of the rack, attach the slide rail to the rear supporting column of the rack. At this time, attach the slide rail brackets to the supporting column of the rack, and align the protrusions on the slide rail with the holes in the supporting column (attachment locations). Then, push back the slide rail. (The latch clicks at this time.)
- c. Pull the slide rail until the front of the rail meets the front of the front supporting column of the rack. Align the protrusions on the slide rail with the holes in the supporting column (attachment locations). Then, push the slide rail to the rear of the rack until it clicks and locks. Confirm that the attached

slide rail is firmly locked by shaking it gently.

d. Attach the slide rail on the other side in the same manner.

Figure 3-3 Attaching the slide rail

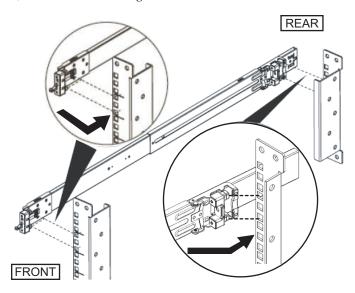

**Remarks -** To remove the slide rail, release the lock by pressing the part indicated by A in Figure 3-4, and pull the slide rail forward.

Figure 3-4 Removing the slide rail

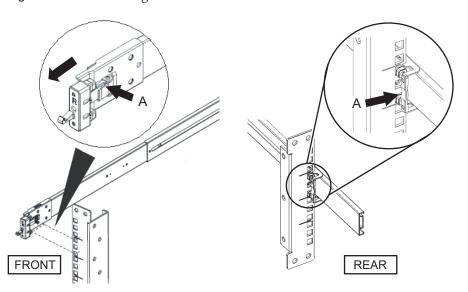

#### 5. Attach the inner rail removed in step 3 to the side of the chassis.

The left and right inner rails are the same.

- a. Align the insertion holes of the inner rail with the pins on the side of the chassis.
- b. Press and slide the inner rail toward the rear of the chassis.
- c. The latch clicks when the inner rail is secured to the chassis.
- d. Confirm that the attached inner rail is firmly locked and does not come loose by shaking it gently.
- e. Attach the inner rail on the other side in the same manner.

Figure 3-5 Attaching the inner rail

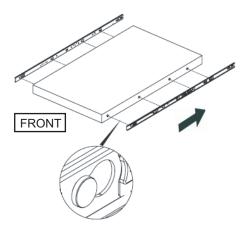

#### 6. Mount the chassis in the rack.

- a. Align the edge of the inner rail attached to the chassis with the edge of the middle rail on the rack (A in Figure 3-6), and insert the chassis.
- b. While you insert the chassis, the rail will click when locked. Move the green lock lever (B in Figure 3-6) on the inner rail forward to release the lock, and insert the chassis into the rack.
  - Fold out the green levers on the side edges of the front of the chassis, and push in the chassis farther, all the way. Then, release the levers to lock the chassis.
- c. Confirm that the chassis is secured to the rack by gently shaking the chassis.

Figure 3-6 Mounting the chassis in the rack

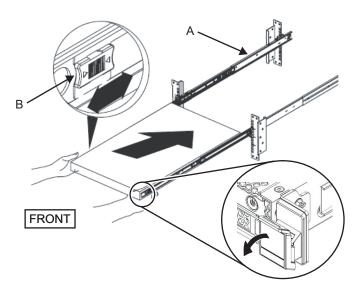

#### 7. Attach the cable management arm (referred to below as CMA).

The work of attaching the CMA is as viewed from the rear of the rack.

a. Slide to remove the bracket marked "CMA Release For ..." from the CMA, and insert it into the slide rail along the grooves on the left side of the chassis.

Figure 3-7 Attaching the bracket

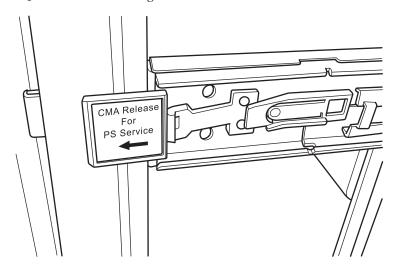

- b. Insert the smaller bracket (C in Figure 3-8) on the tip of the CMA into the right-edge clip portion (A in Figure 3-8) of the inner rail on the right side of the chassis.
- c. Insert the larger bracket (D in Figure 3-8) on the tip of the CMA into the right

edge (B in Figure 3-8) of the slide rail on the right side of the chassis, along the guide groove (E in Figure 3-8).

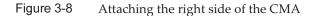

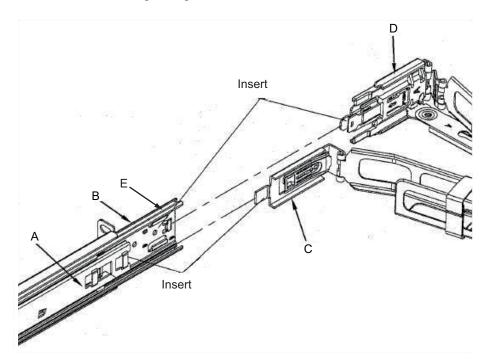

- d. While pushing out the green tag marked "CMA Release For ..." along the slide rail on the left side of the chassis, insert the tip of the left side of the CMA.
- e. Confirm that the CMA cannot be removed even when pulled forward. This completes the attachment process.

Figure 3-9 Attaching the left side of the CMA

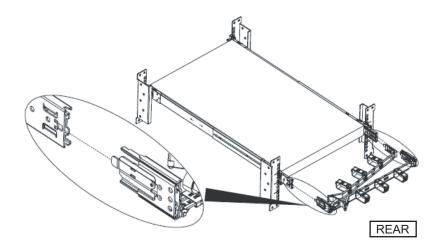

Figure 3-10 Completed SPARC M10-1 configuration

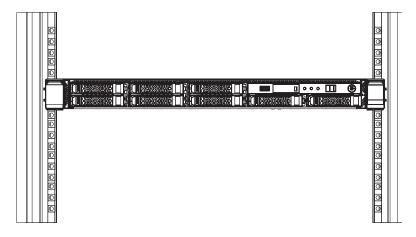

## 3.4.2 Mounting the PCI expansion unit in a rack

This section describes the procedures for mounting the PCI expansion unit in an equipment rack.

The method of securing the rails differs depending on the rack type. As described in this section, the methods of securing them differ between the racks with supporting columns having square holes and the racks with supporting columns having M6 screw holes.

 Confirm that the rack mount kit supplied with the PCI expansion unit is complete. **Note** - The rack mount kit contains two types of rails: Type-1 and Type-2. To distinguish between the rails, see Figure 3-12. Steps 3 to 5 in the mounting procedure vary depending on the shape of the rail. Attach the rail according to the corresponding steps.

**Note -** The rack mount kit contains two types of cable support: Type-1 and Type-2. To distinguish between the cable supports, , see Figure 3-13. The Type-2 cable support is an integrated unit consisting of the parts indicated by numbers 2 to 5 in Figure 3-11. Steps 6 and 10 in the mounting procedure vary depending on the shape of the cable support. Attach the support according to the corresponding steps.

Figure 3-11 Rack mount kit

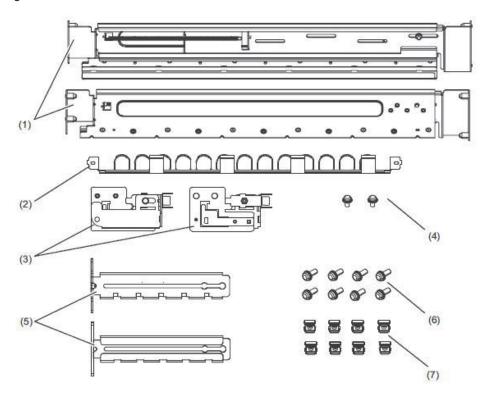

| Number in figure | Name                              | Quantity | Remarks                       |
|------------------|-----------------------------------|----------|-------------------------------|
| 1                | Rail (*1)                         | 2        | Bilaterally symmetrical shape |
| 2                | Cable support (*2) (*3)           | 1        |                               |
| 3                | Cable support bracket (*3)        | 2        | Bilaterally symmetrical shape |
| 4                | M3 screw (*3)                     | 2        |                               |
| 5                | Cable support fixing bracket (*3) | 2        | Bilaterally symmetrical shape |
| 6                | M6 screw                          | 10       |                               |
| 7                | Cage nut                          | 10       |                               |

<sup>\*1</sup> There are two types of rail: Type-1 and Type-2. To distinguish between them, see Figure 3-12.

Figure 3-12 Distinguishing the rails

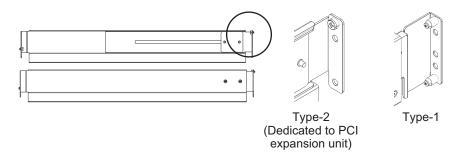

Figure 3-13 Distinguishing the cable supports

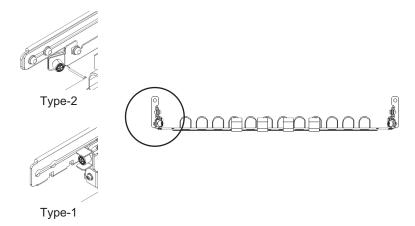

#### 2. Confirm that the rack is fixed in place to prevent the rack from toppling over.

<sup>\*2</sup> There are two types of cable support: Type-1 and Type-2. To distinguish between them, see Figure 3-13.

<sup>\*3</sup> The Type-2 cable support is an integrated unit consisting of these parts.

For details, see "3.3 Confirming the Rack."

- Step 3 differs depending on the shape of the supporting column holes of the rack. Perform the work appropriate to the shape of the supporting column holes of the rack.
- For racks with supporting columns having square holes

Attach cage nuts to the left and right supporting columns of the rack.

- Attachment locations in the front supporting columns: (From the bottom) 1U center and 2U bottom
- Attachment locations in the rear supporting columns: (From the bottom) 1U center and 2U center

Figure 3-14 Cage nut attachment locations in the supporting columns of the rack

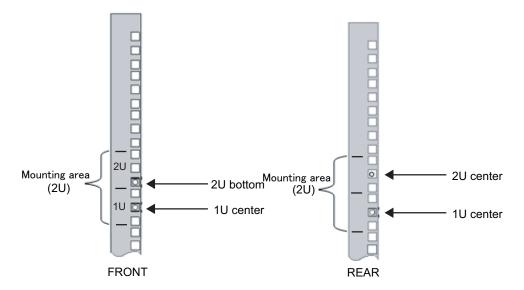

- a. Attach cage nuts from the inside of the rack.

  Orient the hooks of the cage nut vertically.

  Hook the hook at one and of a cage nut into a cage nut attachment.
  - Hook the hook at one end of a cage nut into a cage nut attachment hole of the rack.

Figure 3-15 shows a cage nut hooked on the lower part of a hole.

Figure 3-15 Orientation of the hooks of a cage nut

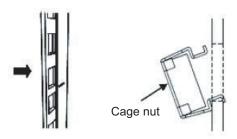

b. Insert the hook at the tip of the supplied cage nut attachment tool through a cage nut attachment hole from the front, and engage it with the hook at the other end of the cage nut.

Figure 3-16 Using the cage nut attachment tool

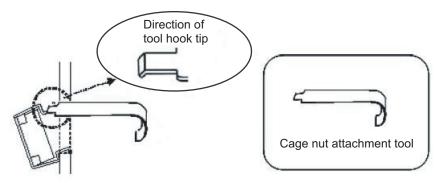

c. Pull the tool forward to attach the cage nut.
Push in direction A while simultaneously pulling in direction B as shown in Figure 3-17.

Figure 3-17 Attaching a cage nut

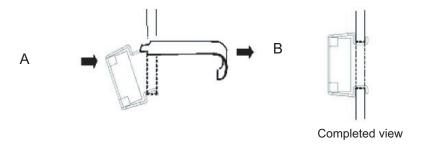

For supporting columns with M6 screw holes
 For the Type-1 rail

Remove the pins at the front and rear of the rail.

- a. Remove the screw (A in Figure 3-18) securing the rail pin.
- b. Remove the pin (B in Figure 3-18).
- c. Remove pins from the left and right rails in the same manner.
- d. Store the removed pins and screws (eight pins and eight screws in total) for future use when the chassis is moved.

Figure 3-18 Removing pins from the Type-1 rail

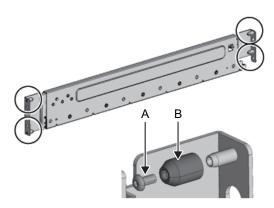

#### For the Type-2 rail

Remove the pins at the front and rear of the rail.

- a. Remove the pins (A in Figure 3-19) at the front and rear of the left and right rails.
- b. Store the removed pins (four pins in total) for future use when the chassis is moved.

Figure 3-19 Removing pins from the Type-2 rail

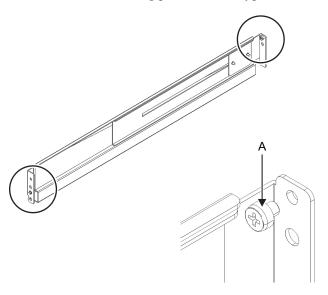

#### 4. Remove each screw from the side of the rail.

For the Type-1 rail, remove the one screw (A in Figure 3-20) from the side of the rail.

For the Type-2 rail, loosen the two screws (B in Figure 3-21) from the side of the rail.

**Note** - After removing or loosening the screw or screws, hold the rail level with both hands. If the rail tilts, it may stretch.

Figure 3-20 Screw on the side of the Type-1 rail

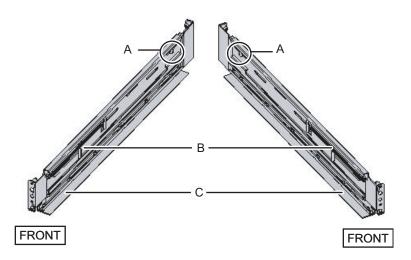

Figure 3-21 Screws on the side of the Type-2 rail

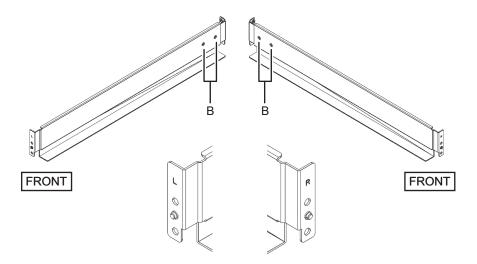

#### 5. Attach the rail to the rack.

**Note** - After removing its screw, hold the rail level with both hands. If the rail tilts, it may stretch.

#### For the Type-1 rail

Attach the rail such that the spring-loaded side (B in Figure 3-20) faces the front and the flange (C in Figure 3-20) faces the bottom.

- a. From the front of the rack, insert the rail protrusions into 2U top and 1U top in the front supporting column of the rack.
- b. Pull out the rail to as far as the depth of the rack.
- c. Insert the rail protrusions into 2U top and 1U bottom in the rear supporting column of the rack.
- d. Secure the rail with one M6 screw to the front supporting column of the rack. The fixing location is 2U bottom.
- e. Attach the other rail in the same manner.

Figure 3-22 Attaching the Type-1 rail: Locations of protrusions

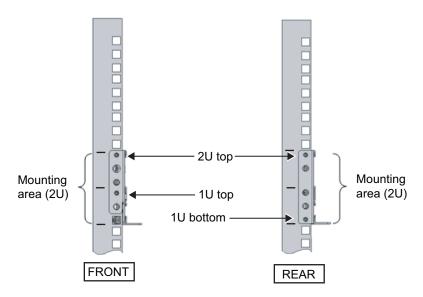

#### For the Type-2 rail

The letter [R] on a side of a rail indicates that the side is the front right side, and [L] indicates that the side is the front left side.

- a. From the rear of the rack, insert the rail protrusion into 1U top in the front supporting column of the rack.
- b. Pull out the rail to as far as the depth of the rack.
- c. Insert the rail protrusion into 2U top in the rear supporting column of the rack.
- d. Secure the rail with one M6 screw to the front supporting column of the rack. The fixing location is 2U bottom.
- e. Attach the other rail in the same manner.

Figure 3-23 Attaching the Type-2 rail: Locations of protrusions

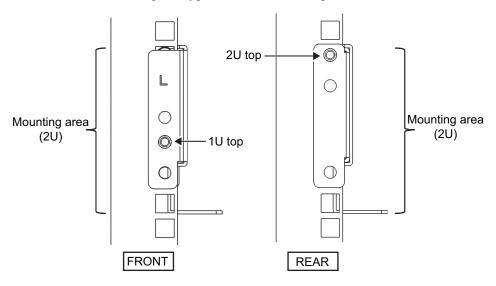

Figure 3-24 Attaching the rail: Fixing location of the screw

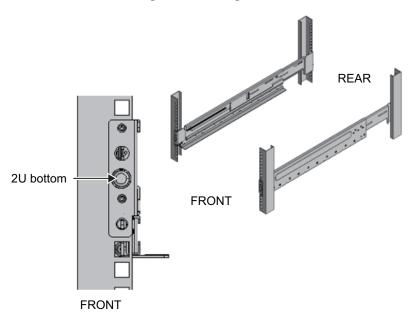

## 6. Attach the cable support fixing brackets to the rear supporting columns of the rack.

#### For the Type-1 cable support

- a. Orient the notches (B in Figure 3-25) on the cable support fixing brackets (A in Figure 3-25) face down.
- b. From the rear of the rack, secure the rails and cable support brackets with two M6 screws to the rear supporting columns of the rack.

The fixing locations are 1U center and 2U center.

c. After attaching the cable support bracket, confirm that the rack door can close.

**Note** - If the door cannot close because the cable support fixing bracket or the cable support protrudes from the rear of the rack, do not attach the cable support bracket. However, secure the rail to the rack with two M6 screws.

Figure 3-25 Attaching the cable support fixing bracket

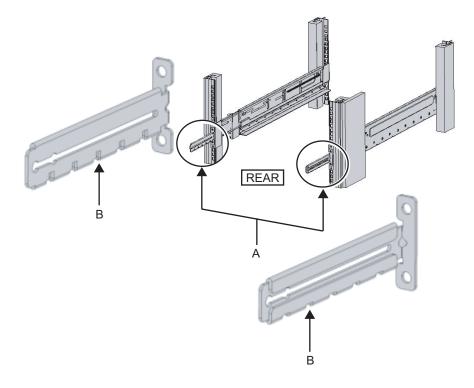

Figure 3-26 Securing the cable support fixing bracket and the rail

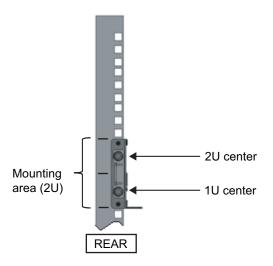

#### For the Type-2 cable support

a. Loosen the four screws (C in Figure 3-27) from the inside of the cable support.

Figure 3-27 Removing the cable support fixing brackets (1)

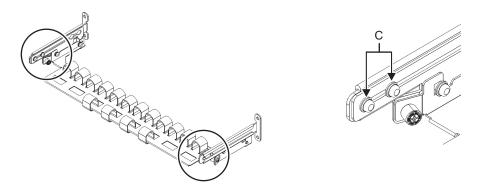

b. Slide the cable support fixing brackets (D in Figure 3-28) to remove them.

Figure 3-28 Removing the cable support fixing brackets (2)

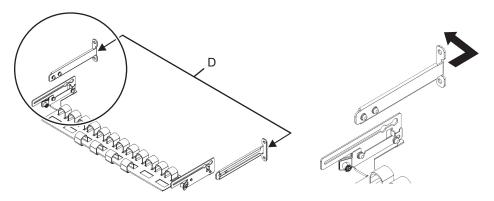

c. From the rear of the rack, secure the rails and cable support fixing brackets (D) with two M6 screws to the rear supporting columns of the rack. The fixing locations are 1U center and 2U center.

Figure 3-29 Attaching the cable support brackets

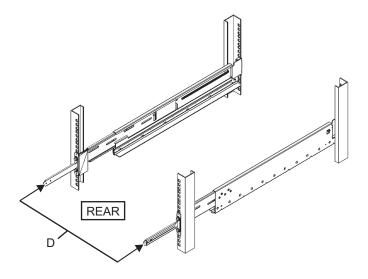

Figure 3-30 Securing the cable support fixing brackets and the rails

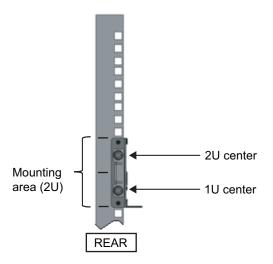

 d. After attaching the cable support fixing brackets, confirm that the rack door can close.

**Note** - If the door cannot close because the cable support fixing bracket or the cable support protrudes from the rear of the rack, do not attach the cable support bracket. However, secure the rail to the rack with two M6 screws.

#### Secure the rail sides by using the screws (M5) removed in step 4 (A in Figure 3-31).

Figure 3-31 Securing the sides of rails with screws

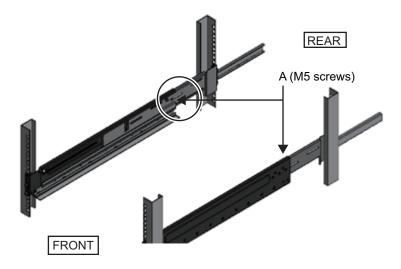

8. Mount the PCI expansion unit in the rack.

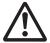

**Caution -** The PCI expansion unit weighs 22 kg. Exercise thorough caution when mounting it in the rack.

**Note** - Mount the PCI expansion unit in the rack with two or more people working together. Alternatively, use a lifter.

- a. When using a lifter, secure it horizontally.
- b. Lift the chassis to the mounting location with the lifter or with human force.
- c. Put the rear part of the chassis on the flanges of the rails.
- d. Slide the PCI expansion unit into the rack. At this time, confirm that the PCI expansion unit sits on the rails and that the guide pins of the PCI expansion unit (A in Figure 3-32) fit into their rail guides (B in Figure 3-32).
- e. Insert the PCI expansion unit all the way to store it inside the rack.

Figure 3-32 Mounting in the rack

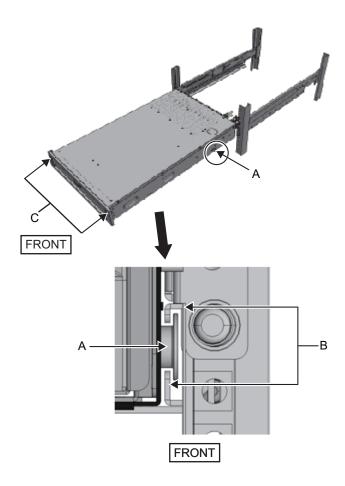

#### 9. Secure the PCI expansion unit in the rack.

- a. Push out the left and right slide locks on the front cover (C in Figure 3-32) to release the locks, and remove the front cover.
- b. Tighten the two M6 screws at two locations on the front of the PCI expansion unit (A in Figure 3-33) to secure it to the rack.
- c. Insert the left and right hooks on the inside of the bottom of the front cover into the grooves at the bottom front of the PCI expansion unit to attach the front cover.

**Note** - A label with the serial number of the PCI expansion unit is affixed to the front cover. Be sure to attach the front cover to the corresponding chassis.

Figure 3-33 Securing the PCI expansion unit

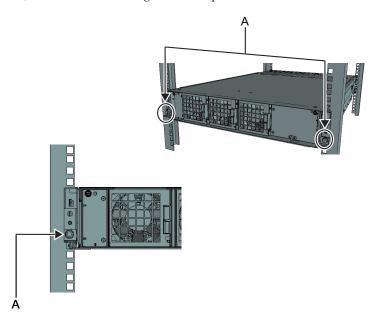

## 10. Attach the cable support. For the Type-1 cable support

- a. From the inside of the cable support fixing bracket, align the two screws in the right cable support bracket with the circular holes at the front of the groove, and attach the screws (A in Figure 3-34).
- b. Slide the cable support bracket toward the chassis while holding the latch (B in Figure 3-34) attached to it.
- c. Attach the left cable support bracket in the same manner. At this time, the left and right sides should have been slid the same amount (depth) toward the chassis.
- d. Secure the cable support with two M3 screws (C in Figure 3-35).
- e. Close the rear door of the rack, and confirm that the cable support brackets do not interfere. If it interferes, slide the cable support toward the chassis while holding the latches (B in Figure 3-34) of the left and right cable support brackets. The cable support should be in the position nearest the chassis, with the cable support bracket latches engaged.
- f. If the cable support interferes with the door even when you slide it toward the chassis as far as possible, remove the cable support.

Figure 3-34 Attaching the cable support brackets

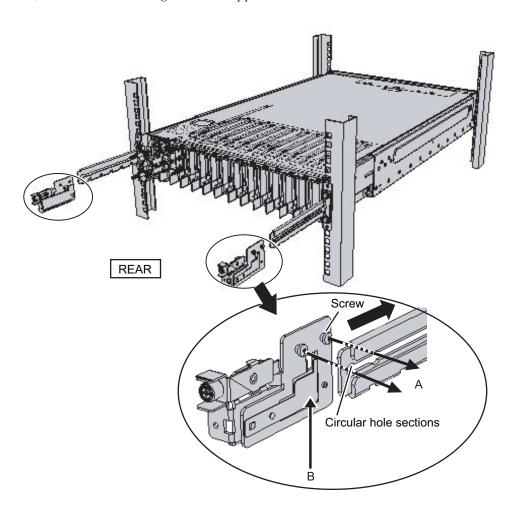

Figure 3-35 Attaching the cable support

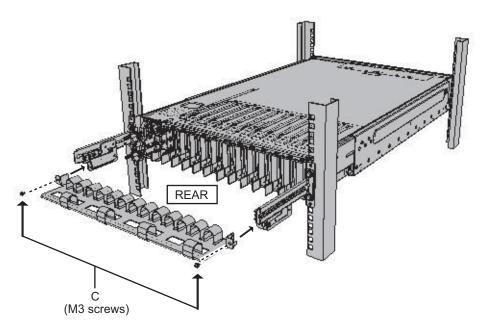

#### For the Type-2 cable support

a. Tilt the cable support to align the circular holes at the rear of the groove with the two screws of a cable support fixing bracket (D in Figure 3-36), and attach it. Level the cable support. Then, align the circular holes at the other side with the two screws, and attach it.

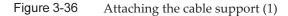

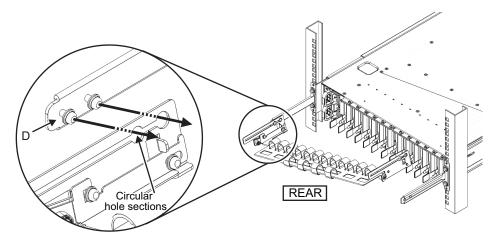

b. Slide in the cable support all the way, and tighten the four screws (C in Figure 3-37).

Figure 3-37 Attaching the cable support (2)

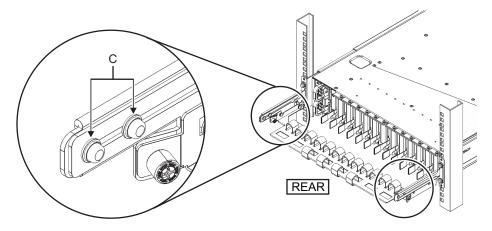

**Note -** If the dimension between the front and rear columns of the rack is less than 740 mm, secure the cable support without sliding it in all the way. The fixing location varies depending on the dimension between the front and rear columns of the rack. Based on Figure 3-38, align the scale marks (E in Figure 3-38) (spacing: 10 mm) on the cable support with the screws (F in Figure 3-38) of the fixing brackets to secure the cable support.

Figure 3-38 Attaching the cable support (3)

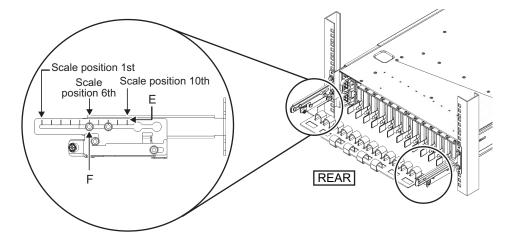

 Table 3-4
 Dimensions between the front and rear columns and scale positions

| Dimension between front and rear columns (mm) | Scale position |
|-----------------------------------------------|----------------|
| 740                                           | 1st            |
| 730                                           | 2nd            |
| 720                                           | 3rd            |
| 710                                           | 4th            |
| 700                                           | 5th            |
| 690                                           | 6th            |
| 680                                           | 7th            |
| 670                                           | 8th            |
| 660                                           | 9th            |
| 650                                           | 10th           |

**Note -** If you have difficulty laying a thick cable into the cable support, move forward the fixing location of the cable support to make the work easier.

c. Close the rear door of the rack, and confirm that the cable support does not interfere. If the cable support interferes with the rear door, remove the cable support. Even if you remove the cable support, leave the rails secured with the two M6 screws to the rack.

Figure 3-39 Completed cable support attachment

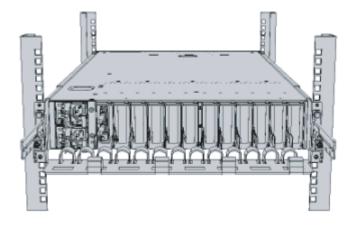

Figure 3-40 Completed PCI expansion unit configuration

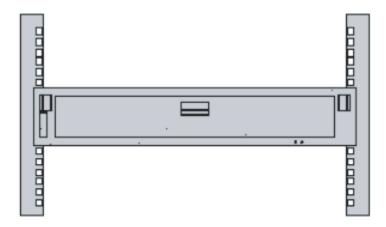

## 3.5 Mounting Optional Components

This section describes the procedures for mounting optional components such as memory and PCIe cards.

If the optional components are ordered together with the chassis, they are shipped mounted in the chassis. If the optional components are ordered separately, they will need to be mounted on site. Mount optional components after mounting the chassis in the rack.

- Mounting optional components in the SPARC M10-1
- Mounting optional components in the PCI expansion unit

## 3.5.1 Mounting optional components in the SPARC M10-1

The following table lists the optional components and references for the SPARC M10-1. For detailed procedures, see the *Fujitsu M10-1/SPARC M10-1 Service Manual*, and perform work accordingly. All the references in the table can be found in the *Fujitsu M10-1/SPARC M10-1 Service Manual*.

Table 3-5 List of optional components and references for the SPARC M10-1

| Optional component name | Reference                                            |
|-------------------------|------------------------------------------------------|
| Memory                  | "Chapter 16 Maintaining the Motherboard Unit/Memory" |
| Hard disk drive         | "Chapter 9 Maintaining the Internal Disks"           |
| PCIe card<br>Link card  | "Chapter 8 Maintaining the PCI Express Cards"        |

## 3.5.2 Mounting optional components in the PCI expansion unit

The following table lists the optional components and references for the PCI expansion unit. For detailed procedures, see the *PCI Expansion Unit for Fujitsu SPARC M12 and Fujitsu M10/SPARC M10 Service Manual*, and perform work accordingly. All the references in the table can be found in the *PCI Expansion Unit for Fujitsu SPARC M12 and Fujitsu M10/SPARC M10 Service Manual*.

Table 3-6 List of optional components and references for the PCI expansion unit

| Optional component name | Reference                                     |
|-------------------------|-----------------------------------------------|
| PCIe card               | "Chapter 8 Maintaining the PCI Express Cards" |

## Chapter 4

## Connecting Cables to the Chassis

This chapter describes the procedure for connecting the power cords, serial cable, and network cables to each chassis. All ports for the connections are on the rear of the chassis. For a description of each port, see "2.10 Checking External Interface Port Specifications."

- Connecting Cables to the SPARC M10-1
- Connecting Cables to the PCI Expansion Unit

## 4.1 Connecting Cables to the SPARC M10-1

This section describes the procedure for connecting the serial cable, network cables, and power cords to the SPARC M10-1.

1. Connect the serial cable supplied with the chassis from the serial port of the XSCF unit (A in Figure 4-1) to the system management terminal.

Figure 4-1 Serial port location on the XSCF unit

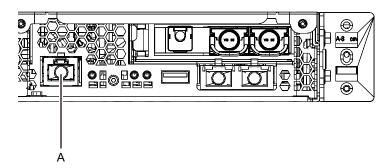

Connect a LAN cable of Category 5 or higher from a GbE port (A in Figure 4-2) to the network switch or hub. The GbE ports are used for the user network. Connect the other servers, other PCs, UPS, etc. that are necessary for business via the network switch or hub.

Figure 4-2 GbE port locations

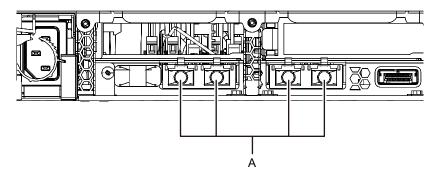

- If a PCle card is mounted, connect a LAN cable and I/O cable to the respective ports on the PCle card.
- 4. Connect the supplied power cords to the power supply units (A in Figure 4-3). Insert the power cords straight into the power supply units all the way.

Figure 4-3 Power supply unit locations

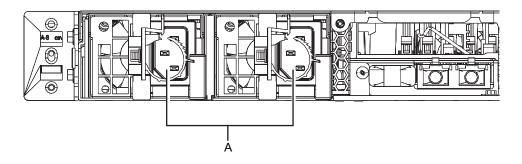

**Note** - Do not connect to an outlet at this point.

Figure 4-4 Attaching power cords

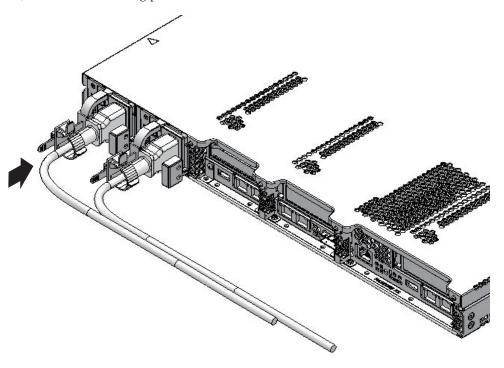

#### 5. Secure all the power cords with cable clamps.

Clip on the power cords to the cable clamps, and secure the cable clamps.

After locking each clasp (A in Figure 4-5), push the cable clamp toward the front of the chassis to firmly secure the clamp.

Figure 4-5 Locking a cable clamp

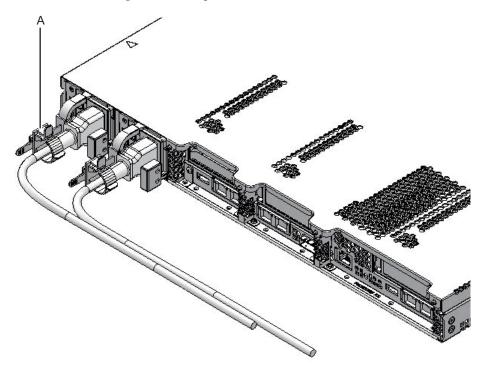

#### 6. Secure cables to the CMA.

- a. Pull out the chassis until the CMA is fully extended.
- b. Bundle cables such as the power cords, LAN cables, and FC cables, and secure them with the cable clamp on the CMA.
- c. Put the chassis back into the rack.

Note - Ensure that the FC cable, when secured, has a bend radius of 30 mm (1.2 in.) or more.

#### 7. Check the movement of the CMA.

- a. Pull out the chassis slowly to check whether it moves smoothly.
- b. Confirm that the laid cables are not twisted.

# 4.2 Connecting Cables to the PCI Expansion Unit

This section describes the procedure for connecting the management cable, link cables, and power cords to the PCI expansion unit.

#### 1. Connect the management cable.

Connect the link board of the PCI expansion unit and the link card of the chassis by using the management cable. (See A in Figure 4-7 and A in Figure 4-8.)

#### 2. Connect link cables.

Connect the cables such that the port indications on the link card and link board match the labels on the cables.

Each port on the link card and link board is color-coded and numbered. Connect the port to the corresponding port of the same color and number.

**Note** - The two link cables are the same. The labels on both ends of each cable have the same indications. When laying the cables, check their connections to confirm that the ends of the cables connected to the link card and link board are at the same ports shown on the labels.

Figure 4-6 Link cable (optical) shape

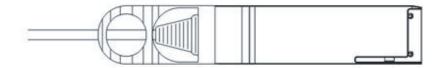

- a. Connect one end of a link cable to the port (B in Figure 4-7) on the link board mounted in the PCI expansion unit.
- b. Connect the other end of the link cable to the port (B in Figure 4-8) on the link card of the SPARC M10-1 chassis.
- c. Connect one end of the other link cable to the port (C in Figure 4-7) on the link board mounted in the PCI expansion unit.
- d. Connect the other end to the port (C in Figure 4-8) on the link card of the SPARC M10-1 chassis.

**Note** - The two ports have the same shape and so may be incorrectly connected. Check the labels at both ends of each cable to confirm that the cable is connected to the correct ports. Hold the connector of the link cable (electrical) or link cable (optical), and insert it straight into the opening. Do not hold the cable or its tab part when inserting it.

Figure 4-7 Connecting the link cables and management cable (PCI expansion unit side)

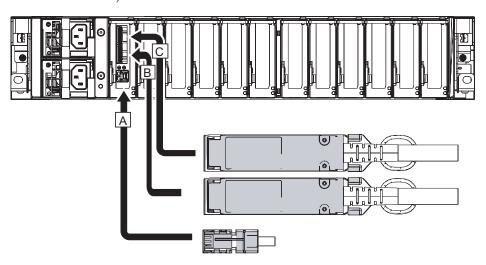

Figure 4-8 Connecting the link cables and management cable (SPARC M10-1 side)

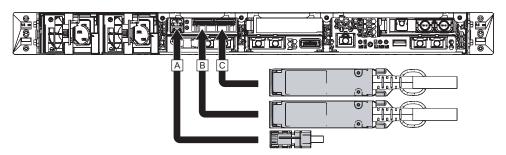

- 3. If a PCle card is mounted, connect a LAN cable and I/O cable to the respective ports on the PCle card.
- 4. Secure the cables to the cable support. While leaving extra length, secure the cables connected to the PCIe card to the cable support.
- 5. Attach a core to each supplied power cord, and connect the cord to a power supply unit.
  - a. Insert the power cord so that it fits into the groove of the core. Pinch the core closed until its latch is secured.
    - Attach the core at a location 90 mm (3.5 in) from the end of the power cord connector. (See Figure 4-9.)

Figure 4-9 Core attachment location

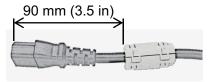

b. Insert the power cord straight into the power supply unit (A in Figure 4-10) all the way.

Figure 4-10 Power supply unit locations

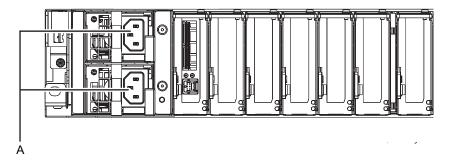

**Note -** Do not connect to an outlet at this point.

Figure 4-11 Attaching power cords

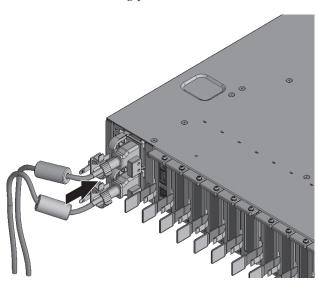

c. Secure the power cords with cable clamps.

After locking each clasp (A in Figure 4-12), push the cable clamp toward the front of the chassis to firmly secure the clamp.

Figure 4-12 Locking a cable clamp

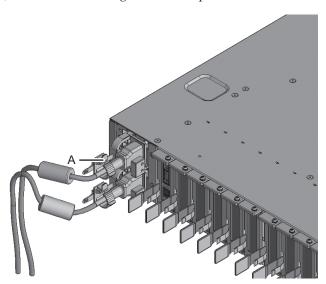

- 6. Hang the power cords from the left side as viewed from the rear of the rack. Place the power cords over the cable support fixing bracket to hang them there as is.
- 7. Bundle the power cords together with hook-and-loop fastener strips.

**Note** - When bundling the power cords together with hook-and-loop fastener strips, take care to secure the extra length necessary for removing the power cords inserted in the power supply units.

## Chapter 5

## Performing an Initial System Diagnosis

This chapter describes the procedures for connecting the system management terminal, turning on the input power, and checking components. For details on the XSCF commands executed in each step, see the *Fujitsu SPARC M12* and *Fujitsu M10/SPARC M10 XSCF Reference Manual*.

- Connecting the System Management Terminal to the Chassis
- Turning On the Input Power and Starting the XSCF
- Logging In to the XSCF
- Checking the XCP Version
- Checking the Altitude Setting
- Checking the Time Setting
- Performing a Diagnosis Test
- Checking the Component Status

## 5.1 Connecting the System Management Terminal to the Chassis

This section describes the procedures for checking the terminal software settings of the system management terminal and connecting the system management terminal to the serial port of the XSCF unit.

 Confirm that the terminal software for connecting the system management terminal has the following setting values.

Table 5-1 Terminal software setting value

| 8            |        |
|--------------|--------|
| Setting item | Value  |
| Baud rate    | 9600   |
| Data length  | 8 bits |
| Parity       | None   |

 Table 5-1
 Terminal software setting value (continued)

| Setting item | Value        |
|--------------|--------------|
| STOP bit     | 1 bit        |
| Flow control | None         |
| Delay        | Other than 0 |

Confirm that the system management terminal is connected to the serial port of the chassis.

# 5.2 Turning On the Input Power and Starting the XSCF

This section describes the procedures for connecting the power cords to outlets, turning on the input power, and starting the XSCF.

1. **Set the mode switch on the operation panel to the Service position.** The Service position is indicated by a wrench icon. The Locked position is indicated by a lock icon.

Figure 5-1 Mode switch on the operation panel of the SPARC M10-1

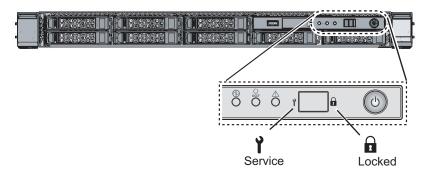

2. Confirm that the power cord connector is connected, all the way straight in, to a power supply unit of the chassis.

For details, see "4.1 Connecting Cables to the SPARC M10-1."

3. Connect the power cord plug to an outlet.

If the outlet has a circuit breaker, turn on the circuit breaker switch.

- 4. Check the XSCF unit LEDs.
  - a. The CHECK LED of the XSCF unit goes on for an instant immediately after the input power is turned on.
  - b. The READY LED of the XSCF unit flashes during XSCF initialization and stays on after the initialization completes.

Figure 5-2 Rear of the SPARC M10-1

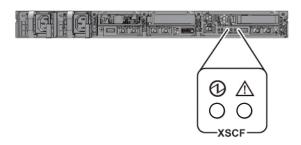

## 5.3 Logging In to the XSCF

This section describes the procedure for logging in to the XSCF by using the default XSCF user account.

Log in to the XSCF by using the default user account and authentication method until a user account appropriate to the user environment is registered for you. The default user privileges are useradm and platadm.

**Remarks** - platadm is mainly used to manage the whole system. useradm is mainly used to manage user accounts. For details on the user privilege types and the privileges, see Table 6-3.

- After the system management terminal displays "SCF\_READY", press the [Enter] key.
- 2. After the login prompt appears, enter "default" for the login name.

login: default

- 3. After a message prompting operation of the mode switch appears, operate the mode switch on the operation panel as follows.
  - a. Switch the mode switch on the operation panel to the Locked position, and press the RETURN key.

Change the panel mode switch to Locked and press return... Omitted

b. Leave the switch in that position for at least 5 seconds.

Leave it in that position for at least 5 seconds.

c. Return the mode switch to the Service position, and press the RETURN key.

```
Change the panel mode switch to Service and press return... 

Omitted
```

**Note** - Complete this switching operation of the mode switch in 1 minute or less. If the operation exceeds 1 minute, login authentication times out.

4. Confirm that the system management terminal displays the XSCF shell prompt.

```
XSCF>
```

## 5.4 Checking the XCP Version

This section describes the procedure for checking the XCP version.

1. Execute the version command.

The command comprehensively displays the version.

```
XSCF> version -c xcp
BB#00-XSCF#0 (Master)
XCP0 (Current): 2042
XCP1 (Reserve): 2042
```

## 5.5 Checking the Altitude Setting

This section describes the procedure for checking and setting the altitude of the installation location. The setting in the factory default settings is 0 m. Check the setting value, and change it as needed.

**Note** - Setting the altitude in the system makes it possible to detect abnormal intake temperatures early. If the altitude of the installation location is unknown, set a high altitude. Abnormal temperatures can be detected from abnormal CPU temperatures, for example, even if no altitude is set in the system. This prevents critical damage to the system.

#### Execute the showaltitude command.

The following example displays the system altitude. The factory default setting is "0 m".

```
XSCF> showaltitude
```

If the altitude setting is correct, skip step 2 and subsequent steps. To change the altitude, execute the setaltitude command.

The setting is in units of 100 m, and values less than 100 m are rounded up.

The following example sets the altitude to 100 m.

```
XSCF> setaltitude -s altitude=100
100m
```

 Execute the rebootxscf command to reflect the setting. If you are also changing the setting values described in "5.6 Checking the Time Setting," you can skip step 3 and subsequent steps because the XSCF is reset in that procedure too.

Executing the rebootxscf command disconnects the XSCF session.

The following example resets all the XSCFs and automatically selects "y" for the confirmation message.

```
XSCF> rebootxscf -y -a
The XSCF will be reset. Continue? [y|n] :y
```

4. Log in to the XSCF again.

For details, see "5.3 Logging In to the XSCF."

## 5.6 Checking the Time Setting

This section describes the procedure for setting the system date and time. The date and time in the factory default settings are set in coordinated universal time (UTC). If you want to display the time in the local time (JST), first set the time zone and then check the time. Change the setting as needed.

1. **Execute the showtimezone command to check the time zone.** The following example displays the factory default setting (UTC).

```
XSCF> showtimezone -c tz
UTC
```

To set the time zone, execute the settimezone command, and check which time zones can be set.

If you do not want to set the time zone, skip steps 2 and 3.

The following example displays a partial list of time zones that can be set.

```
XSCF> settimezone -c settz -a
Africa/Abidjan
Africa/Accra
Africa/Addis_Ababa
Africa/Algiers
Africa/Asmara
Africa/Asmera
Africa/Bamako
Africa/Bangui
.
```

3. To set the time zone, execute the settimezone command.

The following example sets the time zone to "Asia/Tokyo."

```
XSCF> settimezone -c settz -s Asia/Tokyo
Asia/Tokyo
```

4. Execute the showdate command to display the XSCF time.

If you have set the time zone, the command displays the time in the local time (JST).

The following example displays the current time in the local time.

```
XSCF> showdate
Sat Oct 20 14:53:00 JST 2012
```

5. Execute the setdate command. Please execute it even when the time is correct. Setting the date and time resets the XSCF.

The following example sets the local time (JST) to 16:59:00 October 20, 2012.

```
XSCF> setdate -s 102016592012.00
Sat Oct 20 16:59:00 JST 2012
The XSCF will be reset. Continue? [y|n] :y
Sat Oct 20 7:59:00 UTC 2012
XSCF>
```

**Note** - If the reboot is canceled, the XSCF does not reflect the setting values even when reboot is by the rebootxscf command.

6. Log in to the XSCF again.

For details, see "5.3 Logging In to the XSCF."

7. Execute the showtimezone command.

Confirm that it shows the set time zone.

```
XSCF> showtimezone -c tz
Asia/Tokyo
```

#### Execute the showdate command.

Confirm that it shows the set time.

```
XSCF> showdate
Sat Oct 20 17:10:00 JST 2012
```

## 5.7 Performing a Diagnosis Test

This section describes the procedure for performing an initial diagnosis of the specified physical system board (PSB) while the power is off.

**Note** - The PSB is powered on and off during the diagnosis test. For power-on during the diagnosis test, CPU Activation keys do not need to have been registered.

#### 1. Execute the testsb command.

The testsb command performs an initial diagnosis of the specified physical system board (PSB).

The command powers on and off the PSB during the diagnosis. By specifying options, you can check whether HDD/SSD/PCIe cards are mounted.

The following example performs an initial diagnosis of all mounted PSBs and checks the connection I/O.

- <Description of options specified>
- -v: Additionally displays detailed messages of the initial diagnosis
- -p: Executes the "probe-scsi-all" command of OpenBoot PROM and displays the results while a diagnosis is being processed
- -s: Executes the "show-devs" command of OpenBoot PROM and displays the results while a diagnosis is being processed
- -a: Diagnoses all the mounted PSBs
- -y: Automatically responds with "y" to a query

```
XSCF> testsb -v -p -s -a -y
Initial diagnosis is about to start, Continue?[y|n] :y
PSB power on sequence started.
POST Sequence 01 Banner
LSB#00: POST 3.9.0 (2015/01/27 14:14)
:

CDisplayed execution results of "probe-scsi-all">>
```

```
/pci@8000/pci@4/pci@0/pci@0/scsi@0
FCode Version 1.00.56, MPT Version 2.00, Firmware Version 17.00.00.00
Target a
 Unit 0 Disk TOSHIBA MBF2600RC 3706 1172123568 Blocks, 600 GB
 SASDeviceName 500003942823ca50 SASAddress 500003942823ca52 PhyNum 0
Target b
 Unit 0 Encl Serv device FUJITSU NBBEXP
                                                    0432
 SASAddress 500000e0e04ae2fd PhyNum 14
<<Displayed execution results of "show-devs">>
/pci@8100/pci@4
/pci@8100/pci@4/pci@0
/pci@8100/pci@4/pci@0/pci@9
/pci@8100/pci@4/pci@0/pci@1
/pci@8100/pci@4/pci@0/pci@0
/pci@8100/pci@4/pci@0/pci@0/network@0,1
/pci@8100/pci@4/pci@0/pci@0/network@0
PSB Test
           Fault
____
00-0 Passed Normal
XSCF>
```

- Check the execution results of "probe-scsi-all" to confirm that all mounted internal disks are identified.
- Check the execution results of "show-devs" to confirm that all mounted PCle cards are identified.
- 4. Confirm that "Passed" and "Normal" appear for all PSBs in the results from the initial diagnosis.

If the results display anything other than the above, see "Appendix A Troubleshooting."

## 5.8 Checking the Component Status

This section describes the procedure for checking the configuration, status, and quantities of the mounted field replaceable units (FRUs).

1. Execute the showhardconf command.

The command displays all the FRUs mounted in the chassis and their status. However, it does not display the status of I/O-related components such as PCIe cards and PCI expansion units while the system power is off.

Example: SPARC M10-1 display example

```
+ System Power:Off; System Phase:Cabinet Power Off;
Partition#0 PPAR Status:Powered Off;
MBU Status: Normal; Ver: 2209h; Serial: TZ01348006 ;
    + FRU-Part-Number: CA07363-D011 A0 /7088702
    + Power Supply System: ;
    + Memory Size:1024 GB; Type: B; (*1)
    CPU#0 Status:Normal; Ver:4141h; Serial:00010263;
        + Freq: 3.200 GHz; Type: 0x20; (*2)
        + Core:16; Strand:2;
    MEM#00A Status:Normal;
        + Code:ce8001M386B8G70B00-YH94 0000-2151EFEB;
        + Type: 47; Size: 64 GB;
    MEM#01A Status:Normal;
        + Code: ce8001M386B8G70B00-YH94 0000-2151EF8A;
        + Type: 47; Size: 64 GB;
                    Omitted
```

#### 2. Confirm that no FRU has an asterisk (\*) displayed in front of it.

The asterisk (\*) is a mark indicating the abnormal state of an FRU, where an error or degradation occurred.

If a failure has occurred in any unit, see "A.2.2 Checking the contents of logs" and "A.2.3 Checking information on a component where a failure or degradation occurred."

#### 3. Execute the showhardconf -u command.

The command displays the quantities of mounted FRUs. However, it does not display the quantities of I/O-related components such as PCIe cards and PCI expansion units while the system power is off.

Example: SPARC M10-1 display example

| <pre>XSCF&gt; showhardconf -u SPARC M10-1; Memory_Size:1024 GB;</pre> | +                                            |  |
|-----------------------------------------------------------------------|----------------------------------------------|--|
| FRU                                                                   | Quantit                                      |  |
| MBU                                                                   | 1<br>  (1)<br>  1<br>  (1)<br>  16<br>  (16) |  |
| LINKCARD<br>  PCIBOX                                                  | 0                                            |  |

<sup>\*1</sup> For an MBU on which the SPARC64 X+ processor is mounted, "Type: B" is displayed. For an MBU on which the SPARC64 X processor is mounted, "Type: A" is displayed.

<sup>\*2</sup> If the SPARC64 X+ processor is mounted, "2.800 GHz; Type:0x20", "3.200 GHz; Type:0x20", or "3.700 GHz; Type:0x20" is displayed. If the SPARC64 X processor is mounted, "2.800 GHz; Type:0x10" is displayed.

<sup>\*3</sup> If the SPARC64 X+ (3.7 GHz (8 cores)) processor is mounted, "Core:8" is displayed.

| IOB       |   | 0 | 1 |  |
|-----------|---|---|---|--|
| LINKBOARD |   | 0 |   |  |
| PCI       |   | 0 |   |  |
| FANBP     |   | 0 |   |  |
| PSU       |   | 0 |   |  |
| FAN       |   | 0 |   |  |
| OPNL      | 1 | 1 |   |  |
| PSUBP     | 1 | 1 |   |  |
| PSU       | 1 | 2 |   |  |
| FANU      | 1 | 7 |   |  |
| +         |   |   | + |  |

#### 4. Execute the showlogs error command.

Confirm that no error is displayed. If an error is displayed, see "A.2.2 Checking the contents of logs."

```
XSCF> showlogs error
```

#### 5. Execute the showstatus command.

When there is no problem, the command displays nothing.

If a failure has occurred in any unit, an asterisk (\*) and the unit status are displayed. See "A.2.3 Checking information on a component where a failure or degradation occurred."

```
XSCF> showstatus
```

 To implement the initial system settings, go to "Chapter 6 Making the Initial System Settings." Otherwise, log out of the XSCF.

## Chapter 6

## Making the Initial System Settings

This chapter describes the initial settings that must be implemented before system startup.

For details on the XSCF commands executed in each step, see the *Fujitsu SPARC M12* and *Fujitsu M10/SPARC M10 XSCF Reference Manual*.

- Setting the Password Policy
- Setting a User Account and Password
- Configuring the Telnet/SSH Service
- Configuring the HTTPS Service
- Configuring the XSCF Network
- Configuring Memory Mirroring
- Creating a Physical Partition Configuration List (PCL)
- Confirming That a System Board (PSB) is Assigned to a Physical Partition (PPAR)
- Setting a CPU Operational Mode for the Physical Partition
- Synchronizing the Physical Partition (PPAR) Time and XSCF Time
- Registering a CPU Activation Key
- Assigning CPU Core Resources to a Physical Partition
- Starting and Stopping a Physical Partition (PPAR)
- Saving Configuration Information

## 6.1 Setting the Password Policy

Passwords have limitations such as length and character type. Those password attributes conform to rules called the password policy.

The current password policy applies to every user account that is created. For this reason, check the current password policy, and adjust the password policy as needed before creating any user account.

#### 1. Execute the showpasswordpolicy command to check the password policy.

```
XSCF> showpasswordpolicy
Mindays: 0
Maxdays: 99999
Warn: 7
Inactive: -1
Expiry: 0
Retry: 3
Difok: 3
Minlen: 9
Dcredit: 1
Ucredit: 1
Lcredit: 1
Remember: 3
```

 Table 6-1
 Display contents of the showpasswordpolicy command

| Display item | Description                                                                                                    |
|--------------|----------------------------------------------------------------------------------------------------|
| Mindays      | Minimum number of days after a password change before the next time that the password can be changed. 0 indicates that the password can be changed anytime.                                                                                                    |
| Maxdays      | Maximum number of days that a password is valid                                                                                                    |
| Warn         | Number of days after a password expiration warning is issued before the password actually expires                                                                                                    |
| Inactive     | Number of days after the password expiration time before the account is locked out.  The default value is -1. The value of -1 means that the account is not locked after the password expires.                                                                                     |
| Expiry       | Number of days that the account remains valid                                                                                                    |
| Retry        | Number of permitted retries to change a password                                                                                                    |
| Difok        | Number of characters to be included in the new password but are not included in the old password                                                                                                    |
| Minlen       | Minimum acceptable password length                                                                                                    |
| Dcredit      | A password that contains numeric characters can be shorter than the minimum acceptable password length (Minlen). The decreased number of characters is up to the number of numeric characters included in the password. Here, you can set the maximum value for this decrease.     |
| Ucredit      | A password that contains uppercase characters can be shorter than the minimum acceptable password length (Minlen). The decreased number of characters is up to the number of uppercase characters included in the password. Here, you can set the maximum value for this decrease. |
| Lcredit      | A password that contains lowercase characters can be shorter than the minimum acceptable password length (Minlen). The decreased number of characters is up to the number of lowercase characters included in the password. Here, you can set the maximum value for this decrease. |

 Table 6-1
 Display contents of the showpasswordpolicy command (continued)

| Display item | Description                                                                                                    |
|--------------|----------------------------------------------------------------------------------------------------|
| Ocredit      | A password that contains non-alphanumeric characters can be shorter than the minimum acceptable password length (Minlen). The decreased number of characters is up to the number of non-alphanumeric characters included in the password. Here, you can set the maximum value for this decrease. |
| Remember     | Number of passwords to be stored in the password history                                                                                                    |

#### 2. Execute the setpasswordpolicy command to set the password policy.

The setpasswordpolicy command sets the password policy with the following options.

 Table 6-2
 setpasswordpolicy command options

| Option | Password policy |  |
|--------|-----------------|--|
| -n     | Mindays         |  |
| -M     | Maxdays         |  |
| -W     | Warn            |  |
| -i     | Inactive        |  |
| -е     | Expiry          |  |
| -у     | Retry           |  |
| -k     | Difok           |  |
| -m     | Minlen          |  |
| -d     | Dcredit         |  |
| -u     | Ucredit         |  |
| -1     | Lcredit         |  |
| -O     | Ocredit         |  |
| -r     | Remember        |  |

The example below specifies the following:

- A retry count of up to 3
- A password length of 6 characters or more when the password contains 2 numeric characters. A password length of 8 characters or more when the password does not contain numeric characters
- An expiration time of 60 days
- 15 days ahead as the start date for warnings before the password expires
- 3 as the number of passwords to remember

XSCF> setpasswordpolicy -y 3 -m 8 -d 2 -u 0 -l 0 -o 0 -M 60 -w 15 -r 3

3. Execute the showpasswordpolicy command, and confirm the settings.

```
XSCF> showpasswordpolicy
Mindays:
                         0
Maxdays:
                         60
                         15
Warn:
Inactive:
                         -1
Expiry:
                         0
                         3
Retry:
Difok:
Minlen:
                         8
                         2
Dcredit:
                         0
Ucredit:
Lcredit:
                         0
Ocredit:
                         0
Remember:
                         3
```

## 6.2 Setting a User Account and Password

Set a user account and password appropriate to the use environment, and assign a user privilege to the user account. Be sure to register at least one user account having the platadm and useradm user privileges.

1. Execute the adduser command to add a user account.

The following example specifies jsmith for the user account name. If -u is not specified, the UID is automatically assigned.

```
XSCF> adduser jsmith
```

The following example adds a user account with a UID specified.

```
XSCF> adduser -u 359 jsmith
```

2. Execute the password command, and specify a password.

```
XSCF> password jsmith
Password:
Retype new password:
passwd: password updated successfully
XSCF>
```

**Note** - When a user with the useradm privileges specifies another user's account, the password can be specified regardless of the set value in the setpasswordpolicy(8) command.

The following example specifies 60 days for the expiration time and 15 days ahead for the start date for warnings before the password expires.

XSCF> password -M 60 -w 15 jsmith

#### Execute the setprivileges command to assign a user privilege to the user account.

The setprivileges command can set the following as user privileges for the entire system.

Table 6-3 User privileges

| User privilege | Overview                      | Description of privilege                                                                                                    |
|----------------|-------------------------------|----------------------------------------------------------------------------------------------------|
| platadm        | Manage the whole system.      | <ul> <li>Can perform all hardware operations for the system.</li> <li>Can manipulate all XSCF settings except those requiring the useradm and XSCF audit privileges.</li> <li>Can add/delete hardware in a PPAR.</li> <li>Can perform power operations for a physical partition.</li> <li>Can refer to all of the status of the server.</li> </ul> |
| useradm        | Manage user accounts.         | <ul><li>Can create, delete, enable, and disable user accounts.</li><li>Can change user passwords and password profiles.</li><li>Can change user privileges.</li></ul>                                                                                                    |
| auditop        | Refer to the audit status.    | Can refer to the XSCF audit status and audit methods.                                                                                                    |
| auditadm       | Control auditing.             | <ul><li>Can control XSCF auditing.</li><li>Can delete XSCF audit methods.</li></ul>                                                                                                    |
| fieldeng       | Allow use by field engineers. | Permits field engineers to only be able to perform maintenance work and change device configurations.                                                                                                    |

The following example specifies useradm and platadm for the user account.

XSCF> setprivileges jsmith useradm platadm

**Note -** The setprivileges command assigns the user privilege of the specified operand. To add a new user privilege to a user account already assigned a user privilege, specify the existing user privilege too.

#### Execute the showuser command to check information on a created user account.

```
XSCF> showuser -1
User Name:
                    ismith
UID:
                    359
Status:
                    Enabled
Minimum:
Maximum:
                    60
Warning:
Inactive:
Last Change:
                  May 22, 2013
                  Jul 21, 2013
Password Expires:
Password Inactive: Never
                   Never
Account Expires:
Privileges:
                    useradm
                    platadm
```

**Note** - Considering maintenance work, be sure to prepare a field engineer (FE) user account that has the fieldeng user privilege.

We recommend that the system administrator create accounts with the platadm, useradm, auditadm, and fieldeng user privileges.

## 6.3 Configuring the Telnet/SSH Service

To use the XSCF shell terminal and the control domain console of the specified physical partition, use Telnet or SSH.

SSH and Telnet can be concurrently enabled. However, a Telnet connection is not based on a secure connection protocol. We recommend disabling Telnet when SSH is enabled.

### 6.3.1 Configuring the Telnet service

This section describes how to configure the Telnet service.

Execute the showtelnet command to display the Telnet setting.
 The following example displays the Telnet service setting. The factory default setting is "disabled".

```
XSCF> showtelnet
Telnet status: disabled
```

Execute the settelnet command to configure the Telnet service.
 The following example specifies that the Telnet service be enabled.

```
XSCF> settelnet -c enable
Continue? [y|n] :y
```

3. Execute the showtelnet command, and confirm that the Telnet setting is "enabled".

```
XSCF> showtelnet
Telnet status: enabled
```

### 6.3.2 Configuring the SSH service

1. Execute the showssh command to display the SSH settings.

The following example displays the SSH service settings. The factory default setting is "disabled".

```
XSCF> showssh
SSH status: disabled
RSA key:
DSA key:
```

2. Execute the setssh command to configure the SSH service.

The following example specifies that the SSH service be enabled.

```
XSCF> setssh -c enable
Continue? [y|n] :y
```

3. Execute the showsh command to display the host key and fingerprint.

A host key is generated when you enable the SSH service for the first time.

```
XSCF> showssh
SSH status: enabled
RSA key:
ssh-rsa
AAAAB3NzaC1yc2EAAAABIwAAAIEAt0IG3wfpQnGr51znS9XtzwHcBBb/UU0LN08S
ilUXE6j+avlxdY7AFqBf1wGxLF+Tx5pTa6HuZ8o8yUBbDZVJAAAAFQCfKPxarV+/
5qzK4A43Qaigkqu/6QAAAIBMLQ122G8pwibESrh5JmOhSxpLz13P26ksI8qPr+7B
xmjLR0k=
Fingerprint:
1024 e4:35:6a:45:b4:f7:e8:ce:b0:b9:82:80:2e:73:33:c4
/etc/ssh/ssh host rsa key.pub
DSA key:
ssh-dss
AAAAB3NzaC1kc3MAAACBAJSy4GxD7Tk4fxFvyW1D0NUDqZQPY3PuY2IG7QC4BQ1k
ewDnblB8/JEqI+8pnfbWzmOWU37KHL190EYNAv6v+WZT6RE1U5Pyb8F16uq96L8Q
DMswFlICMZgrn+ilJNStr6r8KDJfwOQMmK0eeDFj2mL40NOvaLQ83+rRwW6Ny/yF
1Rqv6PUpUqRLw4VeRb+uOfmPRpe6/kb4z++1Ohtp
```

```
WI9bay6CKOnrFRok+z54ez7BrDFBQVuNZx9PyEFezJG9ziEYVUag/23LIAiLxxBm W9pqa/WxC21Ja4RQVN3009kmVwAAAIAON1LR/9Jdd7yyG18+Ue7eBBJHrCAOpkSz vfzzFFj5XUzQBdabh5p5Rwz+1vriawFIZI9j2uhM/3HQdrvYSVBEdMjaasF9hB6T /uFwP8yqtJf6Y9GdjBAhWuH8F13pX4BtvK9IeldqCscnOuu0e2rlUoI6GICMr64F L0YYBSwfbwLIz6PSA/yKQe23dwfkSfcwQZNq/5pThGPi3tob5Qev2KCK2OyEDMCA OvVlMhqHuPNpX+hE19nPdBFGzQ== Fingerprint: 1024 9e:39:8e:cb:8a:99:ff:b4:45:12:04:2d:39:d3:28:15 /etc/ssh/ssh_host_dsa_key.pub
```

## 6.4 Configuring the HTTPS Service

The HTTPS service settings are intended for use of XSCF Web with a connection to the XSCF-LAN and for use of a Web browser window. Use the settings described here to enable/disable HTTPS and use HTTPS. HTTPS is disabled by default in these systems. The XSCF Web console can be a secure console.

**Note -** We recommend enabling https for the maintenance work of XSCF log collection and XCP firmware update.

1. **Execute the showhttps command to display the HTTPS service settings.** The following example displays an HTTPS service setting. The factory default setting is "disabled".

```
XSCF> showhttps
HTTPS status: disabled
```

2. Execute the sethttps command to configure HTTPS.

The following example enables the HTTPS service.

```
XSCF> sethttps -c enable
The web serverkey or web server certificate which has been
signed by an external certification authority does not exist.
Created self-signed certificate for HTTPS service.Continue?
[y|n]:y
```

If there is neither a Web server secret key nor a self-signed Web server certificate, the command with "enable" specified automatically configures self-signing, generates a Web server secret key, creates a Web server certificate, and enables HTTPS to complete this work at one time.

3. Execute the showhttps command, and confirm that the HTTPS setting has changed to "enabled".

```
XSCF> showhttps
HTTPS status: enabled
Server key: installed in Apr 24 12:34:56 JST 2006
CA key: installed in Apr 24 12:00:34 JST 2006
CA cert: installed in Apr 24 12:00:34 JST 2006
----BEGIN CERTIFICATE REQUEST----
MIIBwjCCASsCAQAwqYExCzAJBqNVBAYTAmpqMQ4wDAYDVQQIEwVzdGF0ZTERMA8G
A1UEBxMIbG9jYWxpdHkxFTATBgNVBAoTDG9yZ2FuaXphdGlvbjEPMA0GA1UECxMG
b3JnYW5pMQ8wDQYDVQQDEwZjb21tb24xFjAUBqkqhkiG9w0BCQEWB2V1Lm1haWww
qZ8wDQYJKoZIhvcNAQEBBQADqY0AMIGJAoGBAJ5D57X/k42LcipTWBWzv2GrxaVM
5GEyx3bdBW8/7WZhnd3uiZ9+ANlvRAuw/YYy7I/pAD+NQJesBcBjuyj9x+IiJl9F
MrI5fR8pOIywVOdbMPCar09rrU45bVeZhTyi+uQOdWLoX/Dhq0fm2BpYuh9WukT5
pTEg+2dABg8UdHmNAgMBAAGgADANBgkqhkiG9w0BAQQFAAOBgQAux1jH3dyB6Xho
PgBuVIakDzIKEPipK9qQfC57YI43uRBGRubu0AHEcLVue5yTu6G5SxHTCq07tV5g
38UHSg5Kqy9QuWHWMri/hxm0kQ4gBpApjNb6F/B+ngBE3j/thGbEuvJb+0wbycvu
5jrhB/ZV9k8X/MbDOxSx/U5nF+Zuyw==
```

## 6.5 Configuring the XSCF Network

----END CERTIFICATE REQUEST----

The XSCF network settings consist of XSCF network interface settings such as for the XSCF-LAN and the protocol for SP to SP communication (SSCP), routing settings, and DNS-related settings. For details on the purpose and configuration of the XSCF network, see "3.9.1 Using Services Through the XSCF Network" to "3.9.5 Understanding the IP Addresses that are Set with SSCP" in the *Fujitsu SPARC M12 and Fujitsu M10/SPARC M10 System Operation and Administration Guide*.

Table 6-4 lists the setting items related to the XSCF network and the corresponding XSCF shell commands.

Here, set the essential items in the table. This manual does not describe cases about setting optional items. See "3.9 Configuring the XSCF Network" in the *Fujitsu SPARC M12 and Fujitsu M10/SPARC M10 System Operation and Administration Guide*.

| Table 6-4 Setting items related to the XSCF network |
|-----------------------------------------------------|
|-----------------------------------------------------|

| Setting item                                  | Implemented as initial setting? | Reference                                         | Related command             |
|-----------------------------------------------|---------------------------------|---------------------------------------------------|-----------------------------|
| Host name/domain name                         | Optional                        | "6.5.1 Setting an XSCF host name and domain name" | sethostname<br>showhostname |
| XSCF network IP address - XSCF-LAN - Net mask | Implemented                     | "6.5.2 Setting an Ethernet (XSCF-LAN) IP address" | setnetwork<br>shownetwork   |

 Table 6-4
 Setting items related to the XSCF network (continued)

| Setting item                                                                     | Implemented as initial setting? | Reference                                                                                                    | Related command                       |
|----------------------------------------------------------------------------------|---------------------------------|----------------------------------------------------------------------------------------------------|---------------------------------------|
| Enabling/Disabling the network                                                   | Optional                        | "3.9.8 Enabling/Disabling the XSCF<br>Network and Setting an XSCF-LAN IP<br>Address and Net Mask" in the Fujitsu<br>SPARC M12 and Fujitsu M10/SPARC M10<br>System Operation and Administration Guide | setnetwork<br>shownetwork             |
| Adding/Deleting a network<br>route - Destination IP address - Gateway - Net mask | Implemented                     | "6.5.3 Setting the routing"                                                                                                    | setroute<br>showroute                 |
| Adding/Deleting a DNS - Name server - Search path                                | Optional                        | "3.9.13 Setting the DNS for the XSCF" in<br>the Fujitsu SPARC M12 and Fujitsu<br>M10/SPARC M10 System Operation and<br>Administration Guide                                                          | setnameserver<br>shownameserver       |
| IP packet filtering rule                                                         | Optional                        | "3.9.14 Setting the IP Packet Filtering<br>Rules for the XSCF Network" in the Fujitsu<br>SPARC M12 and Fujitsu M10/SPARC M10<br>System Operation and Administration Guide                            | setpacketfilters<br>showpacketfilters |
| Applying the network                                                             | Implemented                     | "6.5.4 Applying network settings"                                                                                                    | applynetwork<br>rebootxscf            |

### 6.5.1 Setting an XSCF host name and domain name

#### 1. Execute the showhostname command to display host names.

The following example displays the factory default settings.

XSCF> showhostname -a
bb#00:localhost.localdomain

#### Execute the sethostname command to set a host name.

For *hostname*, specify the host name to set. For *xscfu*, specify the chassis for the setting. For the SPARC M10-1, specify bb#00.

XSCF> sethostname xscfu hostname

The following example sets the host name scf0-hostname for BB#00.

XSCF> sethostname bb#00 scf0-hostname

The following example sets the domain name example.com for XSCF.

### 6.5.2 Setting an Ethernet (XSCF-LAN) IP address

The XSCF-LAN is a LAN established for user access to the XSCF. Two XSCF-LAN ports can be used, depending on the network configuration.

For the SPARC M10-1, set either or both of the following IP addresses:

- XSCF-LAN#0 of BB#00
- XSCF-LAN#1 of BB#00

Figure 6-1 Example of XSCF-LAN settings

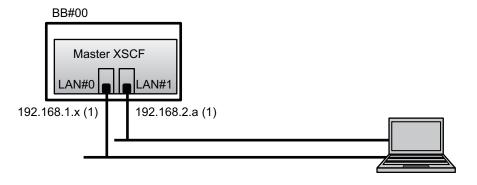

**Remarks** - Configure the XSCF-LAN#0 and XSCF-LAN#1 ports such that they are on different subnets. (See (1) in Figure 6-1.)

Execute the setnetwork command with network interface information specified.
 The following example sets the IP addresses and net masks for XSCF-LAN#0 and XSCF-LAN#1 of BB#00 to enable them.

```
XSCF> setnetwork bb#00-lan#0 -m 255.255.255.0 192.168.1.x
XSCF> setnetwork bb#00-lan#1 -m 255.255.255.0 192.168.2.a
```

#### 6.5.3 Setting the routing

1. Execute the showroute command to display the routing environment.

| XSCF> showrout | :e -a   |         |                 |
|----------------|---------|---------|-----------------|
| Destination    | Gateway | Netmask | Flags Interface |
| Destination    | Gateway | Netmask | Interface       |

#### 2. Execute the setroute command to set the default gateway.

For -n *address*, specify the IP address that is the routing information destination. If 0.0.0.0 is specified in *address*, the command sets the default routing information.

For -g address, specify the gateway address used in routing.

For *interface*, specify the network interface to be set. For SPARC M10-1, either bb#00-lan#0 or bb#00-lan#1 can be specified.

```
XSCF> setroute -c add -n address -g address interface
```

The following example adds the default gateway IP address 192.168.1.1 for XSCF-LAN#0 of BB#00.

```
XSCF> setroute -c add -n 0.0.0.0 -g 192.168.1.1 bb#00-lan#0
```

### 6.5.4 Applying network settings

To complete configuration of the network, settings must be reflected and the XSCF must be reset. The XSCF reset disconnects the XSCF session, so log in again.

#### 1. Execute the applynetwork command on the XSCF shell.

Execution of the command displays the network settings, so you can confirm the settings made.

```
XSCF> applynetwork
The following network settings will be applied:
 bb#00 hostname :scf0-hostname
 DNS domain name :example.com
 interface    :bb#00-lan#0
status    :up
 IP address :192.168.1.x
 netmask
                 :255.255.255.0
  route
                  :-n 0.0.0.0 -m 0.0.0.0 -g 192.168.1.1
 interface    :bb#00-lan#1
status    :down
 status
IP address
                 :192.168.2.a
 netmask
                 :255.255.255.0
                 :-n 0.0.0.0 -m 0.0.0.0 -g 192.168.2.1
 route
    Omitted
Continue? [y|n] :y
Please reset the all XSCFs by rebootxscf to apply the network
Please confirm that the settings have been applied by executing
showhostname, shownetwork, showroute, showsscp and
shownameserver after
```

2. Execute the rebootxscf command to reset the XSCF and complete the settings.

```
XSCF> rebootxscf -a
The XSCF will be reset. Continue? [y|n] :y
```

Execution of the command disconnects the XSCF connection.

The setting work from this step can be done through an XSCF-LAN connection too.

To switch from a serial connection to an XSCF-LAN connection, connect to the XSCF by specifying its IP address on a PC connected to the XSCF-LAN, and log in again.

Execute the showhostname, shownetwork, and showroute commands again to display the network settings, and confirm the new network information.

## 6.6 Configuring Memory Mirroring

This section describes how to configure memory mirroring.

**Note** - The memory mirror configurations are optional.

The SPARC M10 systems support memory mirroring configurations to protect data through memory duplication. Data reliability increases, but the amount of available memory is halved.

The memory access controller controls writing of data to memory and reading of data from memory. The SPARC M10 systems configure the mirroring by grouping memory into sets controlled by two memory access controllers.

**Note** - The memory grouped together in a mirroring group must all have the same capacity and be the same rank.

1. Execute the showfru command to check memory mirror mode.

Memory mirror mode is set in the factory default settings.

```
XSCF> showfru -a

Device Location Memory Mirror Mode

sb 00-0

cpu 00-0-0 no
```

2. Execute the setupfru command to configure memory mirroring.

```
XSCF > setupfru [-m {y|n}] device location
```

To configure memory mirroring, specify -m y.

For device, specify the device for which to configure the mirroring. To configure memory mirroring for all the CPUs mounted on the specified system board (PSB), specify sb. To configure it only for the specified CPU, specify cpu.

For location, specify the location of the target device. You can specify it in the xx-0-z format. For xx, specify a system board number. For z, specify a CPU chip number from 0 to 3.

The following example sets all the CPUs mounted on physical system board 00-0 to memory mirror mode.

```
XSCF> setupfru -m y sb 00-0
```

Execute the showfru command to check the set memory mirror mode.

```
XSCF> showfru -a
Device Location Memory Mirror Mode
sb 00-0
cpu 00-0-0 yes
```

## 6.7 Creating a Physical Partition Configuration List (PCL)

A physical partition (PPAR) consists of physical system boards (PSBs). In the physical partition, the hardware resources of a physical system board (PSB) can be assigned to logical system boards (LSB).

Use the showpcl command to check a physical partition configuration list (PCL), and use the setpcl command to set a PCL.

For an explanation of the setpcl command options, see the setpcl command man page or the *Fujitsu SPARC M12 and Fujitsu M10/SPARC M10 XSCF Reference Manual*. For the SPARC M10-1, the physical partition configuration information is already set. For the SPARC M10-1, only the configuration policy can be set.

- Physical system board (PSB) The PSB consists of all physical components mounted on a SPARC M10 System chassis such as CPUs and memory. For the SPARC M10-1, the motherboard unit is the physical system board (PSB). The other devices that are treated as physical system boards (PSBs) may include PCIe cards and disk devices. Sometimes, a physical unit of hardware being added/removed/replaced is described as a physical system board (PSB).
- Logical system board (LSB)

The LSB is a logical unit name assigned to a physical system board (PSB). Each physical partition has a set of logical system boards (LSBs) assigned to it. A logical system board number is used to control how resources such as kernel memory are assigned to each logical domain.

- System board
  - This term is used to describe hardware resources in operations such as configuring or displaying a physical partition.
- Execute the showpol command to check a physical partition configuration list (PCL).

```
XSCF> showpcl -a

PPAR-ID LSB PSB Status

00 Powered Off

00 00-0
```

2. Execute the setpcl command to set the configuration policy for all physical partitions as a whole.

```
XSCF> setpcl -p ppar_id -s policy=value
```

In value, specify fru (part), psb (system board), or system (all physical partitions as a whole) as the degradation unit. The default setting is fru.

The following example sets the configuration policy to "All physical partitions" for physical partition 0.

```
XSCF> setpcl -p 0 -s policy=system
```

3. Execute the showpol command, and confirm the set physical partition configuration list (PCL).

| XSCF> sho | wpcl - | v -a    |         |        |       |            |
|-----------|--------|---------|---------|--------|-------|------------|
| PPAR-ID   | LSB    | PSB     | Status  | No-Mem | No-IO | Cfg-policy |
| 00        |        |         | Powered | Off    |       |            |
|           |        |         |         |        |       | System     |
|           | 0 0    | 0.0 - 0 |         | False  | False |            |
|           | 01     | -       |         |        |       |            |
|           | 02     | -       |         |        |       |            |
|           | 03     | -       |         |        |       |            |
|           | 0 4    | -       |         |        |       |            |
|           | 05     | -       |         |        |       |            |

# 6.8 Confirming That a System Board (PSB) is Assigned to a Physical Partition (PPAR)

For the SPARC M10-1, a system board (PSB) is assigned to a logical system board (LSB) of a physical partition (PPAR) in advance.

Execute the showboards command to check the system board (PSB) status.

```
XSCF> showboards -a
PSB PPAR-ID(LSB) Assignment Pwr Conn Conf Test Fault
---- 00-0 00(00) Assigned n n n Passed Normal
XSCF>
```

## 6.9 Setting a CPU Operational Mode for the Physical Partition

This section describes how to set a CPU operational mode for the physical partition.

You can use the setpparmode command of the XSCF to set a CPU operational mode for each physical partition.

There are two CPU operational modes (cpumode) that are specifiable for the setpparmode command: auto mode and compatible mode.

The CPU operational mode is set to "auto" mode by default.

#### auto mode:

Enables the database speed-up instructions, which are expanded functions of the SPARC64 X+ processor.

However, if the SPARC64 X+ processors and SPARC64 X processors are mixed, the SPARC64 X+ processors are operated compatibly with the SPARC64 X processor. To perform maintenance by using dynamic reconfiguration in a mixed configuration, specify compatible mode.

#### compatible mode:

Operates the SPARC64 X+ processor compatibly with the SPARC64 X processor. To configure a physical partition in which SPARC64 X+ processors and SPARC64 X processors are mixed, specify this mode.

**Note** - For XCP firmware versions and Oracle Solaris versions that support this function, see the *Fujitsu M10/SPARC M10 Systems Product Notes* for the latest XCP version (XCP 2210 or

#### Execute the showpparmode command to check the CPU Mode of the physical partition.

"auto" mode is set as the factory default. In this mode it is automatically determined if the operation is performed in extended mode or compatible mode.

```
XSCF>showpparmode -p 0
Host-ID
                    :0f010f10
Diagnostic Level
                    :min
Message Level
                    :normal
Alive Check
                    :on
Watchdog Reaction :reset
Break Signal :on
Autoboot (Guest Domain) :on
Elastic Mode :off
IOreconfigure :true CPU Mode :auto
PPAR DR(Current)
                    :off
PPAR DR(Next)
                    :off
```

2. To change the CPU mode to "compatible" mode, execute the setpparmode command and set the CPU Mode to "compatible".

```
XSCF>setpparmode -p 0 -m cpumode=compatible
Diagnostic Level :max -> -

Message Level :normal ->

Alive Check :on -> -
                          :normal -> -
Watchdog Reaction :reset -> -
Break Signal :on -> -
Autoboot(Guest Domain) :on -> -
:true -> -
:auto -> compatible
CPU Mode :auto -> 0
PPAR DR :off -> -
The specified modes will be changed.
Continue? [y|n] :y
configured.
Diagnostic Level
                          :max
Message Level :normal
Alive Check :on (alive check:available)
Watchdog Reaction :reset (watchdog reaction:reset)
Break Signal :on (break signal:non-send)
Autoboot(Guest Domain) :on
Elastic Mode
                          :on
IOreconfigure :false
CPU Mode
                          :compatible
PPAR DR
                            :off
```

3. Execute the showpparmode command, and confirm that the CPU Mode of the

#### physical partition has been set to "compatible".

```
XSCF>showpparmode -p 0
Host-ID
                    :0f010f10
Diagnostic Level :min
Message Level
                   :normal
Alive Check
                   :on
Watchdog Reaction
                   :reset
Break Signal
                   :on
Autoboot (Guest Domain) :on
Elastic Mode
                   :off
IOreconfigure
CPU Mode
                   :true
                   :compatible
PPAR DR(Current) :off
PPAR DR(Next)
                   :off
```

## 6.10 Synchronizing the Physical Partition (PPAR) Time and XSCF Time

This section describes the procedure for clearing the difference between the system time and physical partition (PPAR) time.

The XSCF keeps the time difference from the physical partition. With each change by the setdate command to the system time, the difference is updated with the difference between the physical partition time and the changed system time. To initialize the time difference between all physical partitions and the XSCF, execute the resetdateoffset command on the XSCF. This command synchronizes the physical partition times after physical partition startup with the XSCF time.

Execute the showdate command to display the XSCF time.
 If you have set the time zone, the command displays the time in the local time (JST).

The following example displays the current time in the local time.

```
XSCF> showdate
Sat Oct 20 14:53:00 JST 2012
```

Confirm that the set XSCF time is correct. To change the date and time, execute the setdate command.

For details, see "5.6 Checking the Time Setting."

 Execute the showdateoffset command to check the times difference between the XSCF system time and physical partition time.

The following example displays the difference between the system time and the time of PPAR-ID 0.

```
XSCF> showdateoffset -p 0
PPAR-ID Domain Date Offset
00 0 sec
```

4. Unless the time difference in step 3 was 0 seconds, execute the resetdateoffset command to initialize the difference between the XSCF system time and the time of the physical partition.

The time of each physical partition is set to the XSCF system time at the next physical partition startup.

```
XSCF> resetdateoffset -p 0
Clear the offset of PPAR-ID 0? [y|n] :y
XSCF>
```

## 6.11 Registering a CPU Activation Key

### 6.11.1 CPU Activation key application conditions

- The unit of a CPU Activation key is two cores, and you can register any CPU Activation key individually with a purchased, borrowed, or leased SPARC M10 system. The key makes available the two CPU cores, which are assigned in units of a single core to a physical partition.

  Use the XSCF to add a CPU Activation key, and then you need to set the number of CPU Activations in the physical partition. As a result, you can assign CPU core resources.
- Each CPU Activation key can be registered with only one SPARC M10 system at the same time.
- Once registered with a SPARC M10 system, a CPU Activation key can be deleted from that system and then registered again with another SPARC M10 system. If a SPARC M10 system has stopped functioning, you can register a CPU Activation key of the stopped SPARC M10 system with another SPARC M10 system, without deleting the key from the stopped system.
- The number/type of software licenses used with the licensed CPU cores differs depending on the software. It is the responsibility of the customer to confirm that proper software licenses are installed for the addition of licensed CPU cores.

### 6.11.2 Checking a CPU Activation key

1. Execute the showcodactivation command to check the CPU Activation key

#### information.

In the following example, no CPU Activation key has been registered.

In this case, perform the work in "6.11.3 Registering a CPU Activation key."

```
XSCF> showcodactivation
Index Description Count
```

In the following example, a CPU Activation key has already been registered. In this case, skip the work described in "6.11.3 Registering a CPU Activation key" and go to "6.12 Assigning CPU Core Resources to a Physical Partition."

```
XSCF> showcodactivation
Index Description Count
-----
0 PROC 2
```

### 6.11.3 Registering a CPU Activation key

CPU Activation keys are provided on the CD-ROM labeled "SPARC M10-1 CPU Activation" supplied for system deployment. Have the CD-ROM on hand before registering a CPU Activation key.

The CPU Activation keys are contained in text files in the "ACTIVATION\_KEY" folder on the CD-ROM. A file for registering the keys as a batch (XXXXX\_XX.TXT) and another for registering them one at a time (XXXXX\_XX\_001.TXT, etc.) are provided. Use either file according to the situation.

The methods of registering a CPU Activation key with the system are as follows: specify and register the CPU Activation key file; or copy and paste the CPU Activation key contents.

#### How to specify and register the CPU Activation key file

- Copy the "ACTIVATION\_KEY" contents on the CPU Activation key CD-ROM to a USB device.
- Connect the USB device to the USB connector (where "MAINTENANCE ONLY" is printed) on the XSCF unit panel (rear panel) of the master XSCF.
- 3. Register the CPU Activation key by executing the addcodactivation command from the storage location of the key.

The following example specifies the "XXXXX\_XX.TXT" file on a USB device to register CPU Activation keys.

```
XSCF> addcodactivation -F file:///media/usb_msd/XXXXX_XX.TXT
Above Key will be added, Continue?[y|n]: y
...... done.
successfully added Activation Key count : 10.
```

4. Execute the showcodactivation command, and confirm that the CPU Activation key is registered with the system.

```
XSCF> showcodactivation
Index Description Count
-----
0 PROC 10
```

#### How to copy and paste the CPU Activation key contents

- Insert the CPU Activation key CD-ROM into the system administration terminal.
- Open the ACTIVATION\_KEY folder on the CD-ROM.
- Open the relevant file (XXXX\_XX\_001.TXT), and copy the contents of the key.
- 4. **Execute the addcodactivation command to register the CPU Activation key.** Specify the CPU Activation key by enclosing it in double quotation marks. You can enter the CPU Activation key by copying and pasting all of its contents. Enter "y" for the confirmation message.

In the following example, a CPU Activation key for two CPU cores is registered.

```
XSCF> addcodactivation "Product: SPARC M10-x
SequenceNumber:xxxx
Cpu: noExpiration 2
Text-Signature-SHA256-RSA2048:
PSSrElBrse/r69AVSVFd38sT6AZm2bxeUDdPQHKbtxgvZPsrtYguqiNUieB+mTDC
nC2ZwUq/JjogeMpmsgd8awSphnJkpbud/87PkP4cUvz/sCPv5xM5M/J+94a3vvEh
IhfmafmVhnvpLvS1Umm6iypOXMASHpPjkWqRt1qvSNwYAYwOOmGXLCUNggamQ4dm
3K3taCYr7WmEEWaUt+H9k84bRTKI1SkePdRuBTrtzUoDRJ2oY3IM6M1/9tRYOMGH
BSrOnOkSOHf15hspsbpwTZwozuSayXOSgOZf+su04mri77VisyrfEGpnY053Ye3N
b1GCkFx1RH27FdVHiB2H0A=="
Above Key will be added, Continue?[y|n]: y
```

5. Execute the showcodactivation command, and confirm that the CPU Activation key is registered with the system.

```
XSCF> showcodactivation
Index Description Count
------
0 PROC 2
```

At this point, CPU core resources are not yet ready for use on Oracle Solaris. To make CPU core resources ready for use, go to "6.12 Assigning CPU Core Resources to a Physical Partition" to assign them to a physical partition.

## 6.12 Assigning CPU Core Resources to a Physical Partition

After registering a CPU Activation key with a system, set the number of CPU Activations in a physical partition to assign CPU resources.

1. Execute the setcod command interactively to set the number of CPU Activations in a physical partition and assign CPU resources. For ppar\_id, specify a PPAR-ID.

```
XSCF> setcod -p ppar_id -s cpu
```

The following example interactively assigns four CPU core resources to the physical partition.

```
XSCF> setcod -p 0 -s cpu
PROC Permits assigned for PPAR 0 (4 MAX) [Permanent Ocores]
Permanent [0]:4

PROC Permits assigned for PPAR will be changed.

PROC Permits assigned for PPAR 0 : 0 -> 4

Continue? [y|n] : y

Completed.
XSCF>
```

 Execute the showcod command, and confirm the number of assigned CPU Activations.

The following example assigns four CPU core resources to physical partition 0.

```
XSCF> showcod -v -s cpu
PROC Permits installed : 4 cores
PROC Permits assigned for PPAR 0: 4 [Permanent 4cores]
XSCF>
```

## 6.13 Starting and Stopping a Physical Partition (PPAR)

Check the start and stop of a physical partition (PPAR). For the initial settings, change the auto-boot? setting to "false" so that Oracle Solaris does not automatically boot immediately after the start of the physical partition.

Execute the setpparparam command to change the auto-boot? setting, which
is an OpenBoot PROM environment variable.

```
XSCF> setpparparam -p 0 -s bootscript "setenv auto-boot? false" OpenBoot PROM variable bootscript will be changed. Continue? [y|n]:y
```

2. Execute the poweron command to start the physical partition.

```
XSCF> poweron -a
PPAR-IDs to power on:00,01
Continue? [y|n]:y
00:Powering on
01:Powering on
*Note*
This command only issues the instruction to power-on.
The result of the instruction can be checked by the
"showpparprogress".
```

**Note** - It takes about five minutes for the SPARC M10-1 to start a physical partition.

#### 3. Execute the showpparprogress command.

You can check the progress, in the midst of processing, between physical partition power-on and up to before the start of POST.

Confirm that the command displays "The sequence of power control is completed." and ends.

**Note** - Oracle Solaris does not start automatically because the auto-boot? setting is false.

```
XB Reset 3 PPAR#0 [ 8/12]

CPU Reset 1 PPAR#0 [ 9/12]

CPU Reset 2 PPAR#0 [10/12]

Reset released PPAR#0 [11/12]

CPU Start PPAR#0 [12/12]

The sequence of power control is completed.

XSCF>
```

 Execute the showdomainstatus command, and confirm that status is "OpenBoot Running".

```
XSCF# showdomainstatus -p 0
Logical Domain Name Status
primary OpenBoot Running
XSCF#
```

5. Execute the console command to connect to the console of the specified physical partition.

The auto-boot? setting is false, so you can confirm the start up to the ok prompt.

```
XSCF> console -p 0
Console contents may be logged.
Connect to PPAR-ID 0?[y|n] :y [Enter]key
{0} ok
```

6. Press the [Enter] key. Then, press the [#] (default value for the escape symbol) and [.] (period) keys to move from the console to the XSCF shell.

```
{0} ok #.
exit from console.
XSCF>
```

7. Execute the poweroff command to stop the physical partition.

```
XSCF> poweroff -a
PPAR-IDs to power off :00,01
Continue? [y|n] :y
00 : Powering off
01 : Powering off

*Note*
This command only issues the instruction to power-off.
The result of the instruction can be checked by the
"showpparprogress".
```

8. Execute the showpparprogress command, and confirm that the command displays "The sequence of power control is completed." and ends.

#### 9. Install Oracle Solaris, and configure the system.

Oracle Solaris is preinstalled on the SPARC M10 system. According to the purpose, either use the preinstalled Oracle Solaris as is or reinstall it.

To reinstall Oracle Solaris, install the latest Oracle VM Server for SPARC. For the latest information on the supported Oracle Solaris versions and SRU, see the *Fujitsu M10/SPARC M10 Systems Product Notes*.

The Fujitsu SPARC M12 and Fujitsu M10/SPARC M10 Domain Configuration Guide presents a logical domain configuration example in "Chapter 3 Operations for Domain Configuration." For a detailed procedure, see the Oracle VM Server for SPARC manual of the version used. For details on the functions provided only by the SPARC M10 systems, see the Fujitsu SPARC M12 and Fujitsu M10/SPARC M10 System Operation and Administration Guide.

## 6.14 Saving Configuration Information

#### 6.14.1 Saving logical domain configuration information

If you have changed the configuration of a logical domain, execute the ldm add-spconfig command to save the logical domain information.

If you do not save the logical domain configuration information, the domain will start with the previous configuration information the next time that the physical partition starts.

For details on how to save the configuration information on all logical domains to an XML file, see "10.12 Saving/Restoring Logical Domain Configuration Information in an XML File" in the *Fujitsu SPARC M12 and Fujitsu M10/SPARC M10 System Operation and Administration Guide*.

- 1. Switch from the XSCF shell to the control domain console of the target physical partition.
- 2. Execute the Idm list-spconfig command to display the currently saved logical domain configuration information.

```
primary# ldm list-spconfig
```

3. Execute the Idm add-spconfig command to save the logical domain status as configuration information.

The following example shows that the file named ldm\_set1 is the save destination.

```
primary# ldm add-spconfig ldm set1
```

4. Execute the ldm list-spconfig command, and confirm that the configuration information was saved correctly.

```
primary# ldm list-spconfig
```

### 6.14.2 Saving XSCF setting information

Save XSCF setting information.

This section describes procedures for saving XSCF setting information via a network and saving the setting information to a USB device.

For details on how to restore the setting information, see "10.10 Saving/Restoring XSCF Setting Information" in the *Fujitsu SPARC M12 and Fujitsu M10/SPARC M10 System Operation and Administration Guide*.

- Specifying the target directory and saving the setting information via a network
- 1. Specify the target directory and the output file name, and execute the dumpconfig command.

```
XSCF> dumpconfig ftp://server/backup/backup-file.txt
```

- 2. Confirm the identification information at the beginning of the saved configuration file when the data transfer has completed.
- Saving the setting information to a USB device on the master XSCF
- Connect a USB device to a USB port on the XSCF unit panel (rear panel) of the master XSCF.
- 2. Specify the name of the output file for the local USB device on the XSCF, and execute the dumpconfig command.

```
XSCF> dumpconfig file:///media/usb msd/backup-file.txt
```

- 3. After the data transfer has completed, remove the USB device from the USB port.
- 4. Confirm the identification information at the beginning of the saved configuration file.

#### - Configuration file format

The saved configuration file has the following format:

• File name: User-specified name

• File format: base64 encoding text

## Appendix A

## Troubleshooting

This appendix describes the corrective actions for problems that may occur during installation work on the SPARC M10-1.

- Understanding the Usual Problems and Their Corrective Actions
- Understanding Commands for Troubleshooting

## A.1 Understanding the Usual Problems and Their Corrective Actions

If operation is not normal during installation work, you may wonder whether there was a failure. In such cases, inspect the following items and take corrective measures accordingly.

Table A-1 List of problem case examples

| Case                                                              | Possible cause                                        | Corrective action                                                                                                    |  |
|-------------------------------------------------------------------|-------------------------------------------------------|----------------------------------------------------------------------------------------------------|--|
| The input power cannot be turned                                  | The power cord is disconnected.                       | Connect the power cord correctly.                                                                                                    |  |
| on.                                                               | The breaker on the distribution board is turned off.  | Turn on the breaker.                                                                                                    |  |
| The system management terminal does not display the login prompt. | The serial cable is not connected to the serial port. | Connect the serial cable correctly to the serial port of the chassis.  See Figure 4-1 in "4.1 Connecting Cables to the SPARC M10-1." |  |

## A.2 Understanding Commands for Troubleshooting

This section describes the XSCF shell commands used to check detailed error information and the system status.

### A.2.1 Checking the component status

Use the showhardconf command to check the status of each field replaceable unit (FRU). The displayed information is as follows:

- Current configuration and status
- Quantities of mounted FRUs by FRU type, such as CPU, memory, and PCIe card
- Physical partition (PPAR) information
- PCI expansion unit information (displayed only when the power to the physical partition is on)
- PCIe card information (displayed only when the power to the physical partition is on)

#### showhardconf command

Use the showhardconf command to check the system hardware configuration and the status of each component.

A displayed asterisk (\*) indicates the fault location regarding a unit where a failure or degradation occurred.

Status displays the following statuses.

- Faulted: Non-operational status of the relevant component due to failure
- **Degraded:** A part of the unit has failed, but the unit continues in operation.
- Deconfigured: The unit including its components on the lower layers is in a normal condition, but it has been degraded due to the influence of a failure or degradation of another unit.
- **Maintenance**: Maintenance work in progress. The replacefru command is running.
- **Normal:** Normal status

Example: SPARC M10-1 display example

```
+ Memory Size:1024 GB; Type: B;
    CPU#0 Status:Normal; Ver:4141h; Serial:00010263;
        + Freq: 3.200 GHz; Type: 0x20;
        + Core:16; Strand:2;
    MEM#00A Status:Normal;
        + Code:ce8001M386B8G70B00-YH94 0000-2151EFEB;
        + Type: 47; Size: 64 GB;
    MEM#01A Status:Normal;
        + Code:ce8001M386B8G70B00-YH94 0000-2151EF8A;
        + Type: 47; Size: 64 GB;
    MEM#02A Status:Normal;
        + Code:ce8001M386B8G70B00-YH94 0000-23BE2621;
        + Type: 47; Size: 64 GB;
    MEM#03A Status:Normal;
        + Code:ce8001M386B8G70B00-YH94 0000-2151EFE0;
        + Type:47; Size:64 GB;
    MEM#10A Status:Normal;
        + Code:ce8001M386B8G70B00-YH94 0000-2151EF7E;
        + Type: 47; Size: 64 GB;
    MEM#11A Status:Normal;
        + Code:ce8001M386B8G70B00-YH94 0000-2151EFCA;
        + Type: 47; Size: 64 GB;
    MEM#12A Status:Normal;
        + Code:ce8001M386B8G70B00-YH94 0000-23BE261C;
        + Type: 47; Size: 64 GB;
    MEM#13A Status: Normal;
        + Code:ce8001M386B8G70B00-YH94 0000-2151EFCE;
        + Type: 47; Size: 64 GB;
    MEM#00B Status:Normal;
        + Code: ce8001M386B8G70B00-YH94 0000-23BE2622;
        + Type: 47; Size: 64 GB;
    MEM#01B Status:Normal;
        + Code: ce8001M386B8G70B00-YH94 0000-2151EFDF;
        + Type: 47; Size: 64 GB;
    MEM#02B Status:Normal;
        + Code:ce8001M386B8G70B00-YH94 0000-2151EFCD;
        + Type: 47; Size: 64 GB;
    MEM#03B Status:Normal;
        + Code:ce8001M386B8G70B00-YH94 0000-2151EFFB;
        + Type: 47; Size: 64 GB;
    MEM#10B Status:Normal;
        + Code:ce8001M386B8G70B00-YH94 0000-23BE261F;
        + Type: 47; Size: 64 GB;
    MEM#11B Status:Normal;
        + Code:ce8001M386B8G70B00-YH94 0000-2151EFFE;
        + Type: 47; Size: 64 GB;
    MEM#12B Status:Normal;
        + Code:ce8001M386B8G70B00-YH94 0000-23BE2623;
        + Type: 47; Size: 64 GB;
    MEM#13B Status:Normal;
        + Code:ce8001M386B8G70B00-YH94 0000-2151EFE5;
        + Type:47; Size:64 GB;
OPNL Status:Normal; Ver:0101h; Serial:TZ1337F0JS ;
    + FRU-Part-Number: CA07363-D101 A0 /7060786
PSUBP Status: Normal; Ver: 0101h; Serial: TZ1341P05V ;
```

```
+ FRU-Part-Number:CA20366-B15X 002AA/7065594 ;
PSU#0 Status:Normal; Ver:533046h; Serial:GWSD1349000085;
+ FRU-Part-Number:CA01022-0751-M/XXXXXXX ;
+ Power_Status:OFF; AC:200 V;
PSU#1 Status:Normal; Ver:533046h; Serial:GWSD1349000023;
+ FRU-Part-Number:CA01022-0751-M/XXXXXXX ;
+ Power_Status:OFF; AC:200 V;
FANU#0 Status:Normal;
FANU#1 Status:Normal;
FANU#1 Status:Normal;
FANU#2 Status:Normal;
FANU#3 Status:Normal;
FANU#4 Status:Normal;
FANU#5 Status:Normal;
FANU#6 Status:Normal;
```

#### showhardconf -u command

Use the showhardconf command with the -u option to display the quantity of each type of mounted field replaceable unit.

The CPU modules are displayed with the operating frequency, and the memory units are displayed with the capacity per memory. If the option is omitted, the command displays the current configuration information, status information, and physical partition (PPAR) information for each field replaceable unit.

Example: SPARC M10-1 display example

```
XSCF> showhardconf -u
SPARC M10-1; Memory Size:1024 GB;
+----+
                  | Quantity |
+----+
| MBU
| Type:B
                    | (1)
  CPU
                    | 1
  Freq:3.200 GHz; | (1)
  MEM
                    | 16
 Type:47; Size:64 GB; | (16)
| PCICARD
                    | 0
| LINKCARD
                       0
I PCTBOX
                       Ω
  IOB
  LINKBOARD
  PCI
  FANBP
                       0
  PSU
                       0
 FAN
                       0
I OPNL
                        1
| PSUBP
                       1
 PSU
                        2
```

### A.2.2 Checking the contents of logs

Use the showlogs command to check error logs.

#### showlogs command

The showlogs command is a command that displays the specified log. By default, the command displays the log in chronological order from the oldest time stamp. You can specify the following logs.

On individual systems, specify the type of log to display from the collected logs. You can specify one of the following:

error: Error logpower: Power logevent: Event log

monitor: Monitoring message log

On individual chassis of the SPARC M10 systems, specify the type of log to display from the collected logs.

• **env:** Temperature history

On individual physical partitions (PPARs), specify the type of log to display from the collected logs. You can specify one of the following:

• console: Console message log

panic: Panic message log

ipl: IPL message log

Example: Display example where an XSCF cable is incorrectly connected

```
XSCF> showlogs error
```

Date: Oct 29 16:35:09 JST 2012

Code: 80000000-003bff0000ff0000ff-01a100040000000000000000

Status: Alarm Occurred: Oct 29 16:35:01.895 JST 2012

FRU : /BB#1

Msg: BB control cable detected unexpected

## A.2.3 Checking information on a component where a failure or degradation occurred

Use the showstatus command to check information on a degraded unit among the FRUs composing the system.

#### showstatus command

The command displays information on the unit where a failure has occurred and on units on upper layers, among the field replaceable units composing the system. The mark indicating the status (\*) appears at the beginning of the line of the displayed

unit. Status displays the unit status.

- Status: Description
- Faulted: Non-operational status of the relevant component due to failure
- **Degraded:** A part of the unit has failed, but the unit continues in operation.
- Deconfigured: The unit including its components on the lower layers is in a normal condition, but it has been degraded due to the influence of a failure or degradation of another unit.
- Maintenance: Maintenance work in progress. The replacefru command is running.

Example: Display example where the memory on a motherboard unit is degraded because of a failure

```
XSCF> showstatus
    MBU Status:Normal;
* MEM#1B Status:Deconfigur
```

### A.2.4 Checking diagnosis results

Use the testsb command to perform an initial diagnosis of the specified physical system board (PSB).

#### testsb command

The testsb command diagnoses the configuration of the specified PSB and the operation of each device mounted on the PSB. After completing the diagnosis, the command displays the results. You can also check the diagnosis results with the display of "Test" and "Fault" by the showboards command.

The displayed diagnosis results from testsb are as follows:

- PSB: PSB number
- **Test:** Initial diagnosis status of the PSB

Unmount: The PSB cannot be recognized because it is not mounted or has failed.

Unknown: The PSB has not been diagnosed.

Testing: The initial diagnosis is in progress.

Passed: The initial diagnosis ended normally.

Failed: A failure occurred in the initial diagnosis.

• **Fault:** PSB degradation status

Normal: The PSB is normal.

Degraded: The PSB can operate but has a degraded component.

Faulted: The PSB is not operating because a failure occurred or cannot be controlled because of a communication failure.

Example: SPARC M10-1 diagnosis example (normal end), including execution of show-devs and probe-scsi-all

```
XSCF> testsb -v -p -s -a -y
Initial diagnosis is about to start, Continue?[y|n] :y
PSB power on sequence started.
POST Sequence 01 Banner
LSB#00: POST 3.9.0 (2015/01/27 14:14)
<<Displayed execution results of "probe-scsi-all">>>
/pci@8000/pci@4/pci@0/pci@0/scsi@0
FCode Version 1.00.56, MPT Version 2.00, Firmware Version 17.00.00.00
Target a
                                          3706
 Unit 0 Disk TOSHIBA MBF2600RC
                                                  1172123568 Blocks, 600 GB
 SASDeviceName 500003942823ca50 SASAddress 500003942823ca52 PhyNum 0
Target b
 Unit 0 Encl Serv device FUJITSU NBBEXP
                                                       0d32
 SASAddress 500000e0e04ae2fd PhyNum 14
<<Displayed execution results of "show-devs">>
/pci@8100/pci@4
/pci@8100/pci@4/pci@0
/pci@8100/pci@4/pci@0/pci@9
/pci@8100/pci@4/pci@0/pci@1
/pci@8100/pci@4/pci@0/pci@0
/pci@8100/pci@4/pci@0/pci@0/network@0,1
/pci@8100/pci@4/pci@0/pci@0/network@0
PSB Test Fault
00-0 Passed Normal
XSCF>
```

## Appendix B

## Setup Command Workflow

This appendix describes the workflow of the XSCF commands executed in installation of the SPARC M10-1.

For details, see the linked sections listed in Table B-1.

 Table B-1
 XSCF setup command examples

| XSCF command example                  | Description                                                                                   | Mandatory?    | Linked section                         |  |  |
|---------------------------------------|-----------------------------------------------------------------------------------------------|---------------|----------------------------------------|--|--|
| Making the initial system s           | ettings                                                                                       |               |                                        |  |  |
| version -c xcp                        | ersion -c xcp Displays the XCP version                                                        |               | "5.4 Checking the XCP Version"         |  |  |
| showaltitude                          | Displays the system altitude                                                                  | Yes           | "5.5 Checking the Altitude Setting"    |  |  |
| setaltitude -s altitude=100           | Sets the altitude<br>Example: The system altitude is set to<br>100 m.                         | Optional      | "5.5 Checking the Altitude<br>Setting" |  |  |
| rebootxscf -y -a                      | Resets the XSCF                                                                               | Optional (*1) | "5.5 Checking the Altitude Setting"    |  |  |
| showtimezone -c tz                    | Displays the XSCF time zone                                                                   | No            | "5.6 Checking the Time Setting"        |  |  |
| settimezone -c settz -a               | Lists the time zones that can be set                                                          | No            | "5.6 Checking the Time Setting"        |  |  |
| settimezone -c settz -s<br>Asia/Tokyo | Sets the time zone<br>Example: "Asia/Tokyo" is set.                                           | Yes           | "5.6 Checking the Time Setting"        |  |  |
| showdate                              | Displays the XSCF clock date and time                                                         | Yes           | "5.6 Checking the Time Setting"        |  |  |
| setdate -s 102016592012.00            | Sets the XSCF clock date and time Example: 16:59:00 on 2012/10/20 in local time (JST) is set. | Yes           | "5.6 Checking the Time Setting"        |  |  |
| testsb -v -p -s -a -y                 | Performs an initial diagnosis of the PSB                                                      | Yes           | "5.7 Performing a Diagnosis<br>Test"   |  |  |
| showhardconf -M                       | Displays information on each FRU                                                              | Yes           | "5.8 Checking the Component Status"    |  |  |
| showhardconf -u                       | Displays the number of mounted units by FRU                                                   | No            | "5.8 Checking the Component Status"    |  |  |
| showlogs error                        | Displays an error log                                                                         | Yes           | "5.8 Checking the Component Status"    |  |  |

 Table B-1
 XSCF setup command examples (continued)

| XSCF command example                                                   | Description                                                                                                    | Mandatory? | Linked section                            |
|------------------------------------------------------------------------|----------------------------------------------------------------------------------------------------|------------|-------------------------------------------|
| showstatus                                                             | Displays information on a degraded unit                                                                                                    | Yes        | "5.8 Checking the Component Status"       |
| Creating an XSCF user                                                  |                                                                                                    |            |                                           |
| showpasswordpolicy                                                     | Displays the password policy settings                                                                                                    | No         | "6.1 Setting the Password Policy"         |
| setpasswordpolicy -y 3 -m<br>8 -d 2 -u 0 -l 0 -o 0 -M 60<br>-w 15 -r 3 | Sets the system password policy Example: - A retry count of up to 3 - A password length of 6 characters or more when the password contains 2 numeric characters. A password length of 8 characters or more when the password does not contain numeric characters - An expiration time of 60 days - 15 days ahead as the start date for warnings before the password expires - 3 as the number of passwords to remember | Yes        | "6.1 Setting the Password Policy"         |
| adduser jsmith                                                         | Creates a user account                                                                                                    | Yes        | "6.2 Setting a User Account and Password" |
| password jsmith                                                        | Sets a password                                                                                                    | Yes        | "6.2 Setting a User Account and Password" |
| setprivileges jsmith<br>useradm platadm                                | Assigns a user privilege                                                                                                    | Yes        | "6.2 Setting a User Account and Password" |
| showuser -l                                                            | Checks information on a created user account                                                                                                    | No         | "6.2 Setting a User Account and Password" |
| Configuring the Telnet/SSI                                             | H/HTTPS service                                                                                                    |            |                                           |
| showtelnet                                                             | Displays the Telnet service status                                                                                                    | No         | "6.3.1 Configuring the Telnet service"    |
| settelnet -c enabled                                                   | Starts the Telnet service                                                                                                    | Optional   | "6.3.1 Configuring the Telnet service"    |
| showssh                                                                | Displays SSH service information                                                                                                    | No         | "6.3.2 Configuring the SSH service"       |
| setssh -c enabled                                                      | Starts the SSH service                                                                                                    | Optional   | "6.3.2 Configuring the SSH service"       |
| setssh -c genhostkey                                                   | Generates a host key                                                                                                    | Optional   | "6.3.2 Configuring the SSH service"       |
| showhttps                                                              | Displays the HTTPS service status                                                                                                    | No         | "6.4 Configuring the HTTPS Service"       |
| sethttps -c enable                                                     | Starts the HTTPS service                                                                                                    | Optional   | "6.4 Configuring the HTTPS Service"       |

 Table B-1
 XSCF setup command examples (continued)

| XSCF command example                                       | Description                                                                                                    | Mandatory? | Linked section                                                                              |
|------------------------------------------------------------|----------------------------------------------------------------------------------------------------|------------|---------------------------------------------------------------------------------------------|
| Configuring the XSCF netv                                  | vork                                                                                                    |            |                                                                                             |
| showhostname -a                                            | Displays the set host names of the master chassis and the chassis with the standby XSCF                                                       | No         | "6.5.1 Setting an XSCF host name and domain name"                                           |
| sethostname bb#00 scf0-hostname                            | Sets a host name<br>Example: The host name "scf0-hostname" is set for BB#00.                                                                  | Optional   | "6.5.1 Setting an XSCF host name and domain name"                                           |
| sethostname -d<br>example.com                              | Sets a DNS domain name<br>Example: The domain name<br>"example.com" is set.                                                                   | Optional   | "6.5.1 Setting an XSCF host name and domain name"                                           |
| setnetwork bb#00-lan#0<br>-m 255.255.255.0<br>192.168.1.10 | Configures an XSCF-LAN network interface Example: The IP address 192.168.1.10 and the net mask 255.255.255.0 are set for XSCF-LAN#0 of BB#00. | Yes        | "6.5.2 Setting an Ethernet (XSCF-LAN) IP address"                                           |
| showroute -a                                               | Displays routing information                                                                                                    | No         | "6.5.3 Setting the routing"                                                                 |
| setroute -c add -n 0.0.0.0<br>-g 192.168.1.1 bb#00-lan#0   | Sets routing information<br>Example: The default gateway IP<br>address 192.168.1.1 is added to<br>XSCF-LAN#0 of BB#00.                        | Yes        | "6.5.3 Setting the routing"                                                                 |
| applynetwork                                               | Applies XSCF network information to the XSCF                                                                                                  | Yes        | "6.5.4 Applying network settings"                                                           |
| rebootxscf -a                                              | Resets the XSCF                                                                                                    | Yes        | "6.5.4 Applying network settings"                                                           |
| Setting memory mirror mo                                   | de                                                                                                    |            |                                                                                             |
| showfru -a                                                 | Displays the set information for all devices                                                                                                  | Optional   | "6.6 Configuring Memory<br>Mirroring"                                                       |
| setupfru -m y sb 00-0                                      | Sets the memory mounted on a PSB to mirror mode Example: All CPUs under PSB 00-0 are set to memory mirror mode.                               | Optional   | "6.6 Configuring Memory<br>Mirroring"                                                       |
| Configuring a physical par                                 | tition                                                                                                    |            |                                                                                             |
| showpcl -a                                                 | Displays physical partition (PPAR) configuration information (PCL)                                                                            | Yes        | "6.7 Creating a Physical<br>Partition Configuration List<br>(PCL)"                          |
| setpcl -p 0 -s policy=system                               | Sets the configuration policy<br>Example: The configuration policy is<br>set to "All physical partitions" for<br>physical partition 0.        | Optional   | "6.7 Creating a Physical<br>Partition Configuration List<br>(PCL)"                          |
| showboards -a                                              | Displays information on all mounted PSBs                                                                                                    | Yes        | "6.8 Confirming That a System<br>Board (PSB) is Assigned to a<br>Physical Partition (PPAR)" |

 Table B-1
 XSCF setup command examples (continued)

| XSCF command example                                            | Description                                                                                                    | Mandatory? | Linked section                                                              |
|-----------------------------------------------------------------|----------------------------------------------------------------------------------------------------|------------|-----------------------------------------------------------------------------|
| setpparmode -p 0 -m<br>cpumode=compatible                       | Sets a CPU operational mode for the physical partition                                                                                                 | Optional   | "6.9 Setting a CPU Operational<br>Mode for the Physical Partition"          |
| Synchronizing the physica                                       | I partition time with the XSCF time                                                                                                    |            |                                                                             |
| showdate                                                        | Displays the XSCF clock date and time                                                                                                    | Yes        | "6.10 Synchronizing the<br>Physical Partition (PPAR) Time<br>and XSCF Time" |
| setdate -s 102016592012.00                                      | Sets the XSCF clock date and time Example: 16:59:00 on 2012/10/20 in local time (JST) is set.                                                          | Yes        | "6.10 Synchronizing the<br>Physical Partition (PPAR) Time<br>and XSCF Time" |
| showdateoffset -p 0                                             | Displays the difference between the XSCF time and the physical partition time                                                                          | Yes        | "6.10 Synchronizing the<br>Physical Partition (PPAR) Time<br>and XSCF Time" |
| resetdateoffset -p 0                                            | Resets the difference between the XSCF time and the physical partition time                                                                            | Yes        | "6.10 Synchronizing the<br>Physical Partition (PPAR) Time<br>and XSCF Time" |
| Configuring CPU Activatio                                       | n                                                                                                    |            |                                                                             |
| showcodactivation                                               | Displays the CPU Activation key information                                                                                                    | Yes        | "6.11.2 Checking a CPU<br>Activation key"                                   |
| addcodactivation -F<br>file:///media/usb_msd/<br>XXXXX_XX.TXT   | Adds a CPU Activation key Example: The "XXXXX_XX.TXT" file on a USB device is specified to add a CPU Activation key.                                   | Yes        | "6.11.3 Registering a CPU<br>Activation key"                                |
| setcod -p 0 -s cpu 4                                            | Assigns CPU core resources to a physical partition Example: Four CPU cores are assigned to physical partition 0.                                       | Yes        | "6.12 Assigning CPU Core<br>Resources to a Physical Partition"              |
| showcod -v -s cpu                                               | Checks the number of assigned CPU Activations                                                                                                    | Yes        | "6.12 Assigning CPU Core<br>Resources to a Physical Partition"              |
| Starting and stopping a ph                                      | ysical partition                                                                                                    |            |                                                                             |
| setpparparam -p 0 -s<br>bootscript "setenv<br>auto-boot? false" | Changes the setting of auto-boot?, which is an OpenBoot PROM environment variable                                                                      |            | "6.13 Starting and Stopping a<br>Physical Partition (PPAR)"                 |
| poweron -a                                                      | Starts a physical partition                                                                                                    | Yes        | "6.13 Starting and Stopping a<br>Physical Partition (PPAR)"                 |
| showpparprogress -p 0                                           | Displays the physical partition status Example: The progress between PPAR-ID 0 power-on and the start of POST is displayed in the midst of processing. | Yes        | "6.13 Starting and Stopping a<br>Physical Partition (PPAR)"                 |
| showdomainstatus -p 0                                           | Displays the logical domain status<br>Example: The status of all logical<br>domains on PPAR-ID 0 is displayed.                                         | Yes        | "6.13 Starting and Stopping a<br>Physical Partition (PPAR)"                 |

 Table B-1
 XSCF setup command examples (continued)

| XSCF command example                                                                                                    | Description                                                                                                    | Mandatory? | Linked section                                              |  |
|----------------------------------------------------------------------------------------------------|----------------------------------------------------------------------------------------------------|------------|-------------------------------------------------------------|--|
| console -p 0                                                                                                    | Connects to the control domain console of a physical partition (PPAR)                                                                        | Yes        | "6.13 Starting and Stopping a<br>Physical Partition (PPAR)" |  |
| poweroff -a                                                                                                    | Stops a physical partition                                                                                                    | Yes        | "6.13 Starting and Stopping a<br>Physical Partition (PPAR)" |  |
| showpparprogress -p 0                                                                                                    | Displays the physical partition status                                                                                                    | Yes        | "6.13 Starting and Stopping a<br>Physical Partition (PPAR)" |  |
| Saving configuration infor                                                                                                    | mation                                                                                                    |            |                                                             |  |
| ldm add-spconfig<br>ldm_set1 (*2)                                                                                                    | Saves logical domain configuration information after a logical domain configuration change Example: It is saved with the file name ldm_set1. | Yes        | "6.14.1 Saving logical domain configuration information"    |  |
| dumpconfig file:///media/<br>usb_msd/backup-file.txt<br>or<br>dumpconfig ftp// <ftp_<br>server&gt;/backup/backup-<br/>sca-ff2-16.txt</ftp_<br> | Saves XSCF setting information to a<br>USB device<br>or<br>Saves it via a network                                                            | Yes        | "6.14.2 Saving XSCF setting information"                    |  |

<sup>\*1</sup> If you execute the setdate command after setting the altitude, you can skip rebootxscf because the XSCF is automatically reset after the command is executed.

<sup>\*2</sup> The ldm add-spconfig command is a command of Oracle VM Server for SPARC.

## Appendix C

## **Installation Procedure Checklist**

This section contains a checklist of the required steps from SPARC M10-1 installation to initial diagnosis to ensure that the device setup is complete and the device is ready for use.

You can customize this checklist according to your use environment, and use it in combination with the workflow in Table 1-1.

Table C-1 SPARC M10-1 Workflow (from Installation to Initial Diagnosis)

| Work description |                                                                                                    | Check Checked by |   | Installation Guide reference                                            |  |  |
|------------------|----------------------------------------------------------------------------------------------------|------------------|---|-------------------------------------------------------------------------|--|--|
| 1.               | Before installing the system, check the safety precautions, system specifications, and necessary conditions for installation.  | [                | ] | "Chapter 2 Planning and Preparing for System Installation"              |  |  |
| 2.               | Prepare the necessary tools/information for installation.                                                                      | [                | ] | "3.1 Preparing the Necessary Tools/Information for Installation"        |  |  |
| 3.               | Confirm the delivered components.                                                                                              | [                | ] | "3.2.1 Confirming the delivered components of the SPARC M10-1"          |  |  |
|                  |                                                                                                    | [                | ] | "3.2.2 Confirming the delivered components of the PCI expansion unit"   |  |  |
| 4.               | Install the rack.                                                                                                    | [                | ] | "2.4.1 Mounting conditions for general racks" "3.3 Confirming the Rack" |  |  |
| 5.               | Mount the SPARC M10-1 in the rack.                                                                                             | [                | ] | "3.4.1 Mounting the SPARC M10-1 in a rack"                              |  |  |
| 6.               | If there is a PCI expansion unit, mount it in the rack.                                                                        | [                | ] | "3.4.2 Mounting the PCI expansion unit in a rack"                       |  |  |
| 7.               | After mounting the SPARC M10-1, confirm the complete contact (complete engagement) of the power supply unit and internal disk. | ]                | ] |                                                                         |  |  |

 Table C-1
 SPARC M10-1 Workflow (from Installation to Initial Diagnosis) (continued)

| Work description                                                                                                    |     | Checked<br>by | Installation Guide reference                                                                                                    |
|----------------------------------------------------------------------------------------------------|-----|---------------|----------------------------------------------------------------------------------------------------|
| 8. If there are optional components, mount them on the SPARC M10-1 and the PCI expansion unit.  (For details, see the service manual.)                                                   | [ ] |               | "3.5.1 Mounting optional components in the SPARC M10-1" "3.5.2 Mounting optional components in the PCI expansion unit"                                                                                                    |
|                                                                                                    |     |               | In the Fujitsu M10-1/SPARC M10-1 Service Manual: "Chapter 8 Maintaining the PCI Express Cards" "Chapter 9 Maintaining the Internal Disks" "Chapter 16 Maintaining the Motherboard Unit/Memory"                                                                                                    |
| 9. Connect serial cables, LAN cables, and power cords to the SPARC M10-1.                                                                                                    | [ ] |               | "4.1 Connecting Cables to the SPARC M10-1"                                                                                                    |
| 10. Connect the link cable and management cable to the PCI expansion unit and the SPARC M10-1.  Attach the core to the power cord, and connect the power cord to the PCI expansion unit. | [ ] |               | "4.2 Connecting Cables to the PCI Expansion Unit"                                                                                                    |
| 11. Connect the system management terminal to the SPARC M10-1.                                                                                                    | [ ] |               | "5.1 Connecting the System Management Terminal to the Chassis"                                                                                                    |
| 12. Turn on the input power, and check the status from the LED display on the XSCF unit.                                                                                                 | [ ] |               | "5.2 Turning On the Input Power and Starting the XSCF"                                                                                                    |
| 13. Log in to the XSCF.                                                                                                    | [ ] |               | "5.3 Logging In to the XSCF"                                                                                                    |
| 14. Check the XCP version.                                                                                                    | [ ] |               | "5.4 Checking the XCP Version"                                                                                                    |
| 15. Set the altitude.                                                                                                    | [ ] |               | "5.5 Checking the Altitude Setting"  * There is no need to set the altitude if it is unknown.                                                                                                    |
| 16. Set the time.                                                                                                    | [ ] |               | "5.6 Checking the Time Setting"                                                                                                    |
| 17. Perform the initial diagnosis test.                                                                                                    | [ ] |               | "5.7 Performing a Diagnosis Test"  The probe-scsi-all command and the show-devs command are displayed as command options in the diagnosis test.  Confirm that the installed disk capacity and number of units, and the installation position and device name of the PCI Express card are correct. |
| 18. Confirm that that each component is normally recognized, and no errors occur.                                                                                                    | [ ] |               | "5.8 Checking the Component Status"                                                                                                    |